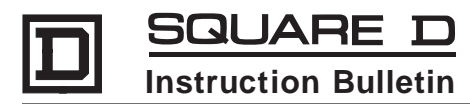

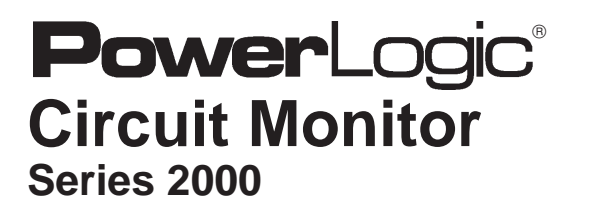

# **Installation and Operation**

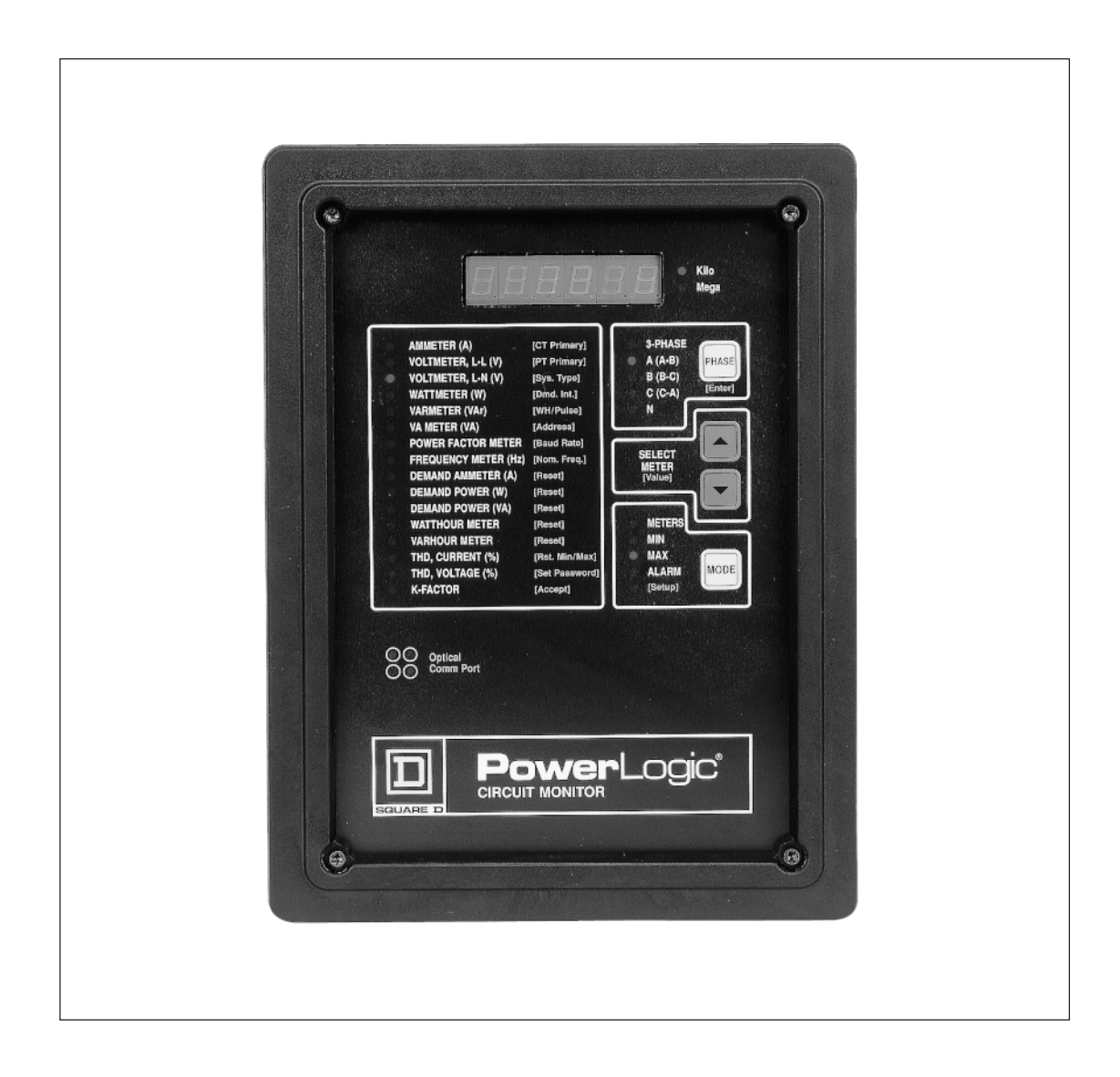

## **NOTICE**

Read these instructions carefully and look at the equipment to become familiar with the device before trying to install, operate, or maintain it. The following special messages may appear throughout this bulletin to warn of potential hazards or to call attention to information that clarifies or simplifies a procedure.

## **! DANGER**

Used where there is hazard of serious injury or death. Failure to follow a "DANGER" instruction will result in death or serious injury.

## **! WARNING**

Used where there is hazard of serious injury or death. Failure to follow a "WARNING" instruction can result in death or serious injury.

# **! CAUTION**

Used where there is hazard of equipment damage. Failure to follow a "CAUTION" instruction can result in damage to equipment.

*Note: Provides additional information to clarify or simplify a procedure.*

**PLEASE NOTE:** Electrical equipment should be serviced only by qualified electrical maintenance personnel, and this document should not be viewed as sufficient for those who are not otherwise qualified to operate, service, or maintain the equipment discussed. Although reasonable care has been taken to provide accurate and authoritative information in this document, no responsibility is assumed by Square D for any consequences arising out of the use of this material.

**FCC NOTICE:** This equipment complies with the requirements in Part 15 of FCC rules for a Class A computing device. Operation of this equipment in a residential area may cause unacceptable interference to radio and TV reception, requiring the operator to take whatever steps are necessary to correct the interference.

## **TECHNICAL SUPPORT**

**For technical support, contact the Power Management Operation Technical Support Center. Hours are 7:30 A.M. to 4:30 P.M., Central Time, Monday through Friday.**

**Phone: (615) 287-3400 Fax: (615) 287-3404**

**BBS: (615) 287-3414 Email: PMOSUPRT@SquareD.com**

POWERLOGIC, SY/MAX, SY/NET, SY/LINK, POWER-ZONE, VISI-VAC, ISO-FLEX and D are Registered Trademarks of Square D Company. SYSTEM MANAGER and CIRCUIT TRACKER are Trademarks of Square D Company.

Windows, Windows NT, and Windows 95 are Registered Trademarks of Microsoft Corporation. Other names are trademarks or service marks of their respective companies.

Please fill out, detach, and mail the postage paid card below. Fill out only one registration card, even if you have purchased multiple POWERLOGIC devices.

## **Registration Card**

### **Register your POWERLOGIC OR POWERLINK product today and get:**

- Free expert technical phone support—just call (615) 287-3400
- Notice of product upgrades and new product releases
- Notice of special product offers and price discounts

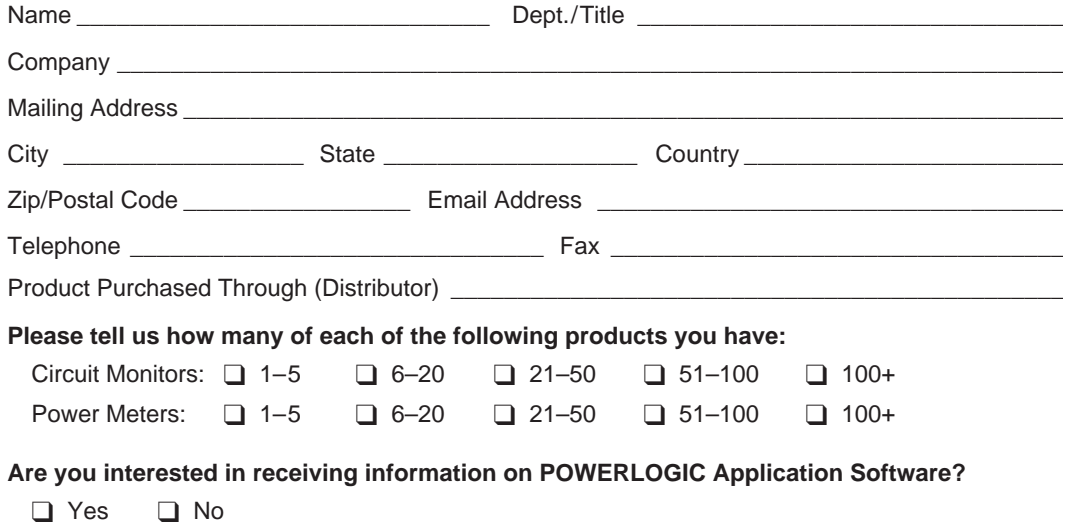

1998 Square D Company All Rights Reserved

# BUSINESS REPLY MAIL

FIRST CLASS MAIL PERMIT NO. 635 PALATINE, IL

POSTAGE WILL BE PAID BY ADDRESSEE

SQUARE D COMPANY 295 TECH PARK DR STE 100 LA VERGNE, TN 37086-9908

NO POSTAGE NECESSARY IF MAILED IN THE UNITED STATES

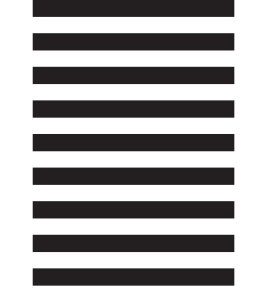

اسللتا بباسا التباينا بباسا بباسا بالسليالينا

## **CONTENTS**

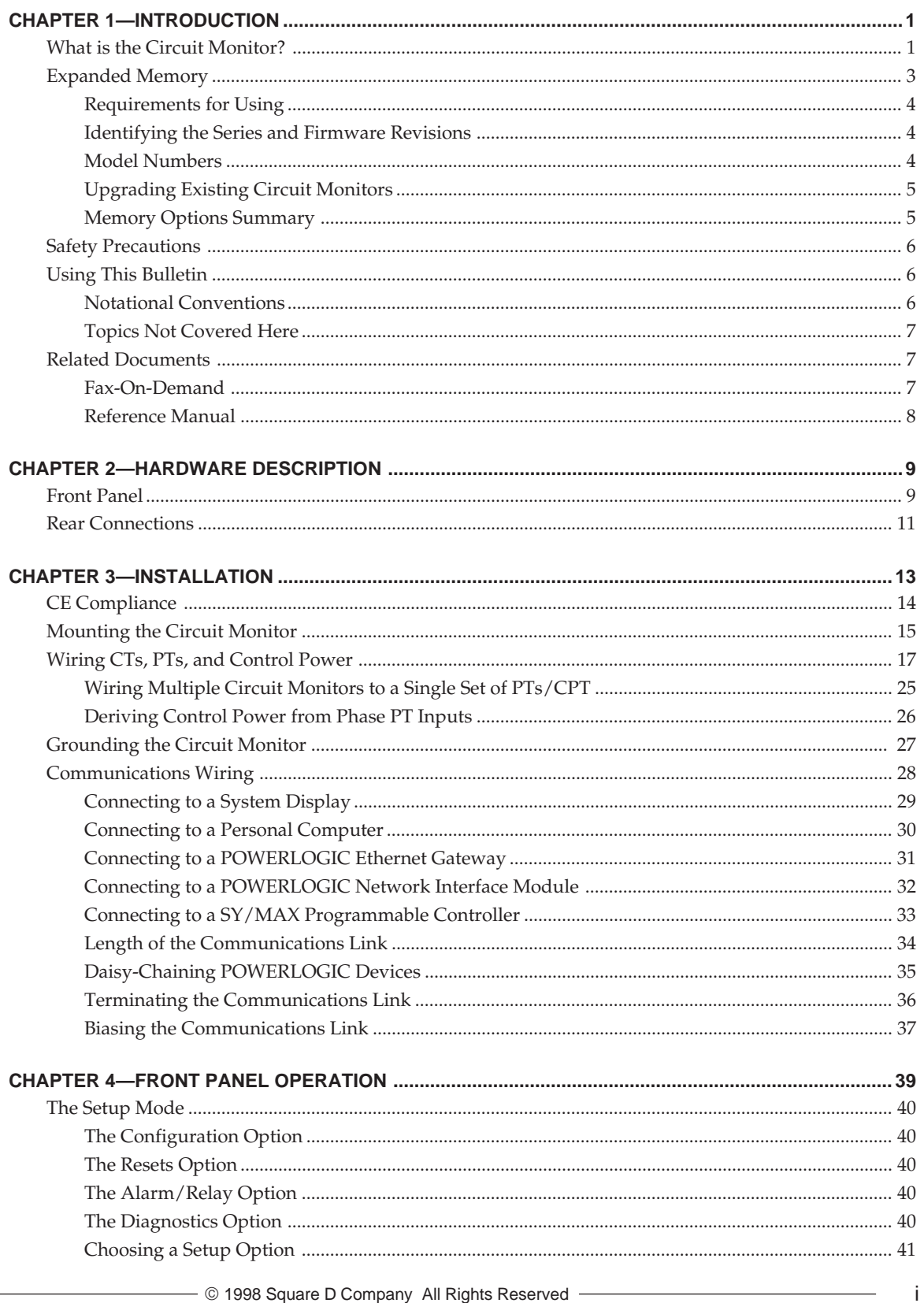

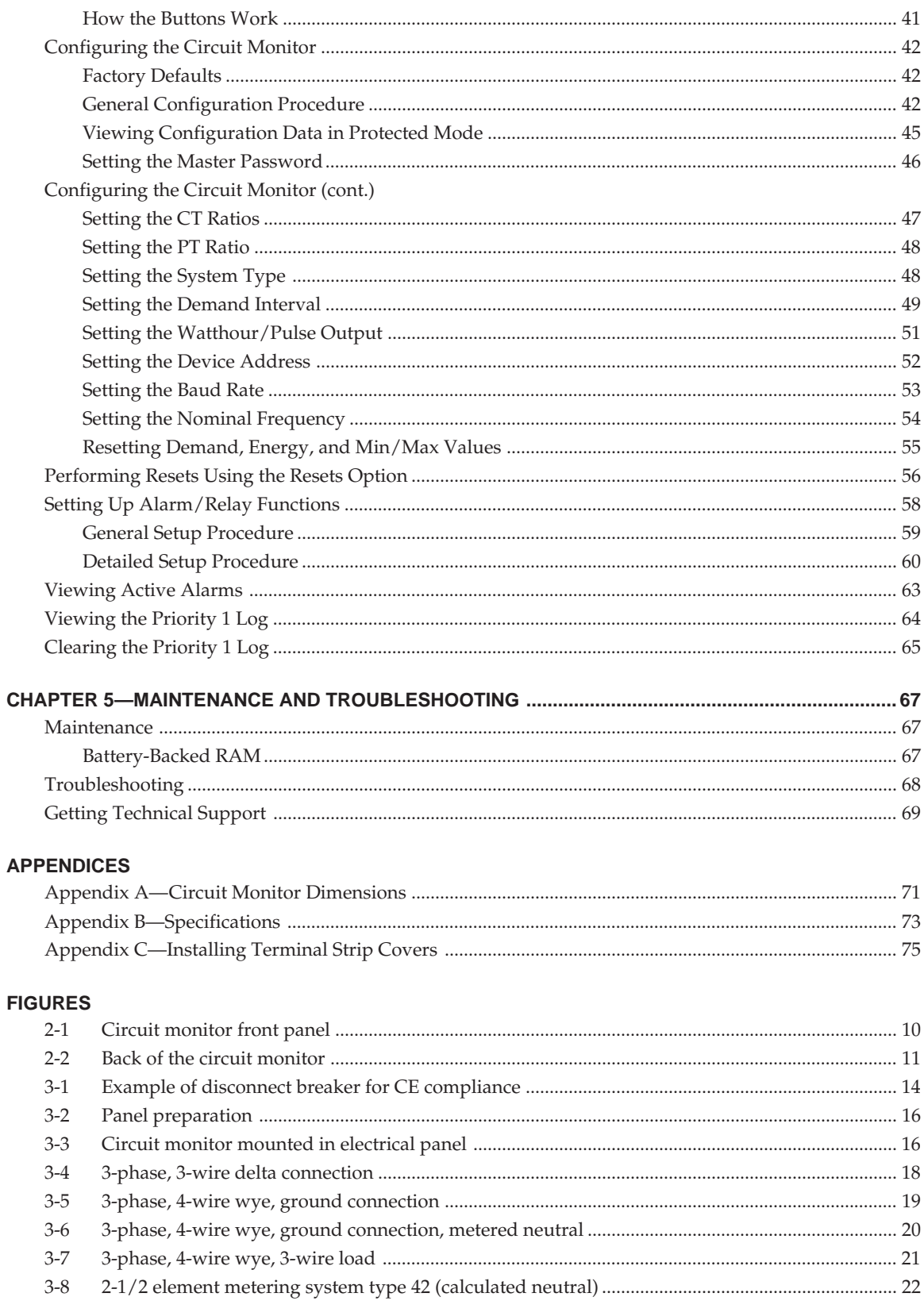

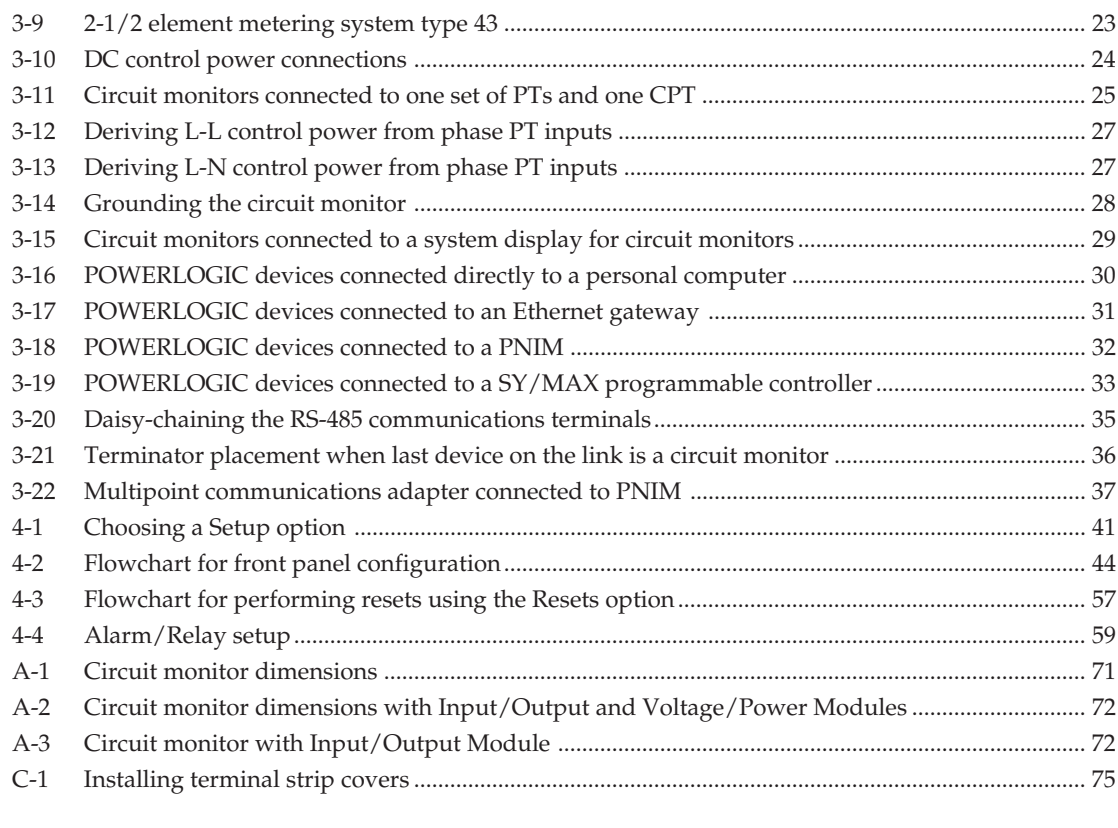

### **TABLES**

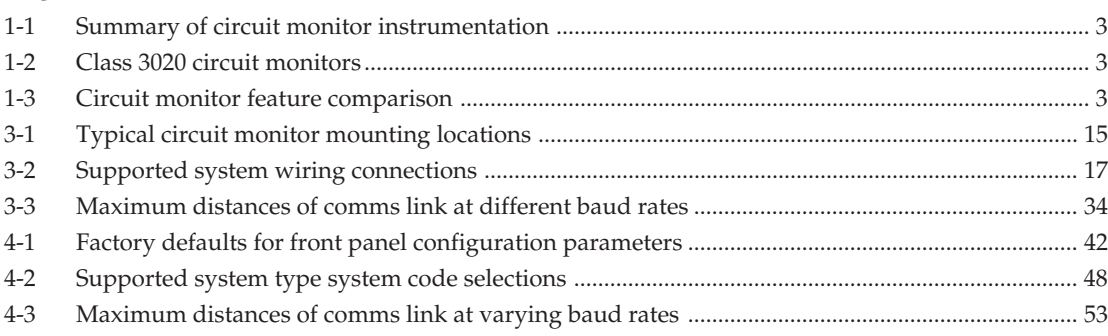

## **CHAPTER 1—INTRODUCTION**

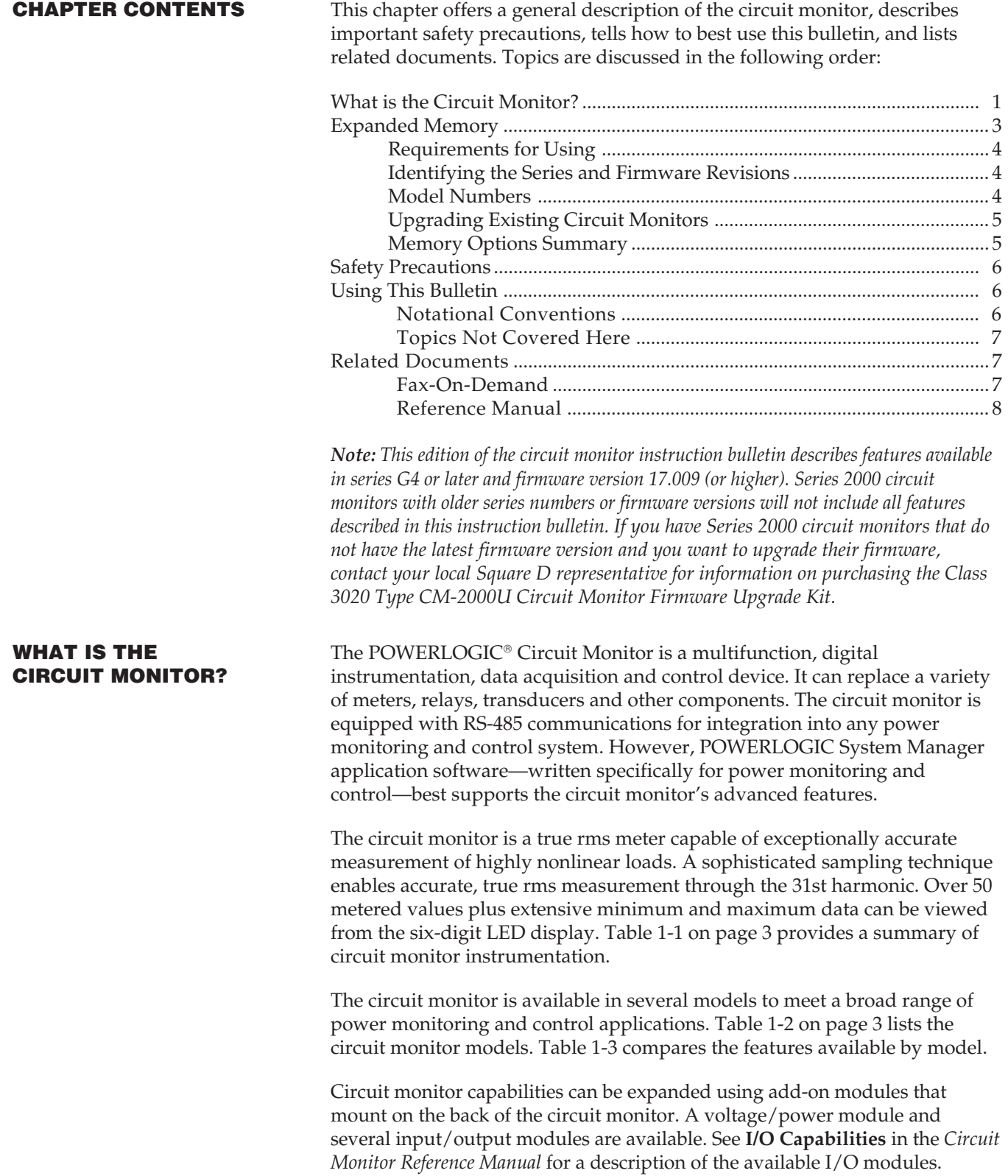

Using POWERLOGIC application software, users can upgrade circuit monitor firmware through either the RS-485 or front panel optical communications ports. This feature can be used to keep all circuit monitors up to date with the latest system enhancements. Some of the circuit monitor's many features include: **What is the Circuit Monitor? (cont.)**

- True rms metering (31st harmonic)
- Accepts standard CT and PT inputs
- Certified ANSI C12.16 revenue accuracy
- High accuracy—0.2% current and voltage
- Over 50 displayed meter values
- Min/Max displays for metered data
- Power quality readings—THD, K-factor, crest factor
- Real time harmonic magnitudes and angles
- Current and voltage sag/swell detection and recording
- On-board clock/calendar
- Easy front panel setup (password protected)
- RS-485 communications standard
- Front panel, RS-232 optical communications port standard
- Modular, field-installable analog and digital I/O
- 1 ms time stamping of status inputs for sequence-of-events recording
- I/O modules support programmable KYZ pulse output
- Setpoint-controlled alarm/relay functions
- On-board event and data logging
- Waveform and event captures, user-selectable for 4, 12, 36, 48, or 60 cycles
- 64 and 128 point/cycle waveform captures
- High-speed, triggered event capture
- Programming language for application specific solutions
- Downloadable firmware
- System connections
	- 3-phase, 3-wire Delta
	- 3-phase, 4-wire Wye
	- Metered or calculated neutral
	- Other metering connections
- Optional voltage/power module for direct connection to 480Y/277V
- Optional control power module for connecting to 18–60 Vdc control power
- Wide operating temperature range standard  $(-25 \text{ to } +70^{\circ}C)$
- UL Listed, CSA certified, and CE marked
- $MV-90<sup>TM</sup>$  billing compatible
- Pre-configured data log and alarms
- 2 <del>- **1998**</del> Square D Company All Rights Reserved

**Table 1-1 Summary of Circuit Monitor Instrumentation**

| <b>Real-Time Readings</b>                                                                                                    | <b>Energy Readings</b>                                                                                                    |
|----------------------------------------------------------------------------------------------------|----------------------------------------------------------------------------------------------------|
| • Current (per phase, N, G, 30)<br>• Voltage (L-L, L-N)<br>• Real Power (per phase, 30)<br>• Reactive Power (per phase, 30)<br>• Apparent Power (per phase, 3Ø)<br>• Power Factor (per phase, 30)                                                                        | • Accumulated Energy, Real<br>• Accumulated Energy, Reactive<br>• Accumulated Energy, Apparent*<br>• Bidirectional Readings*                                                                                |
|                                                                                                    | <b>Power Analysis Values*</b>                                                                                                    |
| • Frequency<br>• Temperature (internal ambient)*<br>• THD (current and voltage)<br>• K-Factor (per phase)                                                                                                    | • Crest Factor (per phase)<br>• K-Factor Demand (per phase)<br>• Displacement Power Factor (per phase, 30)<br>• Fundamental Voltages (per phase)                                                            |
| <b>Demand Readings</b>                                                                                                    | • Fundamental Currents (per phase)                                                                                                    |
| • Demand Current (per-phase present, peak)<br>• Demand Voltage (per-phase present, peak)*<br>• Average Power Factor (3Ø total)*<br>• Demand Real Power (3Ø total)<br>• Demand Reactive Power (30 total)*<br>• Demand Apparent Power (3Ø total)<br>• Coincident Readings* | • Fundamental Real Power (per phase)<br>• Fundamental Reactive Power (per phase)<br>• Harmonic Power<br>• Unbalance (current and voltage)<br>• Phase Rotation<br>• Harmonic Magnitudes & Angles (per phase) |
| • Predicted Demands*                                                                                                    | * Available via communications only.                                                                                                    |

**Table 1-2 Class 3020 Circuit Monitors**

| <b>Type</b> | <b>Description</b>                                                  |
|-------------|---------------------------------------------------------------------|
| CM-2050     | Instrumentation, 1% accuracy                                        |
| CM-2150     | Instrumentation, 0.2% accuracy, data logging, alarm/relay functions |
| CM-2250     | Waveform capture, plus CM-2150 features                             |
| CM-2350     | Instrumentation, waveform capture, 0.2% accuracy                    |
| CM-2450     | Programmable for custom applications, plus-2350 features            |

**Table 1-3 Circuit Monitor Feature Comparison**

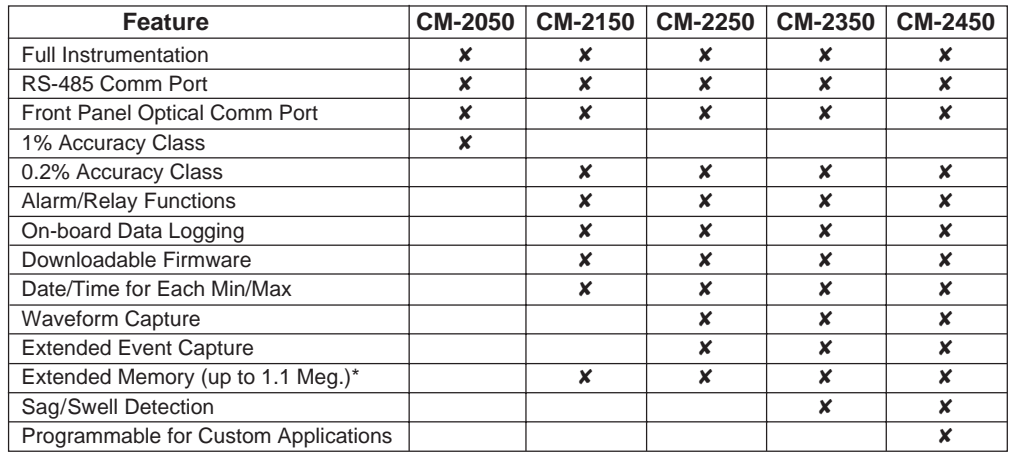

\* Standard memory: CM-2150, CM-2250, CM-2350, and CM-2450 = 100K; CM-2452 = 356K

**EXPANDED MEMORY** New Series G4 (or higher) circuit monitor models CM-2150 and higher now are factory-equipped with 100 kilobytes (100K) of nonvolatile memory. (Earlier Series G3 models CM-2150 and CM-2250 shipped with 11K of memory, models CM-2350 and CM-2450 with 100K of memory.)

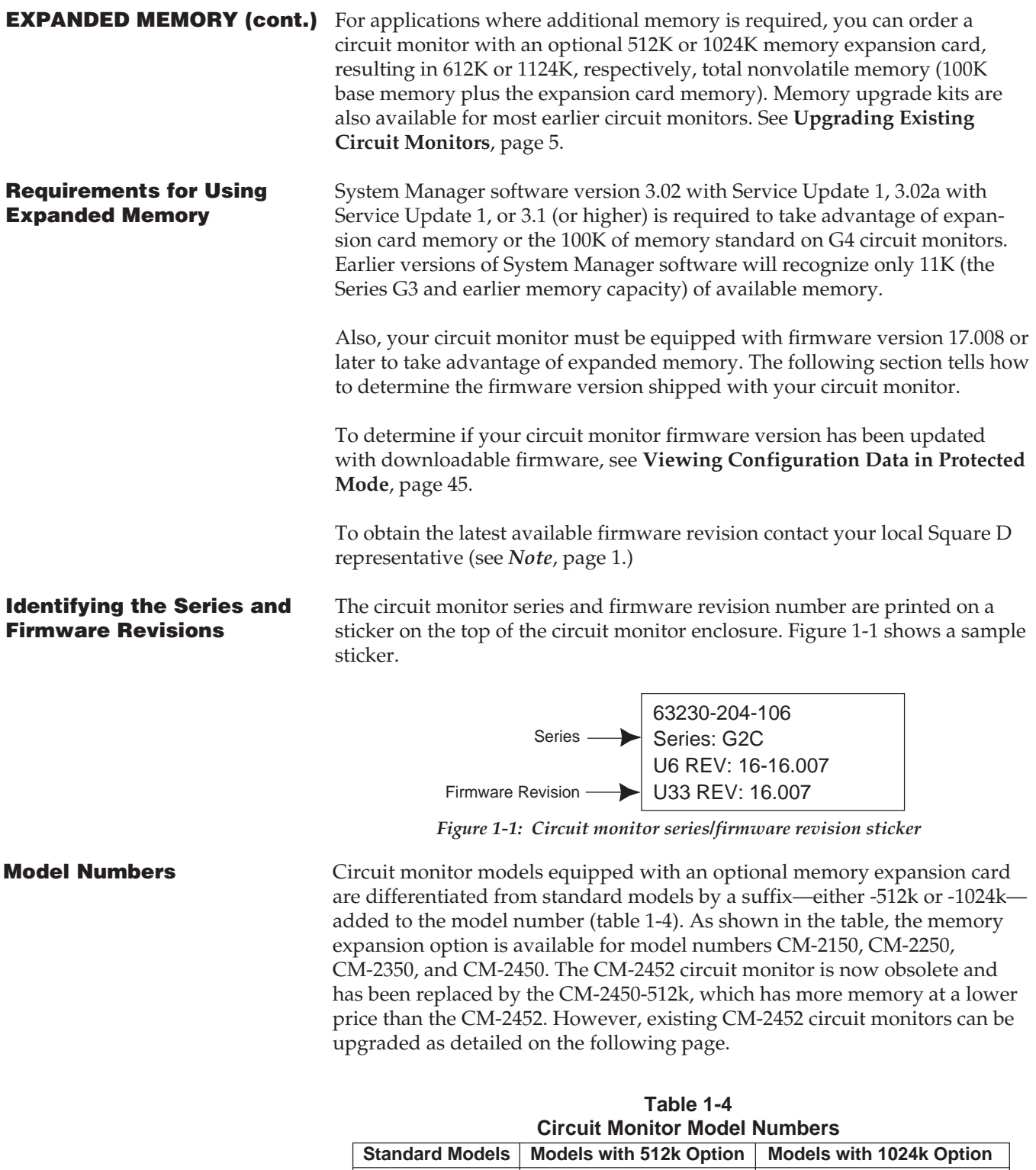

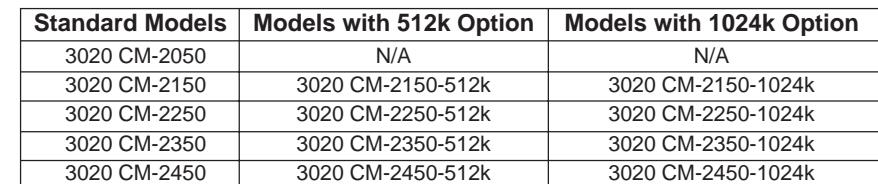

4 **1998 Square D Company All Rights Reserved** -

**Upgrading Existing** Memory upgrade kits are available for field installation by a qualified **Circuit Monitors** electrician. No special tools are required.

# ! **DANGER**

### **HAZARD OF ELECTRIC SHOCK, BURN, OR EXPLOSION**

Only qualified electrical workers should install a memory upgrade kit in a circuit monitor. Perform the upgrade only after reading the installation instructions shipped with the upgrade kit. Before removing the cover of the circuit monitor to install the memory board:

- Disconnect all voltage inputs to the circuit monitor
- Short the CT secondaries
- De-energize the control power inputs

**Failure to observe this precaution will result in death or serious injury.**

For Series G3 and earlier circuit monitors, the memory upgrade kit can be installed only in circuit monitor models CM-2350 and CM-2450.

*Note: Model CM-2452 was factory-equipped with 100K of memory and a 256K memory expansion card, for a total of 356K of memory. The 256K card can be removed and replaced with a 512K or 1024K expansion card, for total memory of either 612K or 1124K.*

The memory upgrade kit can be installed in Series G4 models CM-2150 and higher. Memory upgrade kits are available with either the 512k or 1024k memory card (see table 1-5). No special tools are required for installation.

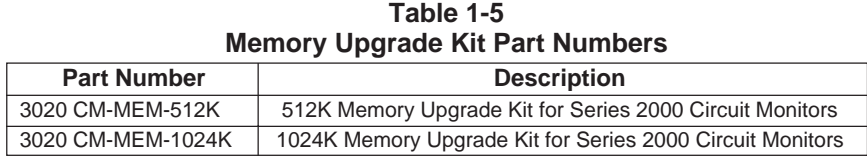

**Memory Options Summary** Table 1-6 summarizes the memory options now available for Series 2000 Circuit Monitors. To obtain price and availability on circuit monitors with expanded memory and circuit monitor memory upgrade kits, contact your local sales representative.

### **Table 1-6 Series 2000 Circuit Monitor Memory Options**

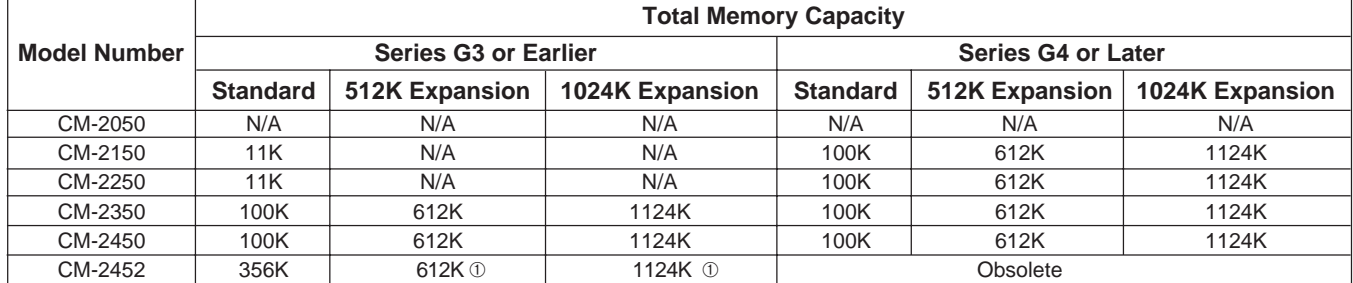

➀ CM-2452 256K memory expansion card removed and replaced with 512K or 1024K memory expansion card.

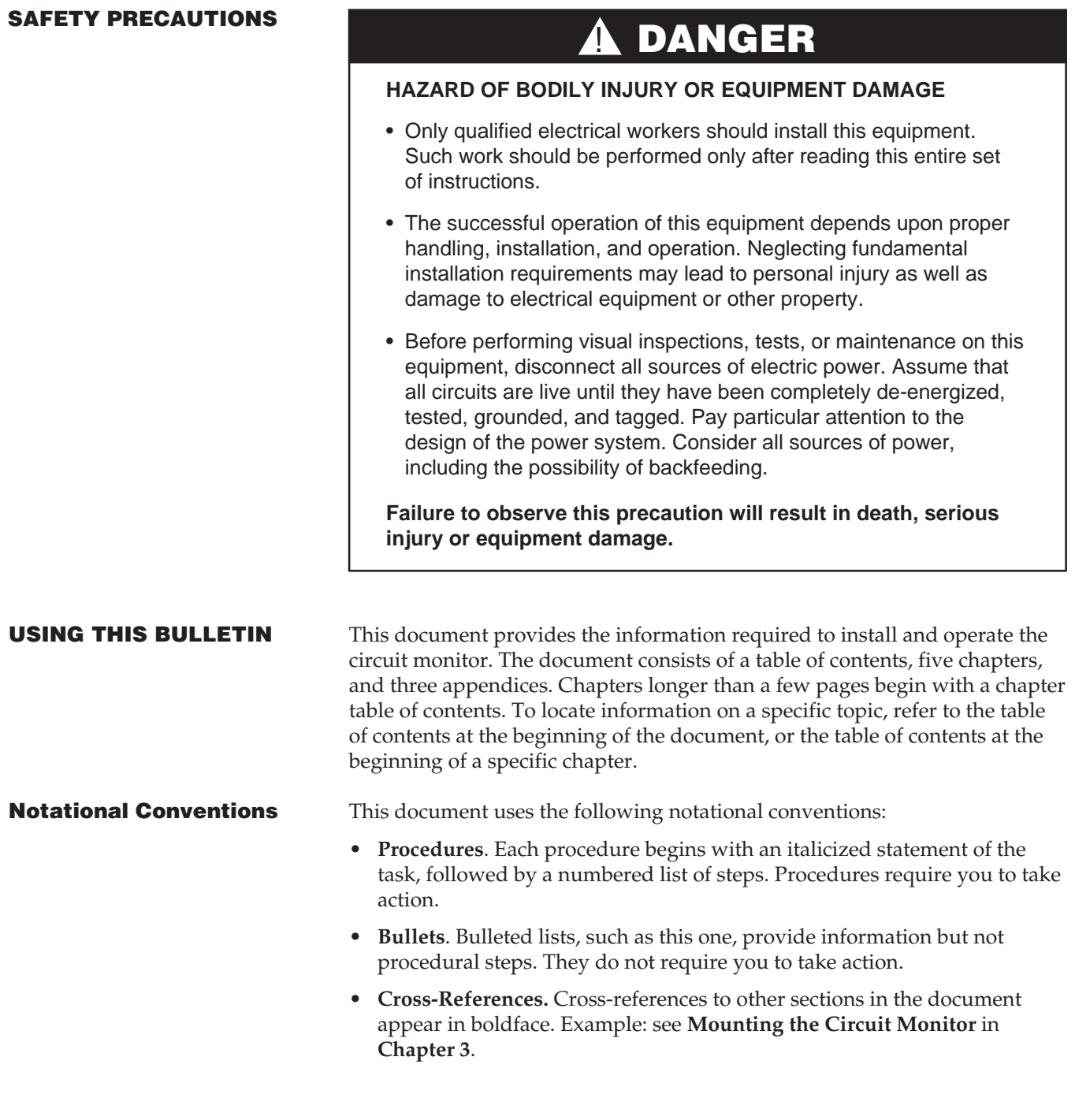

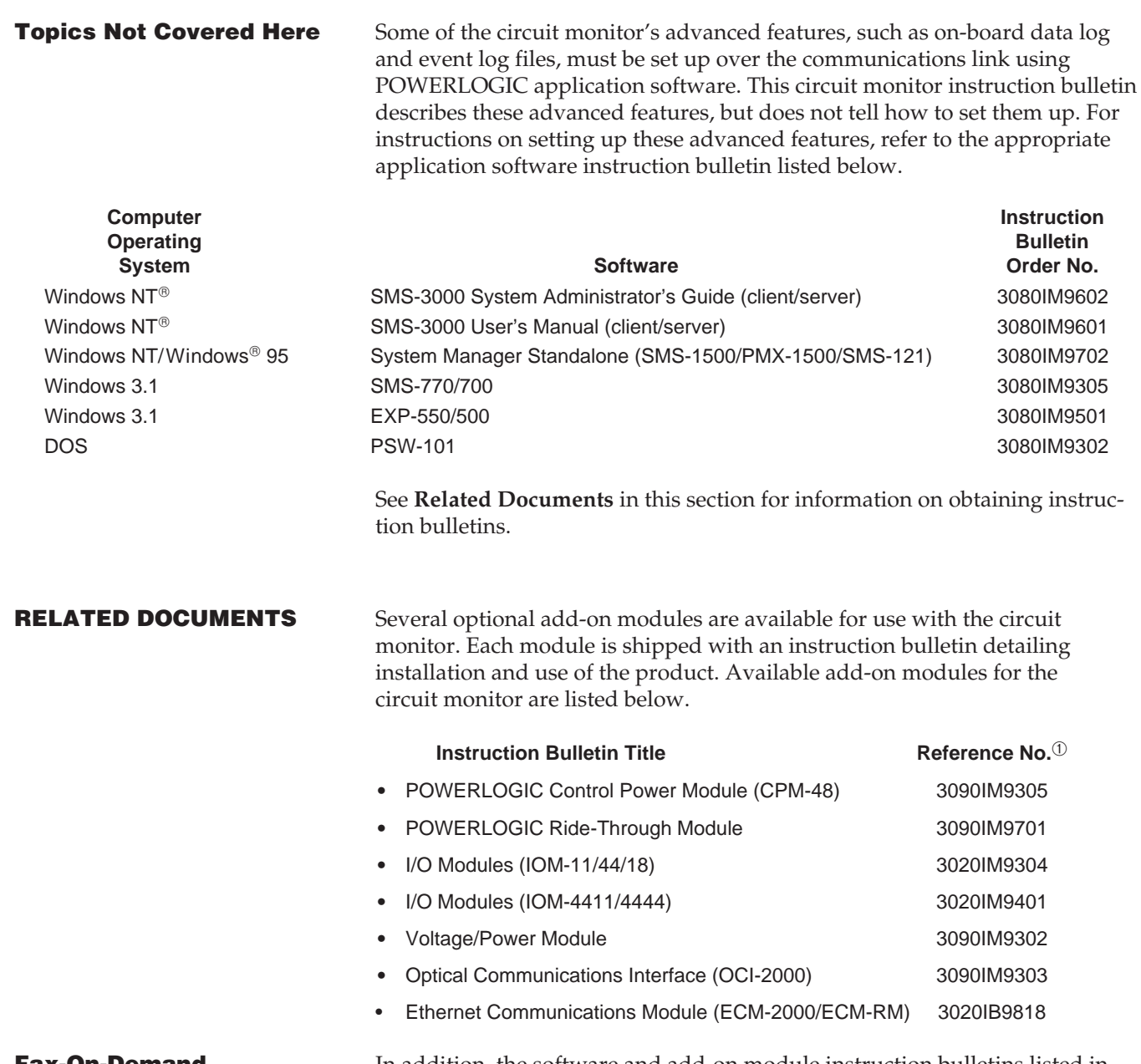

**Fax-On-Demand** In addition, the software and add-on module instruction bulletins listed in this chapter are available through D-Fax, the Square D fax-on-demand system. Phone 1-800-557-4556<sup>@</sup> and request a POWERLOGIC/Power Monitoring index. Then call back and order the document(s) you want by specifying the Fax Document Number(s) from the index. The document(s) will be faxed to your fax machine. This service is accessible seven days a week, 24 hours a day.

➀ Reference numbers listed are the original document numbers. If a document has been revised, the listed number will be followed by a revision number, for example R10/97.

➁ In some instances, this toll-free number may not work if dialed from outside of the United States. In such instances, phone 1-919-217-6344 to speak to the D-Fax administrator.

**Reference Manual** This Installation and Operation manual provides the information necessary to install and operate the circuit monitor. Additional information on the circuit monitor's advanced features is available in English only in the *POWERLOGIC Circuit Monitor Reference Manual*. The reference manual includes information on the following topics:

- Metering Capabilities
- Input/Output Capabilities
- Alarm Functions
- Logging
- Waveform Capture
- Disturbance Monitoring
- CM-2450 with Programming Language
- Advance Topics
- Communication Cable Pinouts
- Abbreviated Register Listing
- Calculating Log File Sizes
- Alarm Setup Information
- Reading and Writing Registers from the Front Panel

There are two ways to obtain the reference manual:

- Download an electronic version (Acrobat PDF format) from the POWERLOGIC web site at www.powerlogic.com.
- Order a printed copy from the Square D Literature Center at 1-800-888-2448. Ask for document #3020IM9806.

## **CHAPTER 2—HARDWARE DESCRIPTION**

**FRONT PANEL** The circuit monitor front panel is designed for maximum ease of use. The circuit monitor has five modes of operation:

- METERS for viewing real-time metered data
- MIN for viewing the minimum of the selected metered value
- MAX for viewing the maximum of the selected metered value
- ALARM for viewing the status of on-board alarms
- [Setup] for setting up the circuit monitor

The general procedure for displaying data is simple:

- 1. Press the MODE button to select one of the five available modes.
- 2. Press the SELECT METER buttons to select a metered value.
- 3. Press the PHASE button to select a phase.

In [Setup] mode, use the alternate descriptions in grey to the right of the LEDs. In SETUP mode, the PHASE, MODE, and SELECT METER buttons function differently than in the other display modes. For details see **Chapter 4—Front Panel Operation**.

Figure 2-1 shows the front panel of the circuit monitor. A description of the front panel follows.

- ➀ **6-Digit LED display.** For local display of metered values.
- ➁ **Kilo/Mega LEDs.** The Kilo LED lights when the displayed value is in Kilo units. The Mega LED lights when the displayed value is in Mega units.
- ➂ **Meter Indication LEDs.** The lit LED indicates the value being displayed.
- ➃ **Setup/Reset Parameters.** These grey, bracketed values are used to set up the circuit monitor and perform resets. Refer to these values when in [Setup] mode.
- ➄ **Phase Indication LEDs.** Indicate the phase for the displayed value. **Note**: If you select a metered value that does not provide a reading for the selected phase, the circuit monitor automatically jumps to a phase for which a reading exists. For example, assume that you are viewing Phase A Power Factor, then change to Frequency; the circuit monitor automatically jumps from Phase A to 3-Phase, since the circuit monitor does not provide a Phase A Frequency reading.
- ➅ **PHASE Select Button.** Press to select the phase for the selected meter value. **Note**: In [Setup] mode, press this button to move from one setup parameter to the next. See **Chapter 4—Front Panel Operation** for details.
- **SELECT METER buttons.** Press to change the metered value being displayed. *Note: In [Setup] mode, press these buttons to change the value of the displayed setup parameter. See* **Chapter 4—Front Panel Operation** *for details.*
- ➇ **Mode Indication LEDs.** These LEDs indicate the present display mode. The Alarm LED flashes when an alarm is active.
- ➈ **MODE Select Button.** Press to select the display mode.
- ➉ **Optical Communications Port.** This port allows the circuit monitor to communicate to a portable computer using the optional optical communications interface (Class 3090 Type OCI-2000). The OCI-2000 mounts magnetically to the circuit monitor and provides a standard RS-232 interface. Anything that can be done over the RS-485 communications link—including circuit monitor setup—can also be done using the optical communications port.

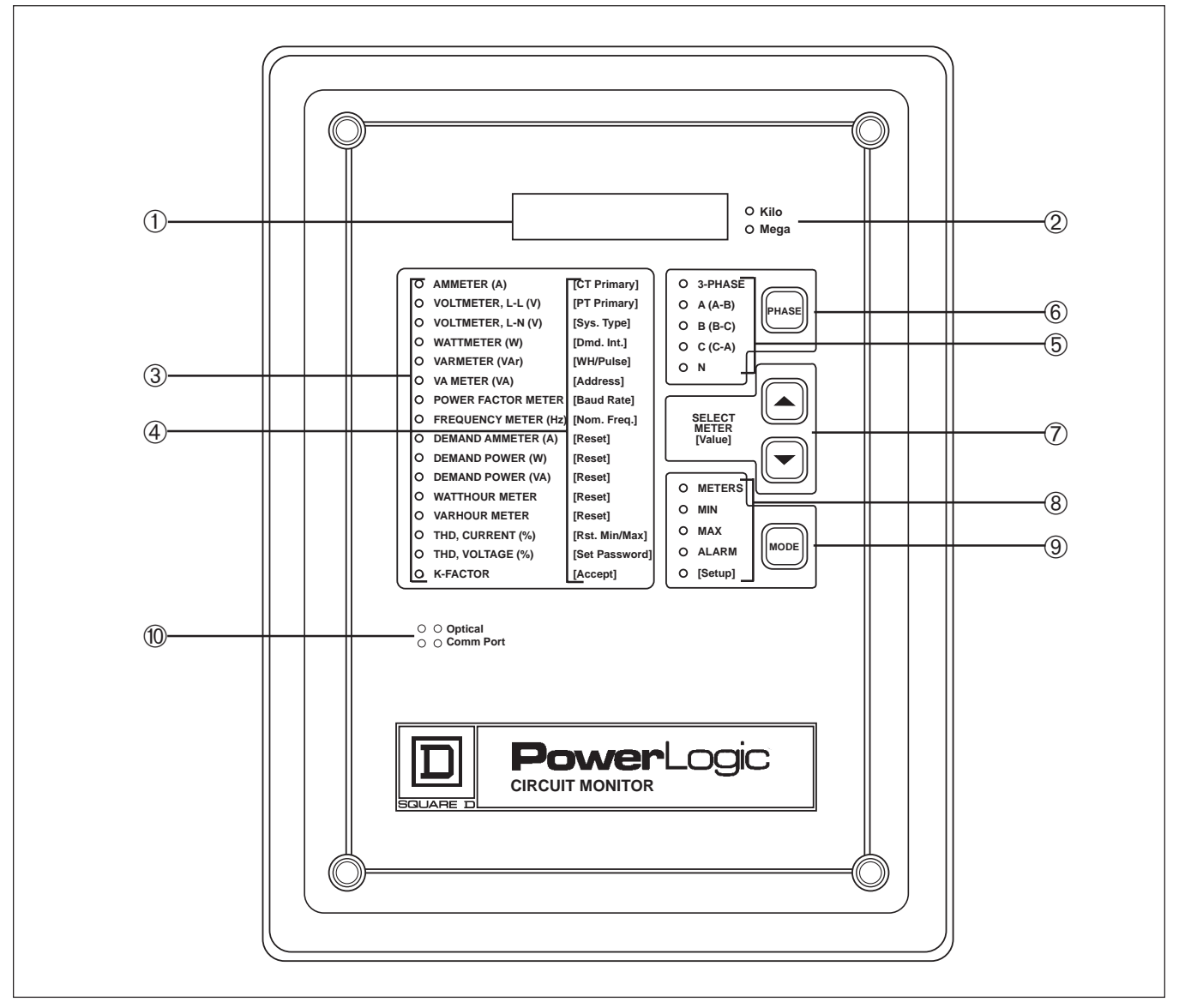

*Figure 2-1: Circuit monitor front panel*

**REAR CONNECTIONS** Figure 2-2 shows the rear of the circuit monitor. Identified parts are as follows:

- ➀ Auxiliary Current Inputs
- ➁ 3-Phase Current Inputs
- ➂ 3-Phase Voltage Inputs
- ➃ RS-485 Communications Terminals
- ➄ Input/Output Module Connector
- ➅ Control Power Terminals

*Note: See* **Chapter 3—Installation** *for wiring instructions.*

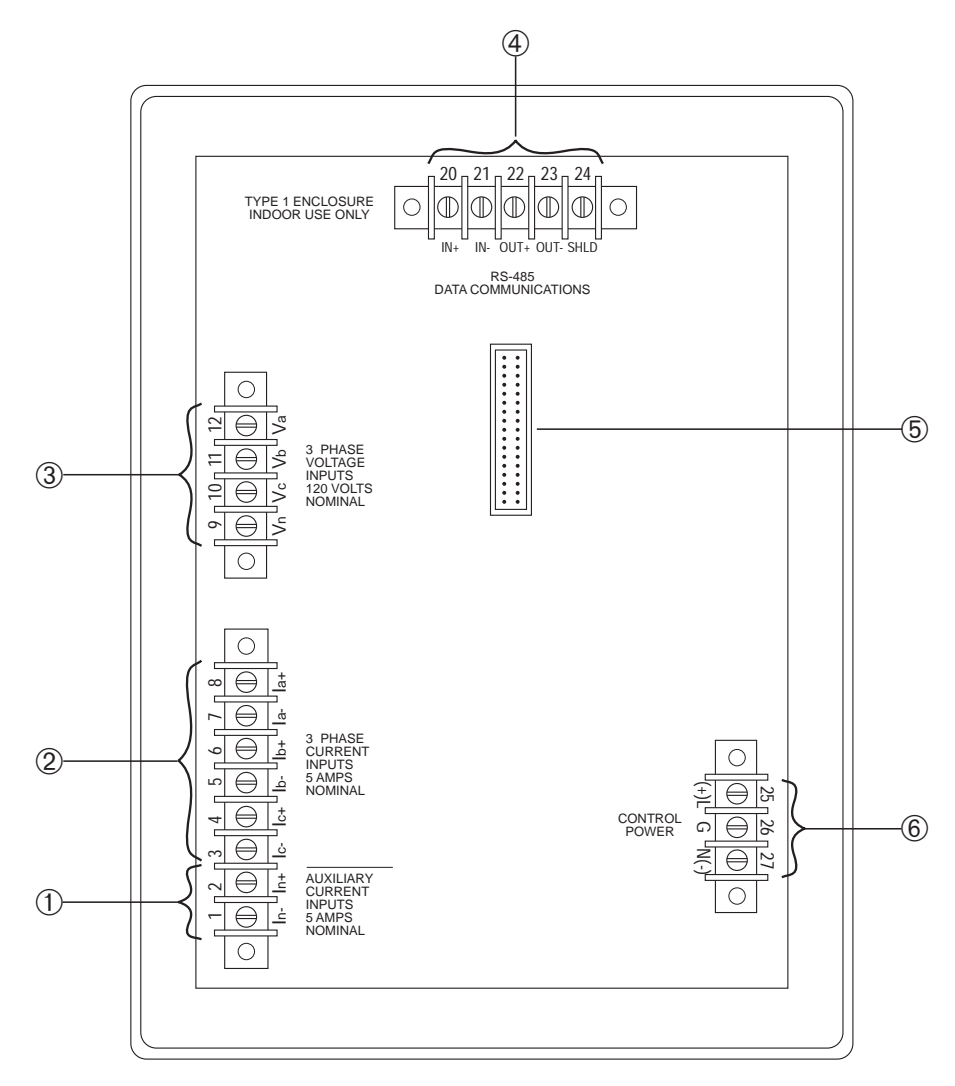

*Figure 2-2: Back of the circuit monitor*

## **CHAPTER 3—INSTALLATION**

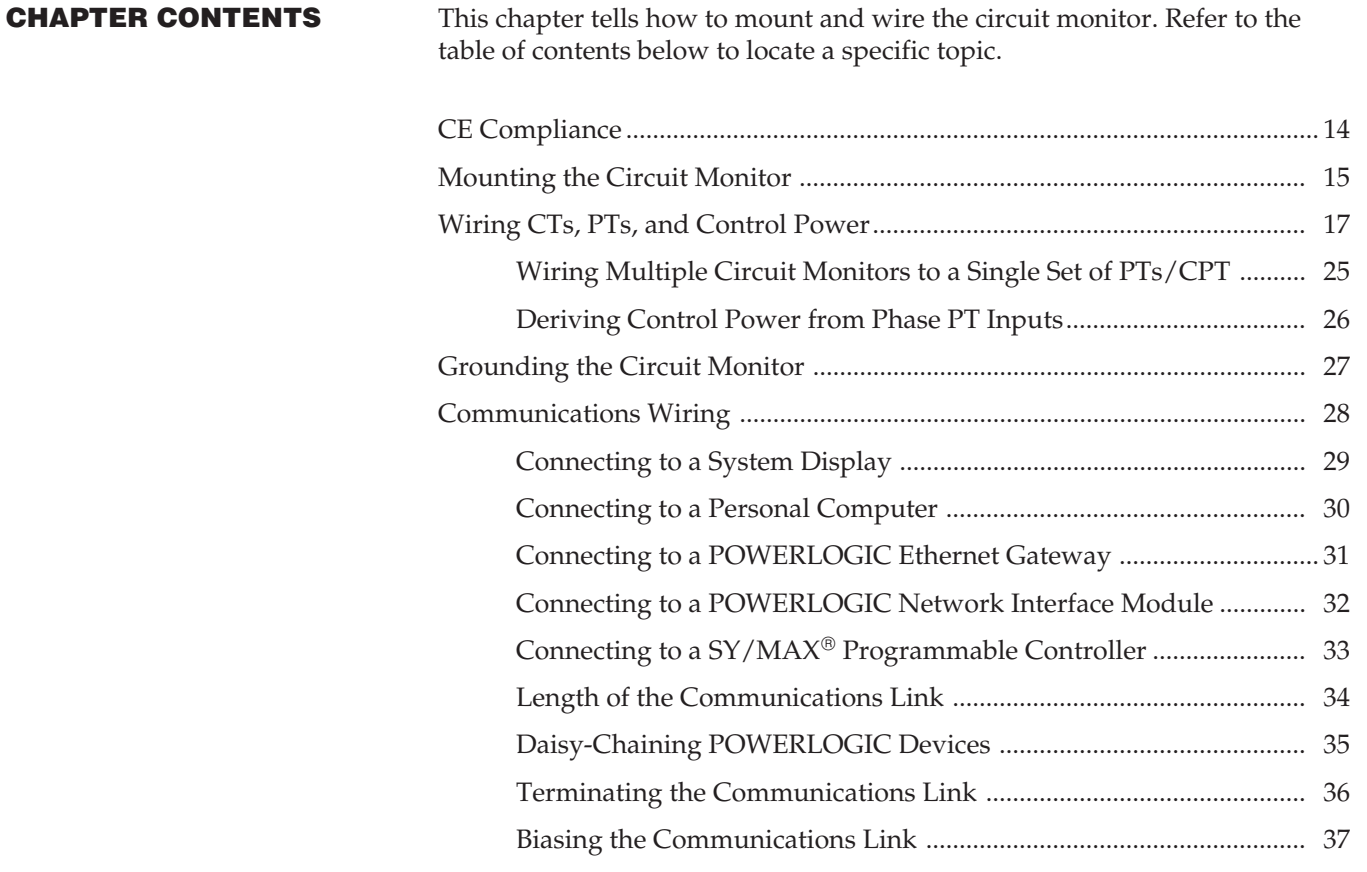

# **! DANGER**

## **HAZARD OF PERSONAL INJURY OR DEATH**

Only qualified electrical workers should install and wire this equipment. Such work should be performed only after reading this complete set of instructions.

**Failure to observe this precaution will result in death, serious injury or equipment damage.**

**CE COMPLIANCE** To comply with CE Electromagnetic Compatibility requirements, the circuit monitor must be installed in a metallic enclosure (switchgear, for example).

> For CE compliance, Merlin Gerin Disconnect Breakers Type P25M #21104 or IEC 947 equivalent must be connected directly to the metering voltage and control power inputs (figure 3-1).

*Note: The disconnect switch must be placed within reach of the circuit monitor and labeled "Disconnect Switch for Circuit Monitor."*

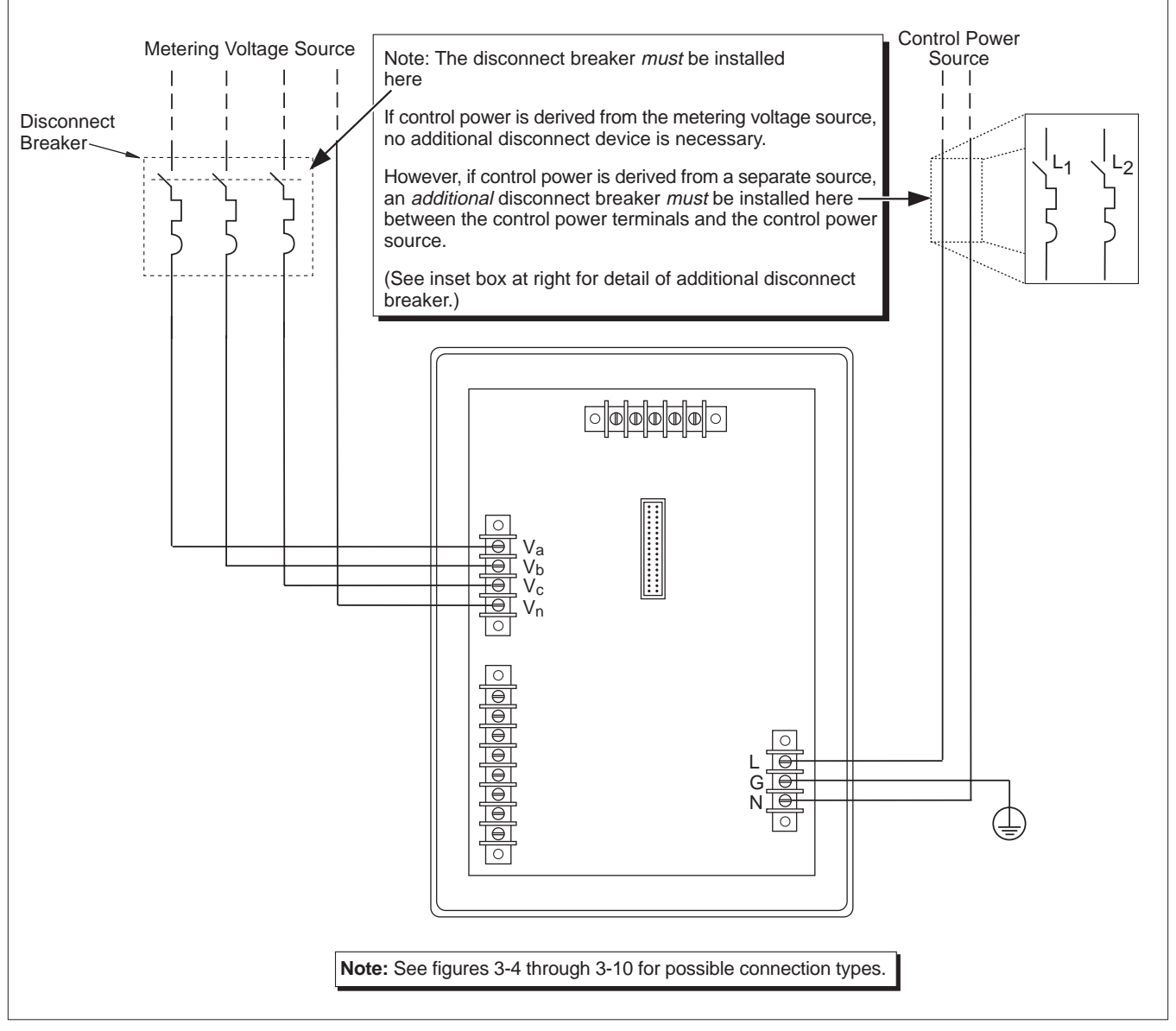

Figure 3-1: Example of disconnect breaker for CE compliance

**MOUNTING THE CIRCUIT** The circuit monitor is a flush-mounted device that projects through the back<br>
of a panel or breaker cell door. Table 3-1 lists typical mounting locations in of a panel or breaker cell door. Table 3-1 lists typical mounting locations in various power equipment designs.

> *Note: Series 2000 circuit monitors use the same cutout dimensions and hole patterns as the Series 100, 200 circuit monitors, but the required rear clearances have increased.*

When choosing a mounting location, consider the following points:

- Allow for easy access to the rear of the circuit monitor.
- Allow extra space for all wires, shorting blocks, or other components.
- Consider the depth of the circuit monitor. Include extra depth for add–on modules that you might add in the future. See **Appendix A** for circuit monitor dimensions.
- Be sure that ambient conditions fall within the acceptable range: operating temperature –25°C to +70°C, relative humidity, 5–95% non-condensing.

For CE mounting requirements, see **CE Compliance**, page 14.

*Note: Before preparing the cutout, refer to* **Appendix A** *and verify that the required clearances exist.*

*To mount the circuit monitor, complete the following steps:*

- 1. Prepare the cutout and mounting holes. Refer to figure 3-2 for exact dimensions.
- 2. Insert the circuit monitor through the cutout from the front of the panel or breaker cell door. Guide the circuit monitor mounting studs through the holes in the panel.
- 3. Secure the circuit monitor to the panel using four #10-32 hex nuts included in the circuit monitor hardware kit (63230-204-16). Figure 3-3 shows the circuit monitor mounted in an electrical panel.

| <b>Equipment Type</b>                     | <b>Mounting Location</b>              |
|-------------------------------------------|---------------------------------------|
| <b>QED Switchboards, Model 6 MCCs</b>     | Main Meter Location or Aux. Section   |
| POWER-ZONE <sup>®</sup> III Switchgear    | Main Instrument Compartment Door      |
| HVL and VISI/VAC <sup>®</sup> Switchgear  | 9-inch Front Panel or Instrument Door |
| Metal-Clad and Substation CBs             | <b>Standard Relaying Locations</b>    |
| ISO-FLEX <sup>®</sup> Medium Voltage MCCs | <b>Standard Relaying Locations</b>    |

**Table 3-1 Typical Circuit Monitor Mounting Locations**

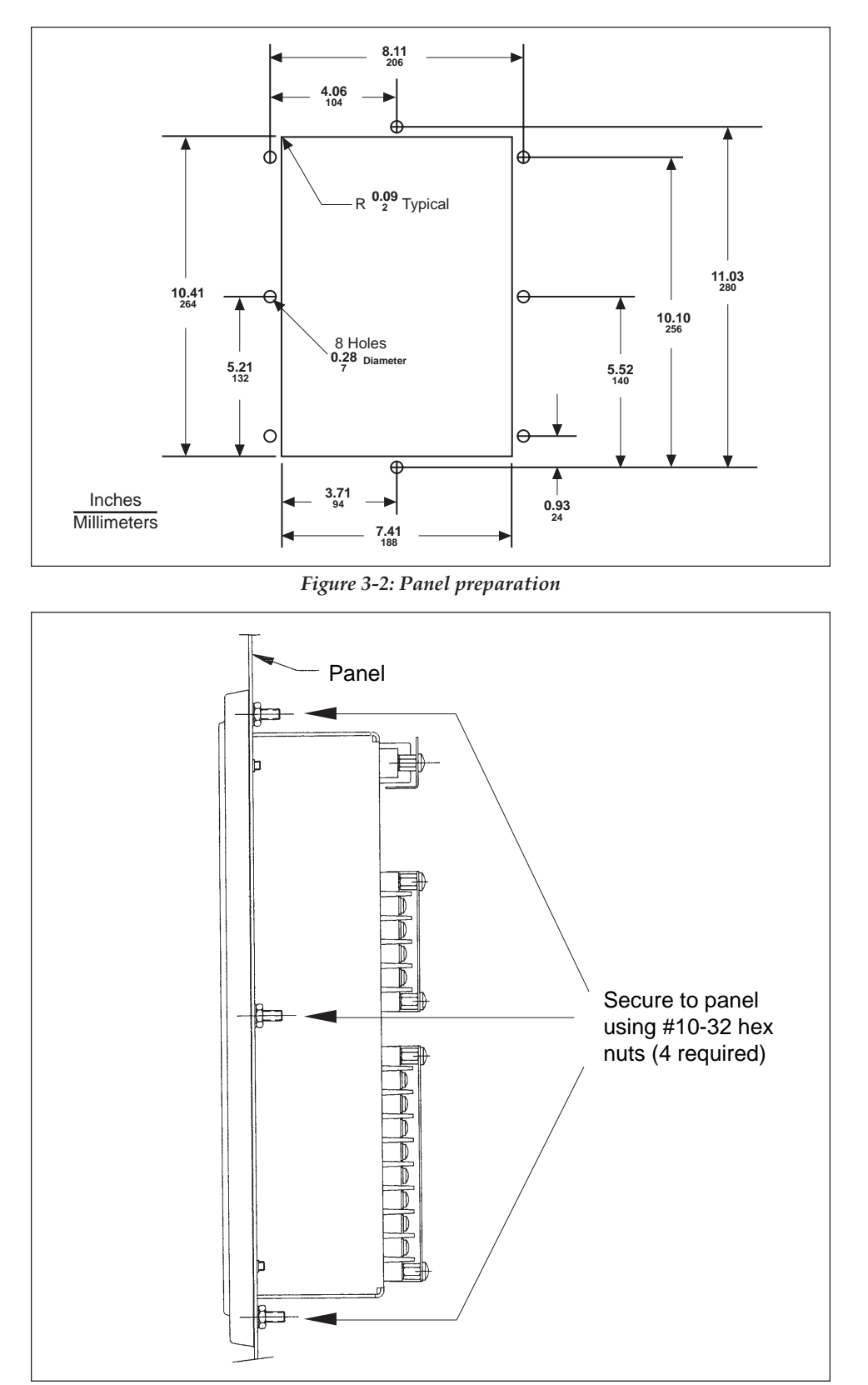

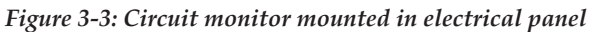

**WIRING CTs, PTs, AND** The circuit monitor supports a variety of 3-phase power system wiring<br>**CONTROL POWER** connections, including 3-wire delta, and 4-wire wye. Table 3-2 lists the connections, including  $\hat{3}$ -wire delta, and 4-wire wye. Table 3-2 lists the supported system connections. Figures 3-4 through 3-9 show CT, PT, and control power wiring. Figure 3-10 on page 24 shows dc control power.

### *Notes:*

- *When wiring the circuit monitor, route wires* outward *to make room for add-on modules that you might install in the future.*
- *Wiring instructions are also included in CM hardware kit.*
- *For CE wiring requirements, see* **CE Compliance***, page 14.*

*To wire the circuit monitor, complete the following steps:*

- 1. Using a suitable crimping tool, crimp the blue spade connectors included with the circuit monitor onto the wires for the voltage, current, and control power inputs.
- 2. Connect the spade connectors to the circuit monitor terminals as shown in the appropriate wiring diagram. (Figures 3-4 through 3-10 show wiring connections.) Do not overtighten screws, but ensure that they are snug.
- 3. Ground the circuit monitor. See **Grounding the Circuit Monitor** in this chapter for instructions.
- 4. Install protective terminal strip covers. See **Appendix C** for instructions.

## **! DANGER**

### **HAZARD OF PERSONAL INJURY OR DEATH**

Only qualified electrical workers should install and wire this equipment. Such work should be performed only after reading this complete set of instructions. Follow proper safety procedures regarding CT secondary wiring. Never open circuit the secondary of a CT.

**Failure to observe this precaution will result in death, serious injury or equipment damage.**

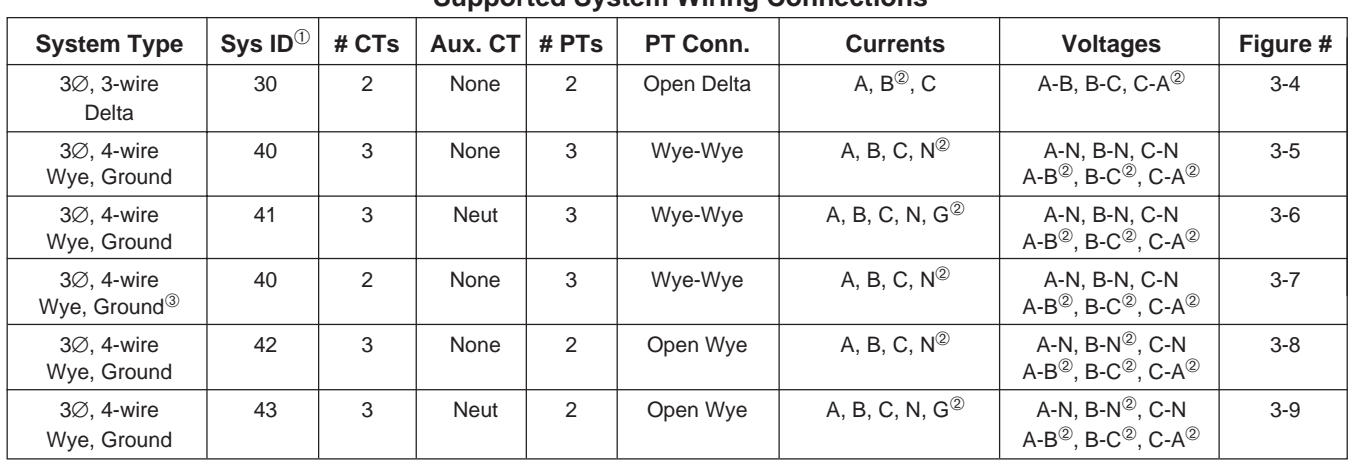

**Table 3-2 Supported System Wiring Connections**

➀ The System ID is used during setup to specify the system type.

➁ Indicates a value that is calculated rather than measured directly.

➂ For 3-wire loads only.

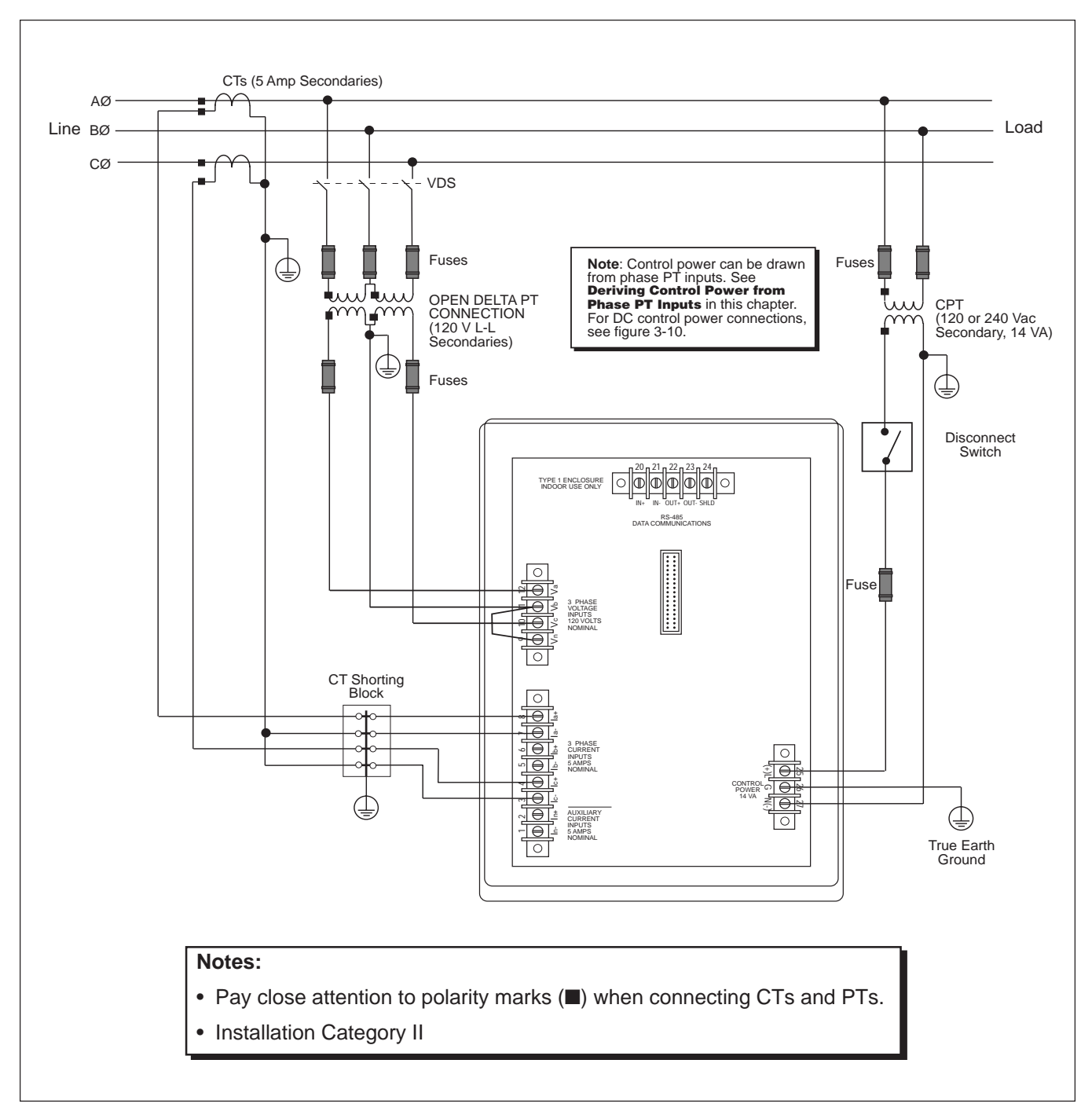

*Figure 3-4: 3-phase, 3-wire delta connection*

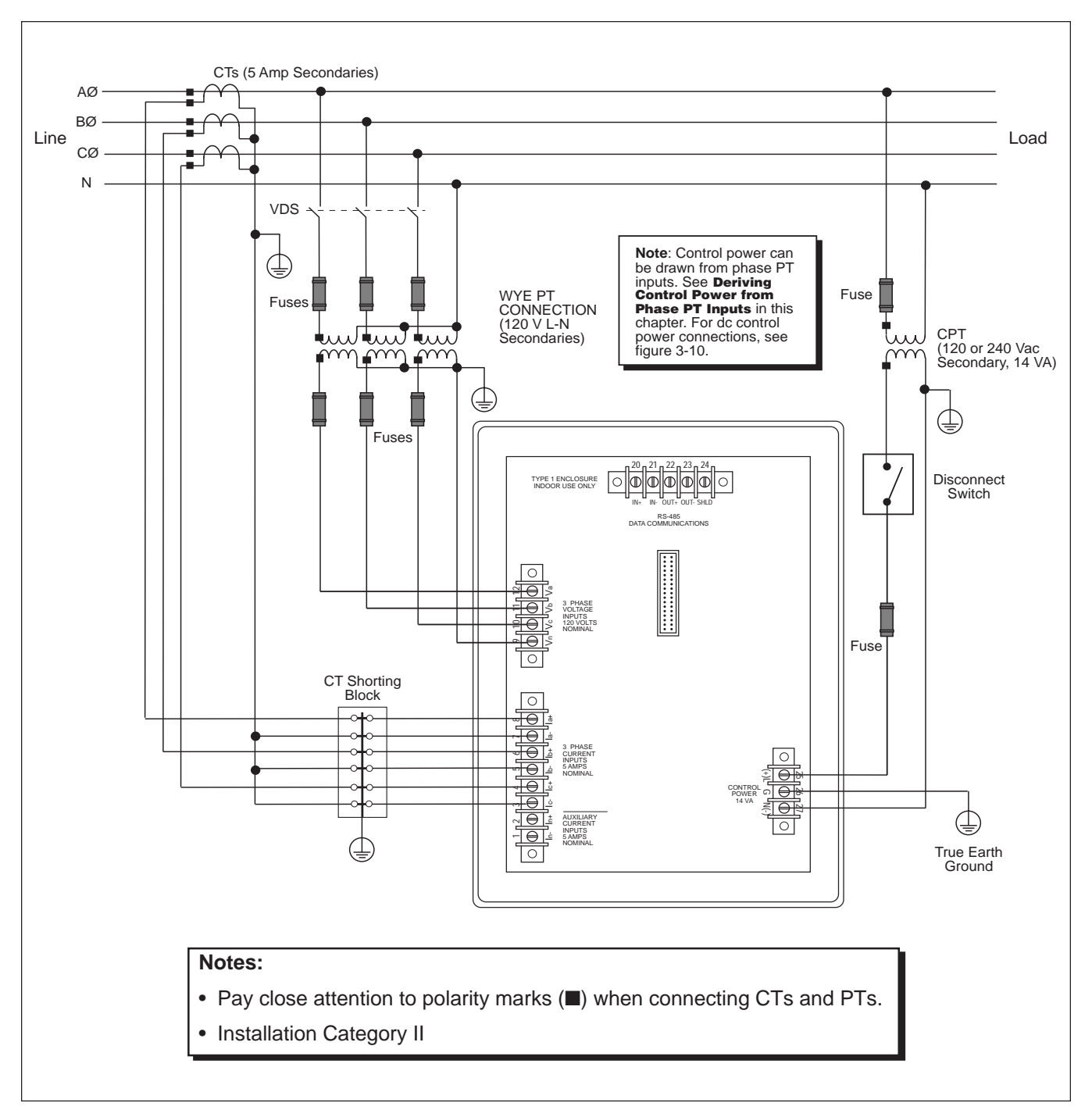

*Figure 3-5: 3-phase, 4-wire wye, ground connection*

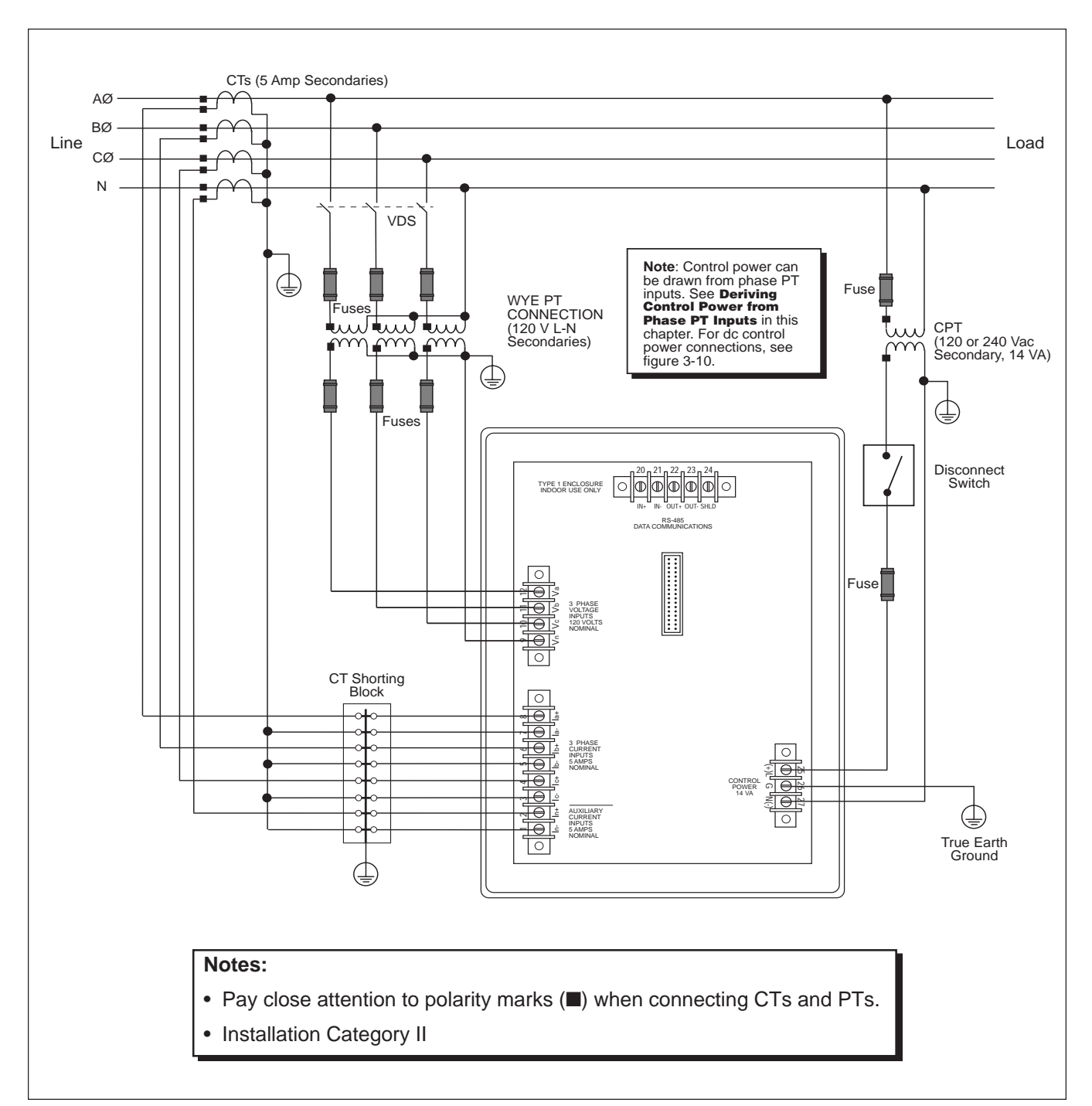

*Figure 3-6: 3-phase, 4-wire wye, ground connection, metered neutral*

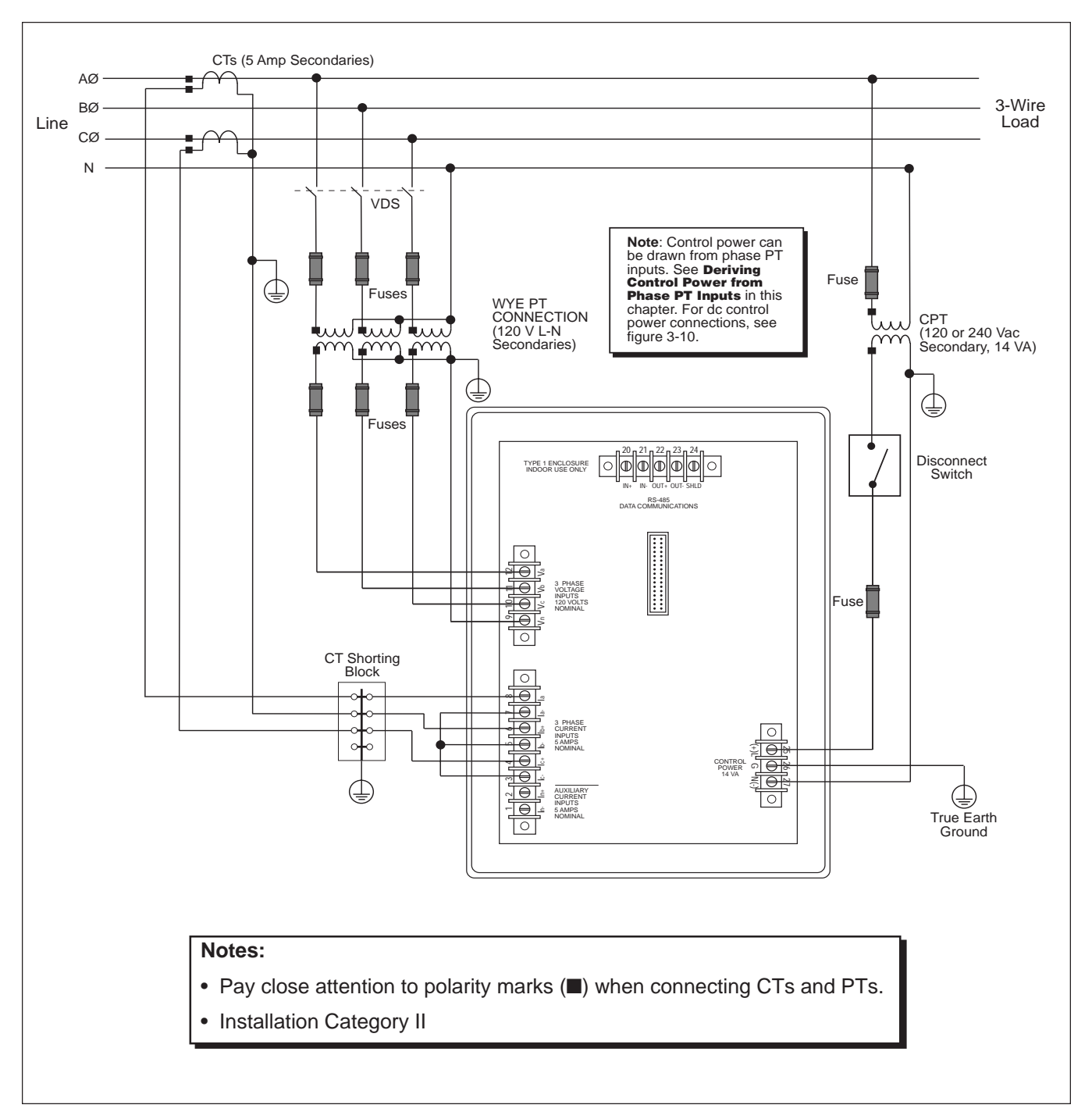

*Figure 3-7: 3-phase, 4-wire wye, 3-wire load*

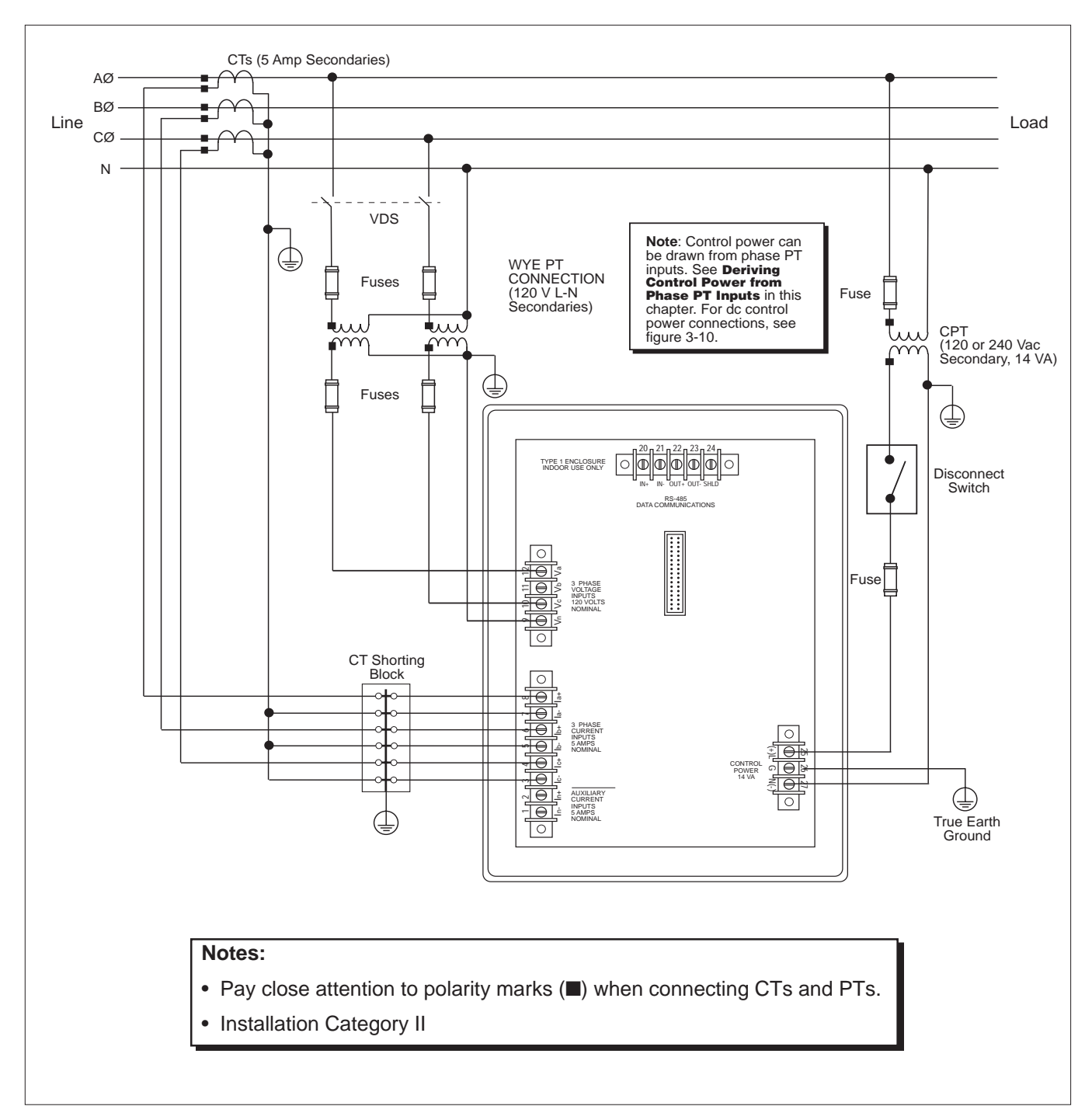

*Figure 3-8: 2-1/2 element metering system type 42 (calculated neutral)*

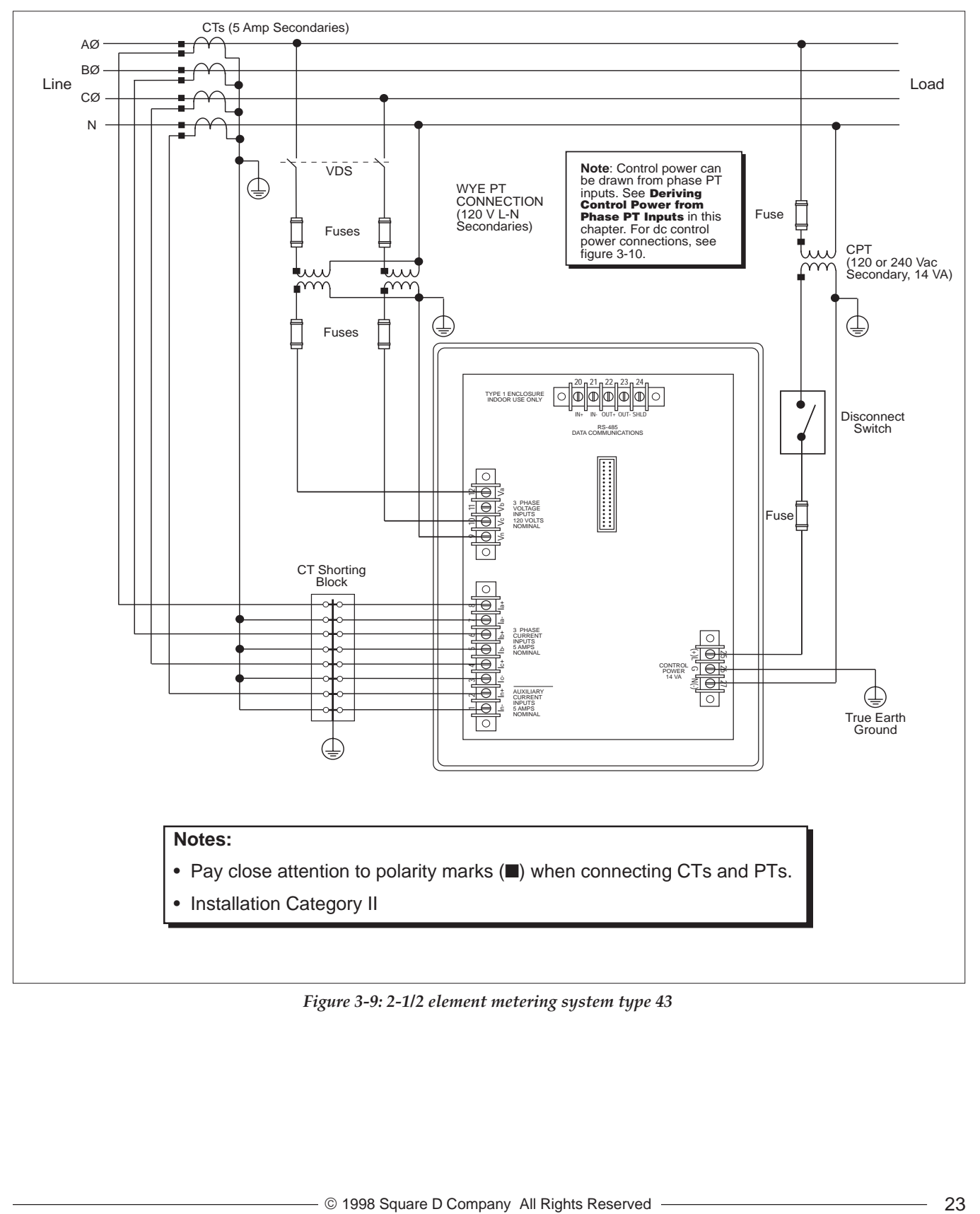

*Figure 3-9: 2-1/2 element metering system type 43*

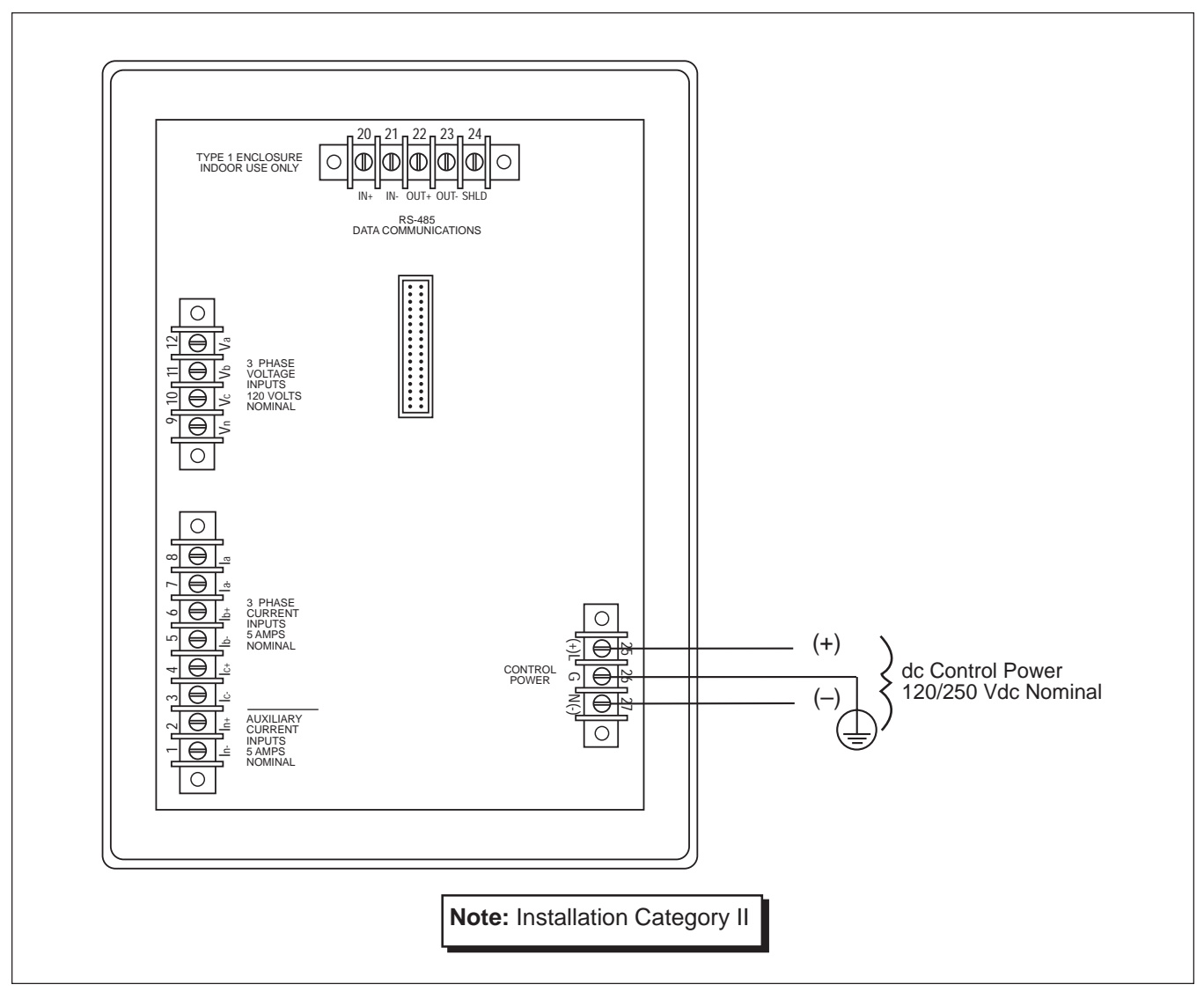

*Figure 3-10: DC control power connections*

**Wiring Multiple Circuit** Multiple circuit monitors can share one set of 3-phase PTs. Also, multiple **Monitors to a Single Set** circuit monitors can share a single control power transformer (CPT). In all **Monitors to a Single Set** circuit monitors can share a single control power transformer (CPT). In all cases, each circuit monitor must use a separate set of CTs. Figure 3-11 show cases, each circuit monitor must use a separate set of CTs. Figure 3-11 shows how to connect multiple circuit monitors to a single set of PTs and CPT.

> *Note: When using this wiring method, ground the PT secondaries in only one location.*

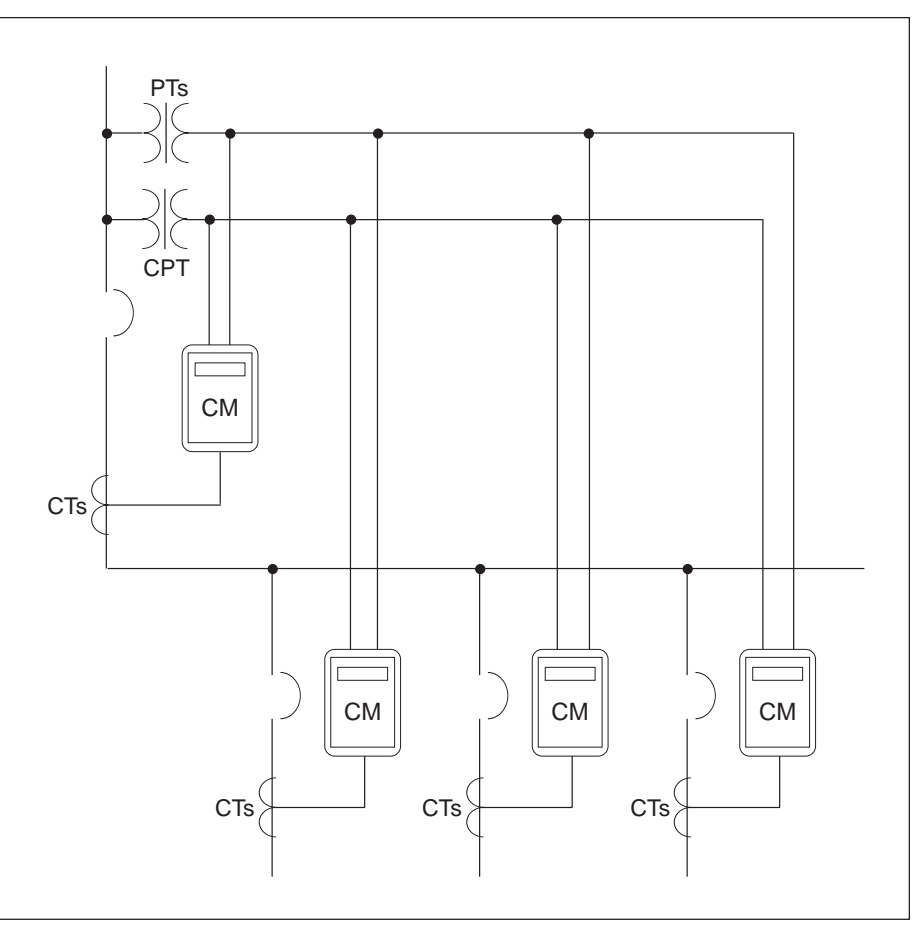

*Figure 3-11: Circuit monitors connected to one set of PTs and one CPT*

**Deriving Control Power** Whenever possible, derive circuit monitor control power from a stable **from Phase PT Inputs** voltage source. If such a source is unavailable, the circuit monitor can c **from Phase PT Inputs** voltage source. If such a source is unavailable, the circuit monitor can derive control power from its phase PT inputs. Due to the wide range of permissible control power inputs, the circuit monitor can accept either L-N or L-L control power inputs up to 240 V nominal. Using the L-L control power option increases the circuit monitor ride-through time and enables more reliable operation during voltage disturbances.

> *Referring to figures 3-12 and 3-13, complete the following steps to derive control power from phase PT inputs:*

- 1. Connect the Va terminal (terminal 12) to the L terminal (terminal 25).
- 2. For L-N control power, connect the Vn terminal (terminal 9) to the N terminal (terminal 27). For L-L control power, connect the Vc terminal (terminal 10) to the N terminal (terminal 27).
- 3. Install protective terminal strip covers. See **Appendix C** for instructions.

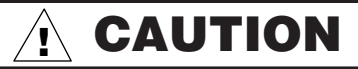

### **HAZARD OF EQUIPMENT DAMAGE**

When deriving control power from the phase PT inputs, the phase PT used must have a VA rating sufficient for all connected burdens. If the VA rating is exceeded, it could reduce the voltage transformer's accuracy or damage the PT.

**Failure to observe this precaution can result in equipment damage.**

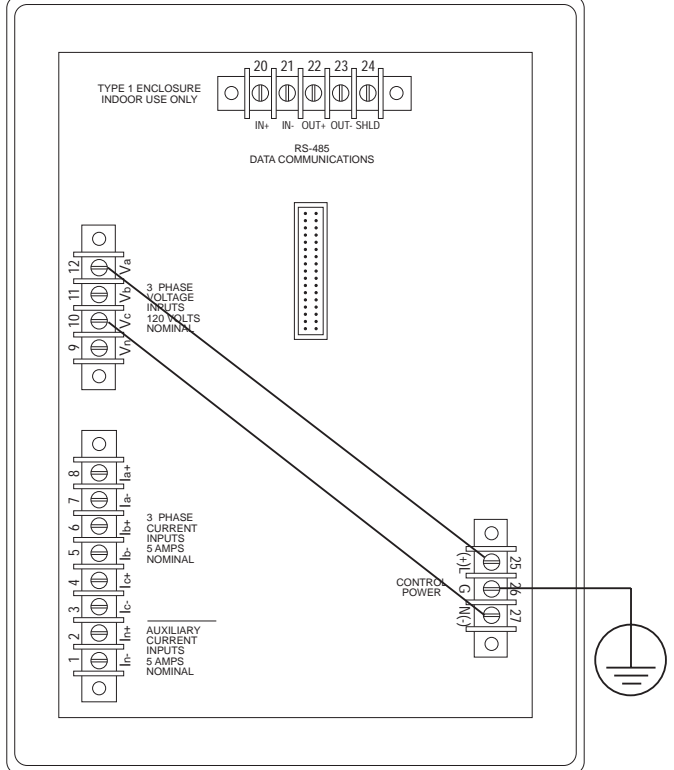

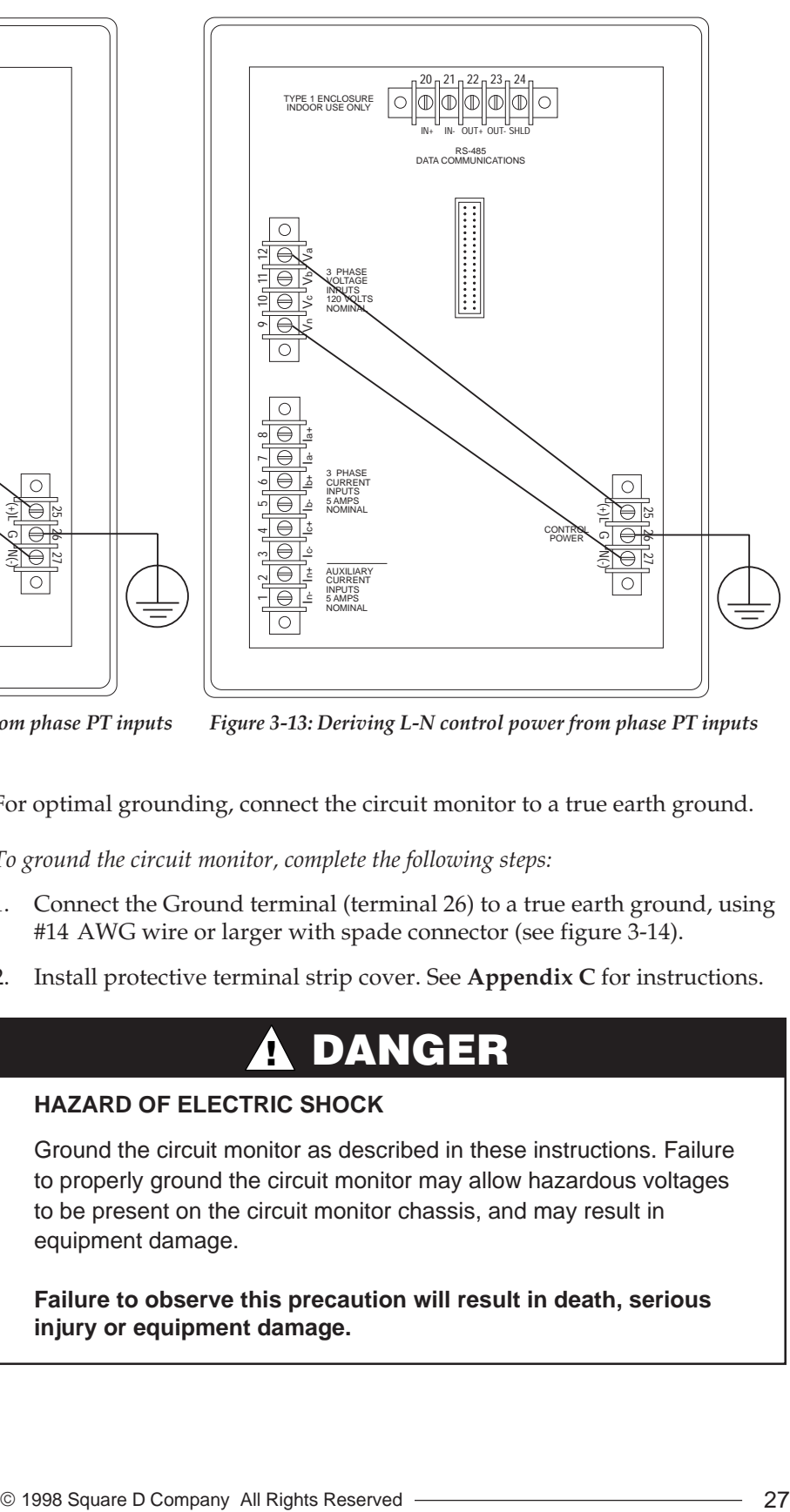

*Figure 3-12: Deriving L-L control power from phase PT inputs Figure 3-13: Deriving L-N control power from phase PT inputs*

# **CIRCUIT MONITOR**

**GROUNDING THE** For optimal grounding, connect the circuit monitor to a true earth ground.

*To ground the circuit monitor, complete the following steps:*

- 1. Connect the Ground terminal (terminal 26) to a true earth ground, using #14 AWG wire or larger with spade connector (see figure 3-14).
- 2. Install protective terminal strip cover. See **Appendix C** for instructions.

# **! DANGER**

### **HAZARD OF ELECTRIC SHOCK**

Ground the circuit monitor as described in these instructions. Failure to properly ground the circuit monitor may allow hazardous voltages to be present on the circuit monitor chassis, and may result in equipment damage.

**Failure to observe this precaution will result in death, serious injury or equipment damage.**

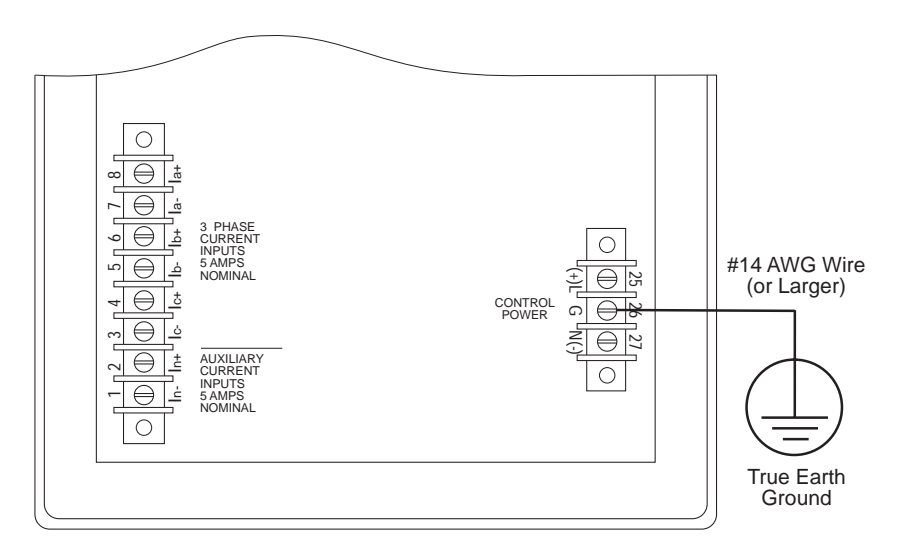

*Figure 3-14: Grounding the circuit monitor*

**COMMUNICATIONS WIRING** POWERLOGIC devices are equipped with RS-485 communications. The RS-485 standard lets you daisy-chain up to 32 POWERLOGIC-compatible devices to a single communications port. This document refers to a chain of POWERLOGIC devices connected by communications cable as a *communications link*.

> A POWERLOGIC communications link can consist of up to 32 POWERLOGIC-compatible devices connected to a communications port on one of the following:

- POWERLOGIC System Display
- Personal computer
- POWERLOGIC Network Interface Module
- $SY/MAX^@$  programmable controller
- Other host devices with a POWERLOGIC-compatible port

Figures 3-15 through 3-19 show circuit monitors and other POWERLOGIC compatible devices connected in typical systems. The accompanying text describes important considerations for each connection alternative.

The figures also show the placement of communications adapters and terminators. For additional information on using the communications adapter and terminator, see **Terminating the Communications Link** and **Biasing the Communications Link** in this chapter.
- **Connecting to a System** Connect up to 32 circuit monitors to the system display for Circuit **Display** Monitors (Class 3050 Types SD-200, SD-220). See Length of the **Display** Monitors (Class 3050 Types SD-200, SD-220). See **Length of the Communications Link** in this chapter for distance limitations at varying baud rates.
	- Connect circuit monitors to the RS-485 port on the bottom of the system display.
	- Configure the system display's baud rate to match the baud rate of circuit monitors on the communications link.
	- Refer to the instruction bulletin for the system display for circuit monitors (Class 3050 Types SD-200, SD-220) for detailed instructions on configuring the system display.

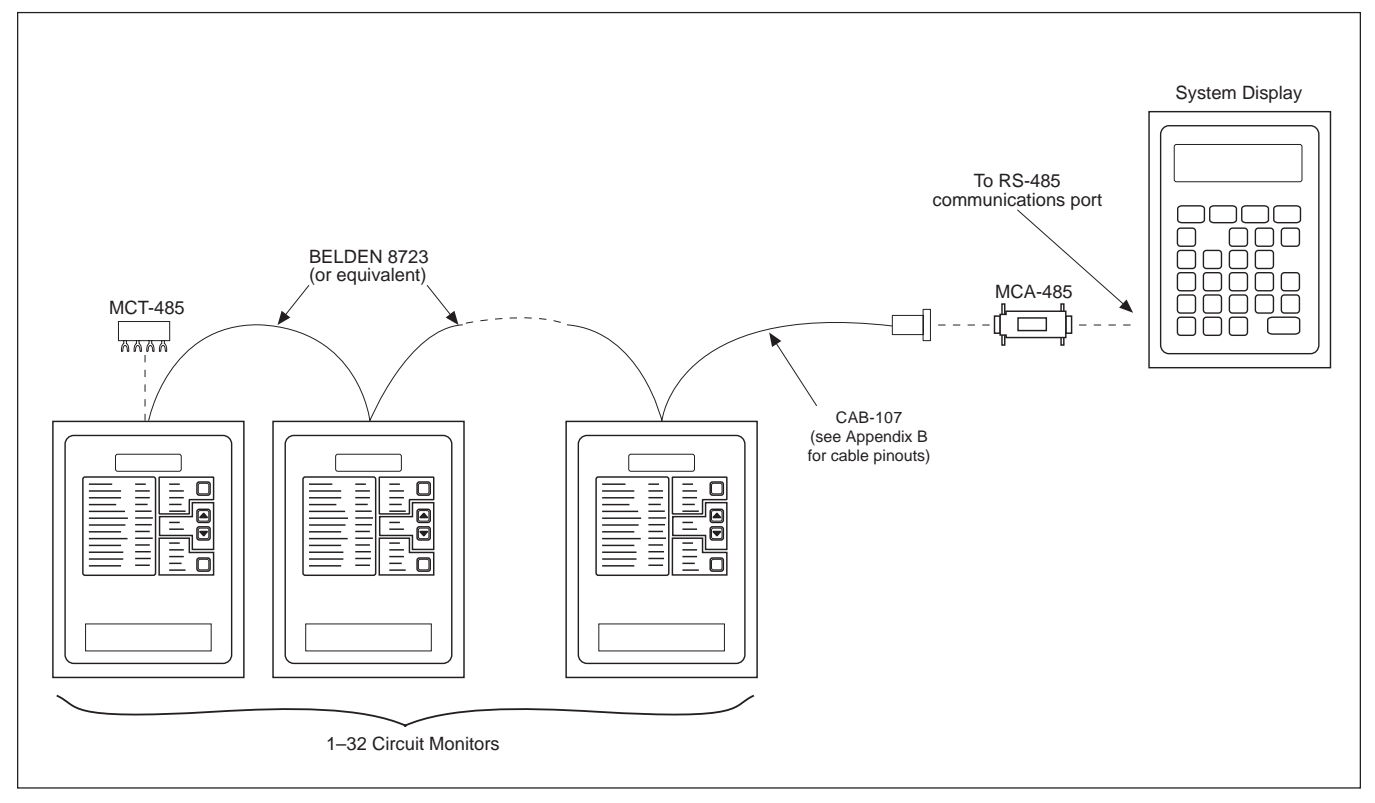

*Figure 3-15: Circuit monitors connected to a system display for circuit monitors*

- **Connecting to a** Connect up to 32 POWERLOGIC devices to a personal computer. See **Personal Computer Length of the Communications Link** in this chapter for distance limitations at varying baud rates.
	- POWERLOGIC devices can be connected to a SY/LINK card installed in the personal computer. To do this, connect the POWERLOGIC devices to the RS-422 port (female DB-9 connector) of the SY/LINK card.
	- POWERLOGIC devices can be connected to a serial COMM port on the personal computer. To do this, the POWERLOGIC devices must be connected to an RS-232 to RS-422/RS-485 converter which is connected to the personal computer. POWERLOGIC offers a converter kit for this purpose (Class 3090 Type MCI-101). Refer to the instruction bulletin included with the MCI-101 for connection instructions.

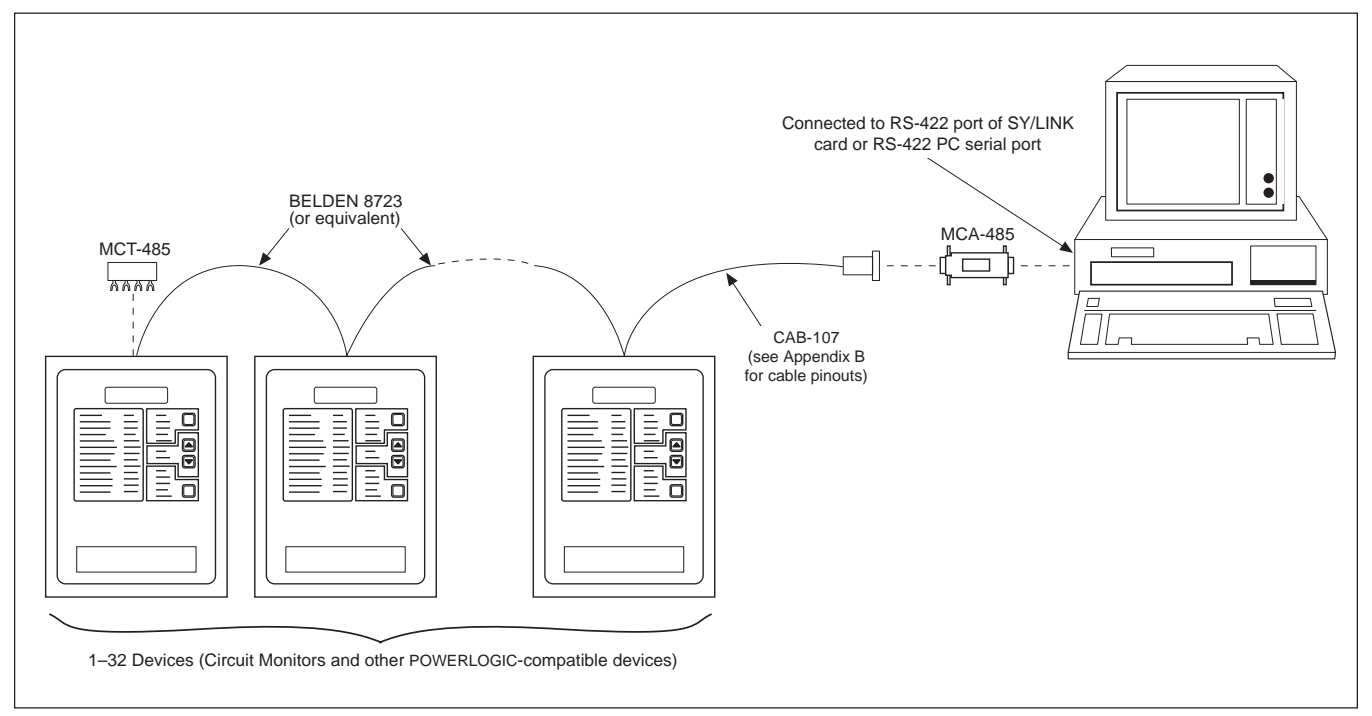

*Figure 3-16: POWERLOGIC devices connected directly to a personal computer*

- **Connecting to a POWERLOGIC** There are two models of the POWERLOGIC Ethernet Gateway: a single **Ethernet Gateway (EGW)** port version (EGW1) and a dual port version (EGW2). port version (EGW1) and a dual port version (EGW2).
	- The serial port on the EGW1 can support up to 8 POWERLOGIC devices.
	- Each serial port on the EGW2 can support up to 32 POWERLOGIC devices on a daisy-chain, or up to 64 devices when a signal repeater is used.
	- Connection to the Ethernet can be made via a UTP or AUI port.

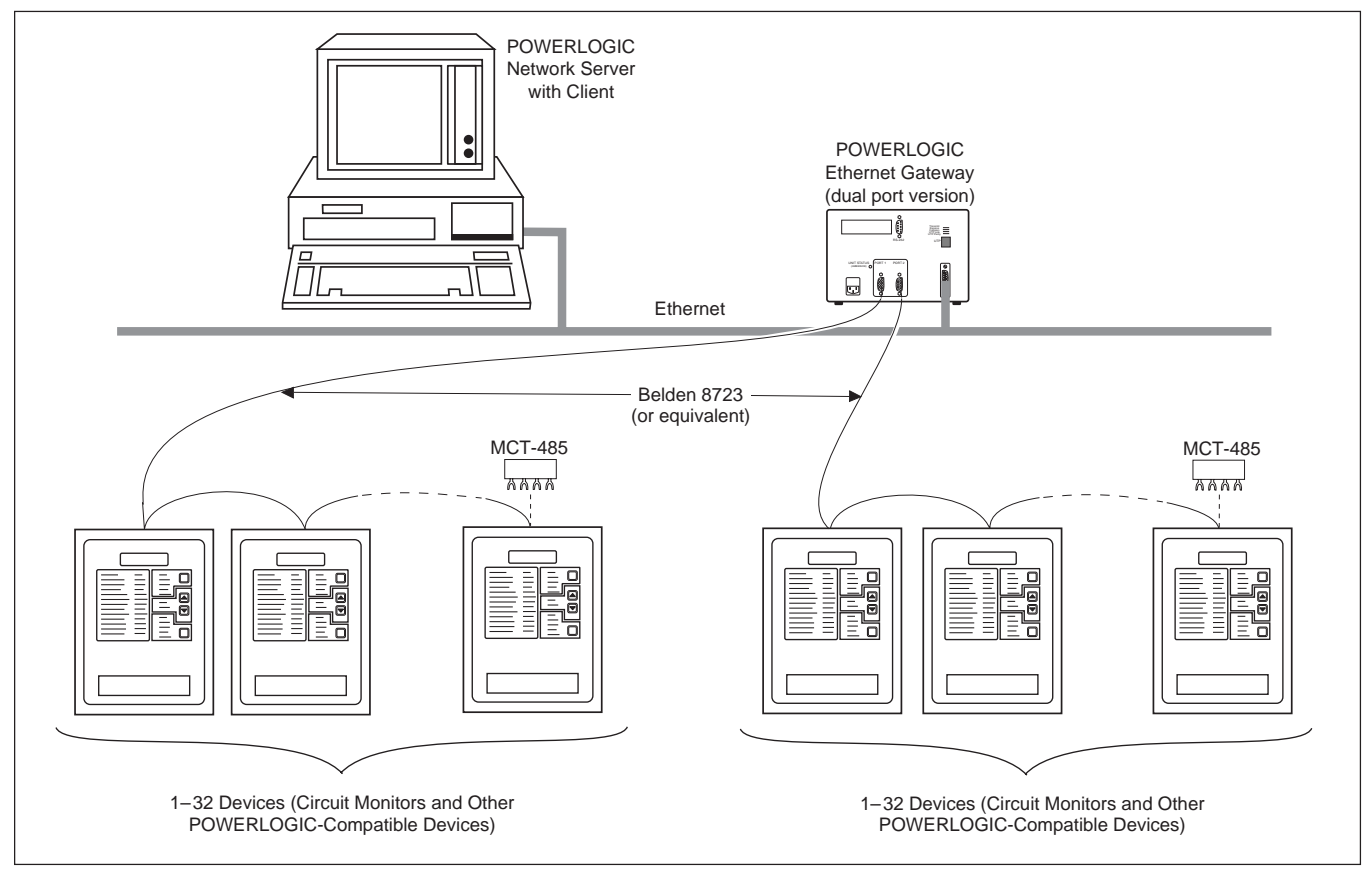

*Figure 3-17: POWERLOGIC devices connected to an Ethernet gateway*

# **(PNIM)** baud rates.

- **Connecting to a POWERLOGIC** Connect up to 32 POWERLOGIC devices to a PNIM. See Length of the **Network Interface Module** Communications Link in this chapter for distance limitations at differe **Communications Link** in this chapter for distance limitations at different
	- Connect POWERLOGIC devices to PNIM port 0 (top RS-485 port) only.
	- Configure PNIM port 0 for "POWERLOGIC" mode. (See side of PNIM for instructions on setting dip switches.
	- Configure the baud rate of PNIM port 0 to match the baud rate of the POWERLOGIC devices on the communications link.
	- Refer to the PNIM instruction bulletin for detailed instructions on configuring the PNIM.

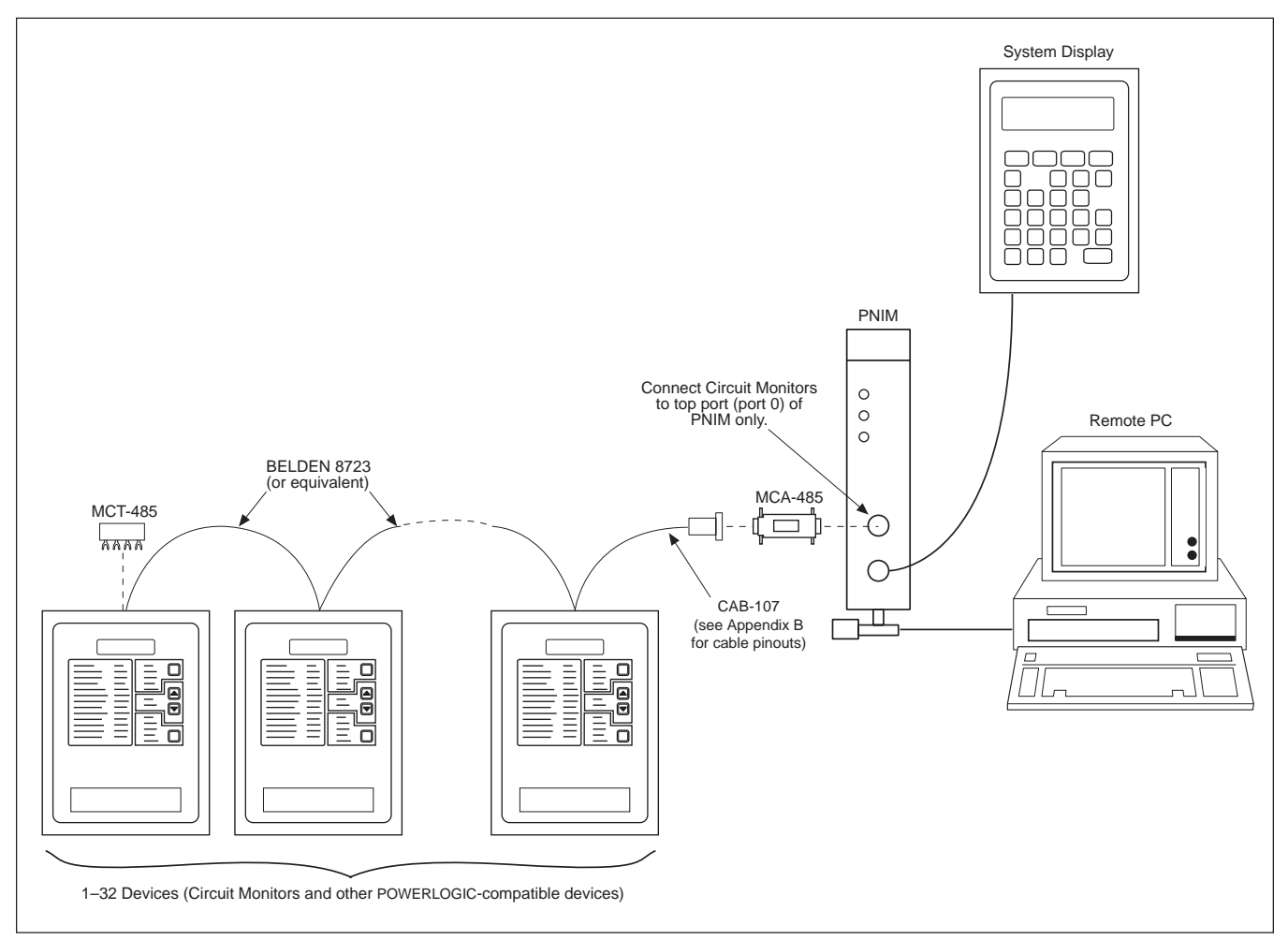

*Figure 3-18: POWERLOGIC devices connected to a PNIM*

## **Programmable Controller**

- **Connecting to a SY/MAX** Connect up to 32 POWERLOGIC devices to a programmable controller. See **Length of the Communications Link** in this chapter for distance limitations at different baud rates.
	- Connect POWERLOGIC devices to the RS-422 port of the programmable controller.
	- The programmable controller must contain a program to access POWERLOGIC device data.
	- Configure the baud rate of the programmable controller's port to match the baud rate of the POWERLOGIC devices on the communications link.
	- Refer to the programmable controller instruction manual for detailed instructions on configuring the programmable controller.

*Note: POWERLOGIC devices can be connected to other manufacturer's systems using available communication interfaces. For further information, contact the POWERLOGIC Technical Support Center. See* **Getting Technical Support** in Chapter 5.

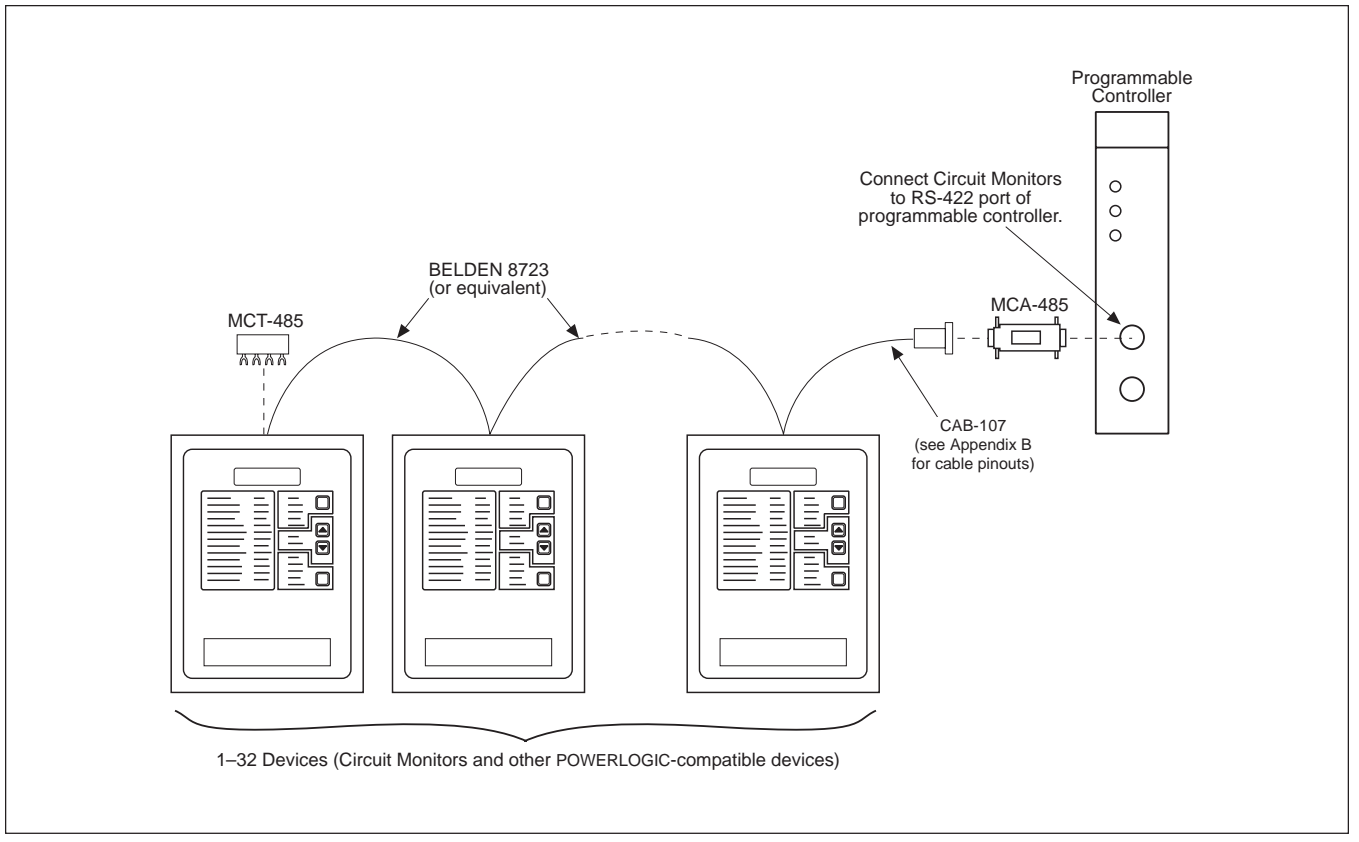

*Figure 3-19: POWERLOGIC devices connected to a SY/MAX programmable controller*

**Length of the** The length of the communications link cannot exceed 10,000 feet (3,050 m). **Communications Link** This means that the total length of the communications cable from the PNIM, personal computer, system display, or processor, to the last device in the daisy-chain, cannot exceed 10,000 feet. When 17 or more devices are on a communications link, the maximum distance may be shorter, depending on the baud rate. Table 3-3 shows the maximum distances at different baud rates.

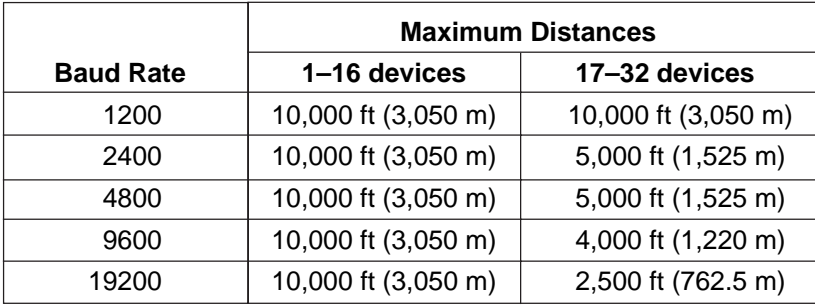

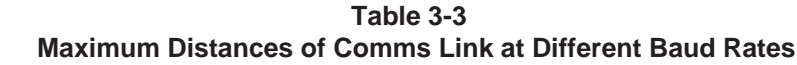

### **Daisy-Chaining POWERLOGIC Devices**

*Note: To daisy-chain POWERLOGIC devices, use communications cable containing two twisted-shielded pairs (Belden 8723 or equivalent). Connect the wires to the circuit monitor's terminals using the red spade connectors included with the circuit monitor. Using a suitable crimping tool, crimp the red connectors onto the communications wires.*

Each communicating POWERLOGIC device has five RS-485 terminals for connection to a POWERLOGIC communications link. On all devices, the terminals are labeled IN+, IN-, OUT+, OUT-, and SHLD. On the circuit monitor, the IN+, IN-, OUT+, OUT-, and SHLD terminals are numbered 20, 21, 22, 23, and 24, respectively.

To daisy-chain the circuit monitor to another POWERLOGIC device, wire the circuit monitor's RS-485 communications terminals to the matching communications terminals of the next device. In other words, wire the IN+ terminal of the circuit monitor to the IN+ terminal of the next device, wire IN- to IN-, OUT+ to OUT+, OUT- to OUT-, and SHLD to SHLD. See Figure 3-20.

If the circuit monitor is the last device on the daisy-chain, terminate it. See **Terminating the Communications Link** in this chapter for instructions. If the circuit monitor is the first device on the daisy-chain, connect it to the PNIM, personal computer, system display, or programmable controller using a CAB-107 or equivalent cable and a Multipoint Communications Adapter. See **Biasing the Communications Link** in this chapter for instructions. See **Communication Cable Pinouts** in the *Circuit Monitor Reference Manual* for the CAB-107 pinout.

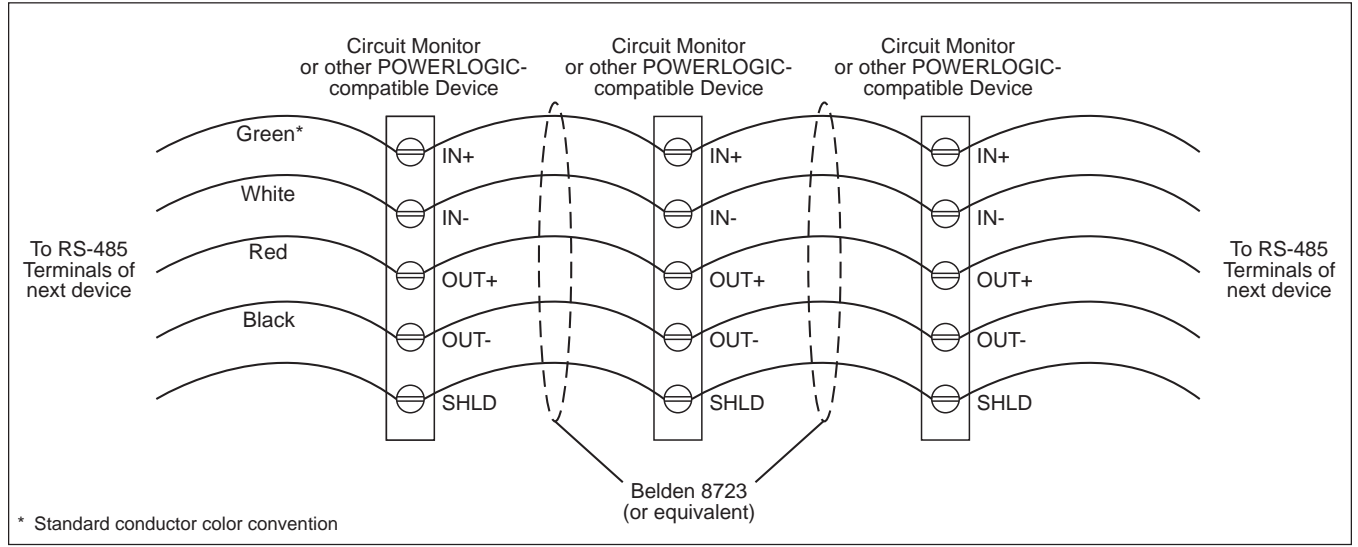

*Figure 3-20: Daisy-chaining the RS-485 communications terminals*

**Terminating the** To ensure reliable communications, terminate the last device on a<br>**Communications Link** POWERLOGIC communications link. To terminate the last device POWERLOGIC communications link. To terminate the last device, use a POWERLOGIC Multipoint Communications Terminator (Class 3090 Type MCT-485).

> To terminate a circuit monitor, slide the terminator's four spade connectors under the IN+, IN-, OUT+, and OUT- terminals on the back of the circuit monitor and tighten. Figure 3-20 shows proper placement of the terminator. Figures 3-15 to 3-19 show the terminator applied in typical systems.

*Notes:*

- *Terminate* only the last device *on the link. If a link has only one device, terminate that device.*
- *Some POWERLOGIC devices use a removable communications connector. If the last device on the communications link is not a circuit monitor, refer to the instruction bulletin for that device for termination instructions.*

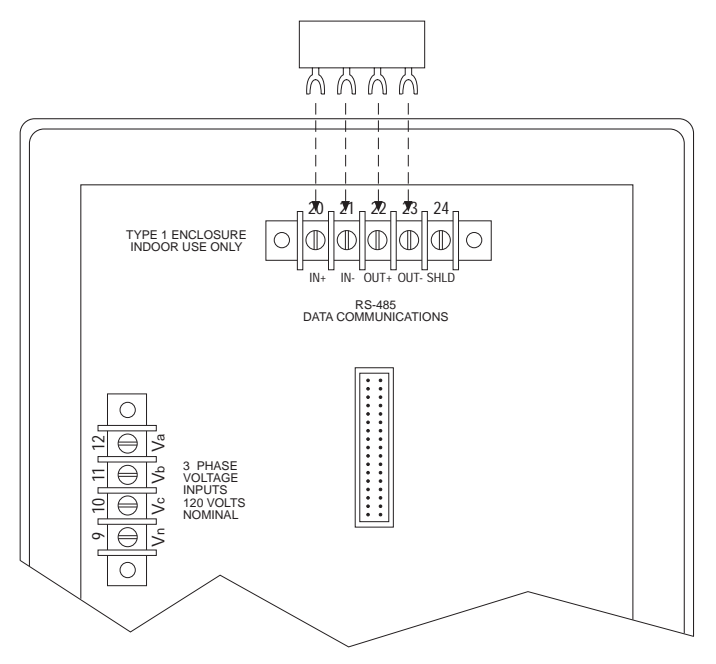

*Figure 3-21: Terminator placement when last device on the link is a circuit monitor*

**Biasing the** To ensure reliable communications, bias the communications **Communications Link** link. To bias the communications link, use a POWERLOGIC Multipoint Communications Adapter (Class 3090 Type MCA-485).

> To bias the communications link, plug the adapter into the communications port of the device to which one or more POWERLOGIC devices are connected. Plug the CAB-107 cable connected to the first POWERLOGIC device on the link into the other end of the adapter.

Figure 3-22 shows the adapter connected to a POWERLOGIC Network Interface Module (PNIM). Figures 3-15, 3-16, 3-18, and 3-19 show the adapter applied in typical systems.

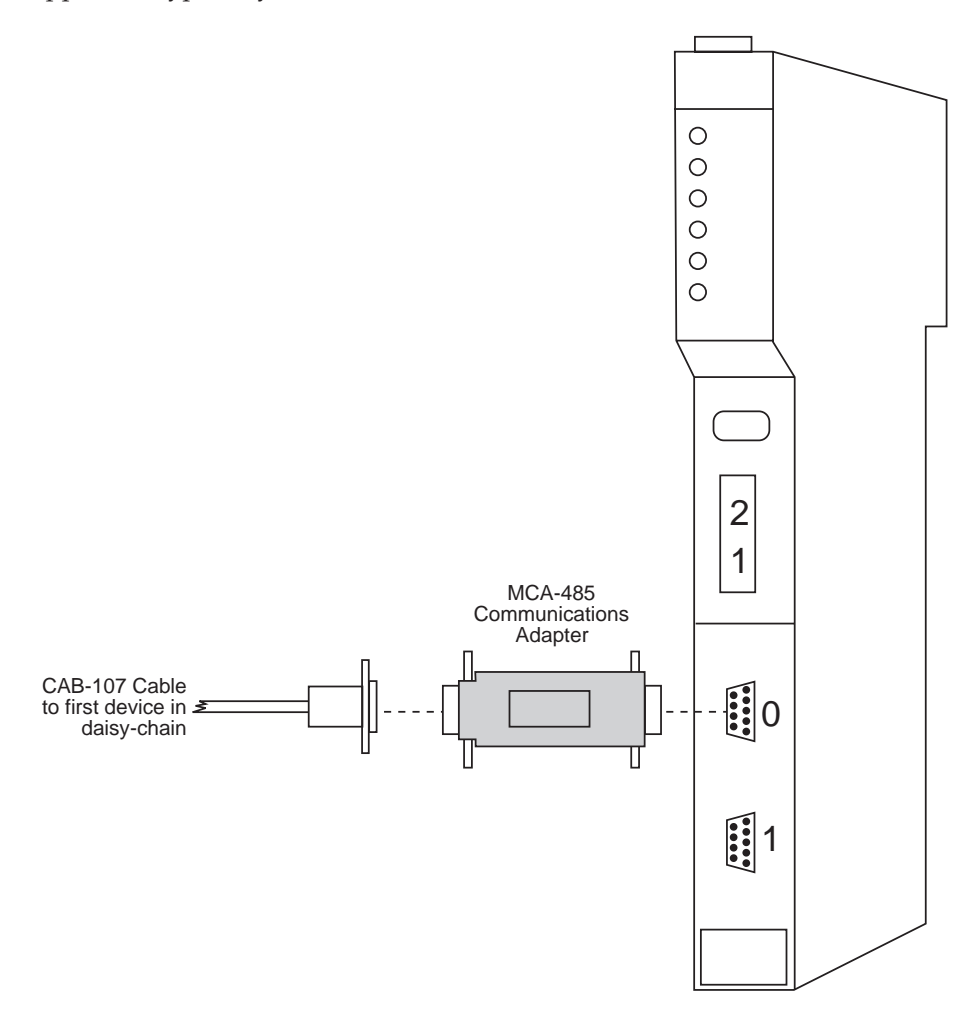

*Figure 3-22: Multipoint Communications Adapter connected to PNIM*

### **CHAPTER 4—FRONT PANEL OPERATION**

**CHAPTER CONTENTS** This chapter tells how to set up the circuit monitor from the front panel only. Some advanced circuit monitor features, such as event log/data log configuration, must be set up over the communications link. You can set up these advanced features using POWERLOGIC software. Refer to the software instruction bulletin for instructions on setting up advanced features.

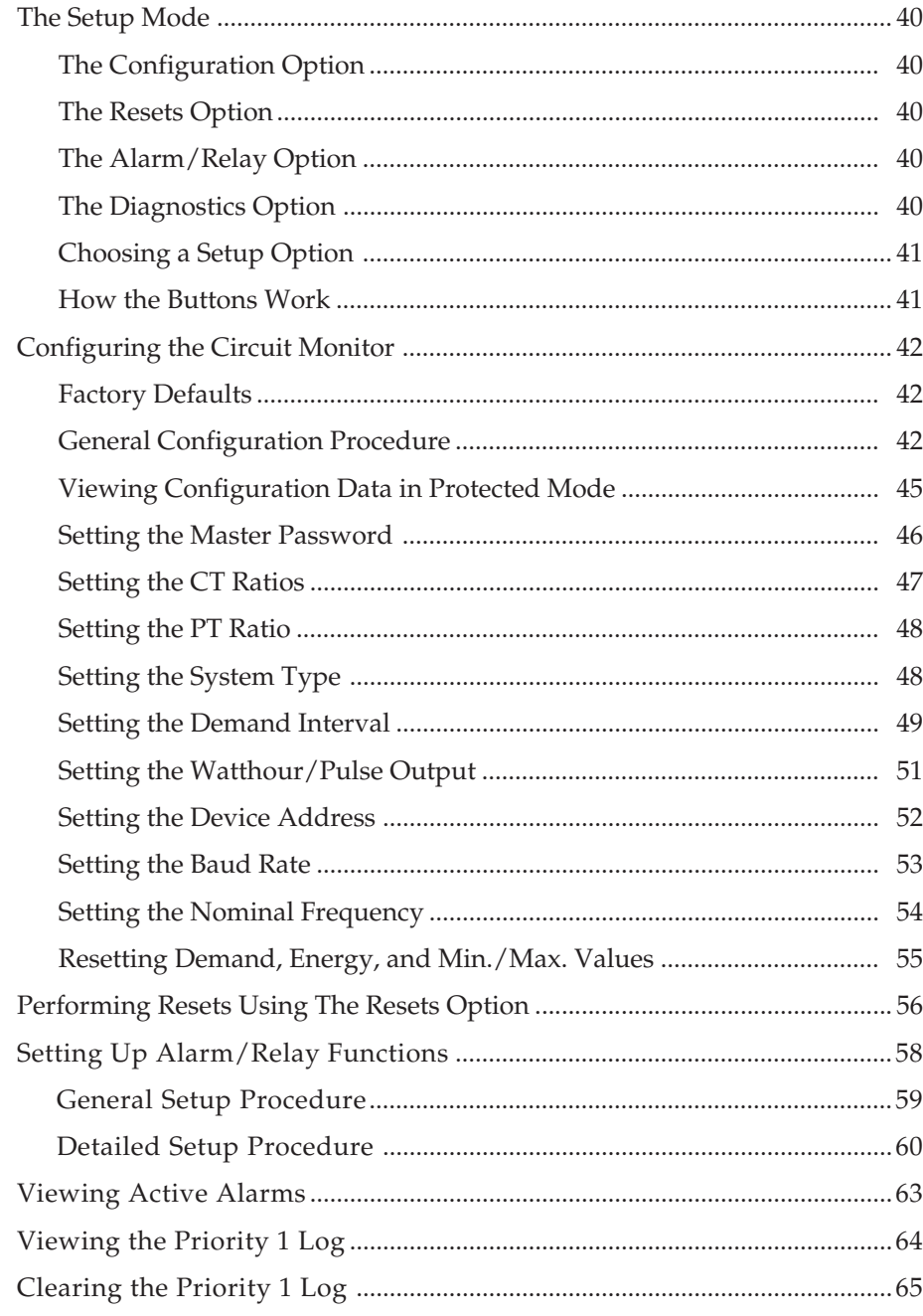

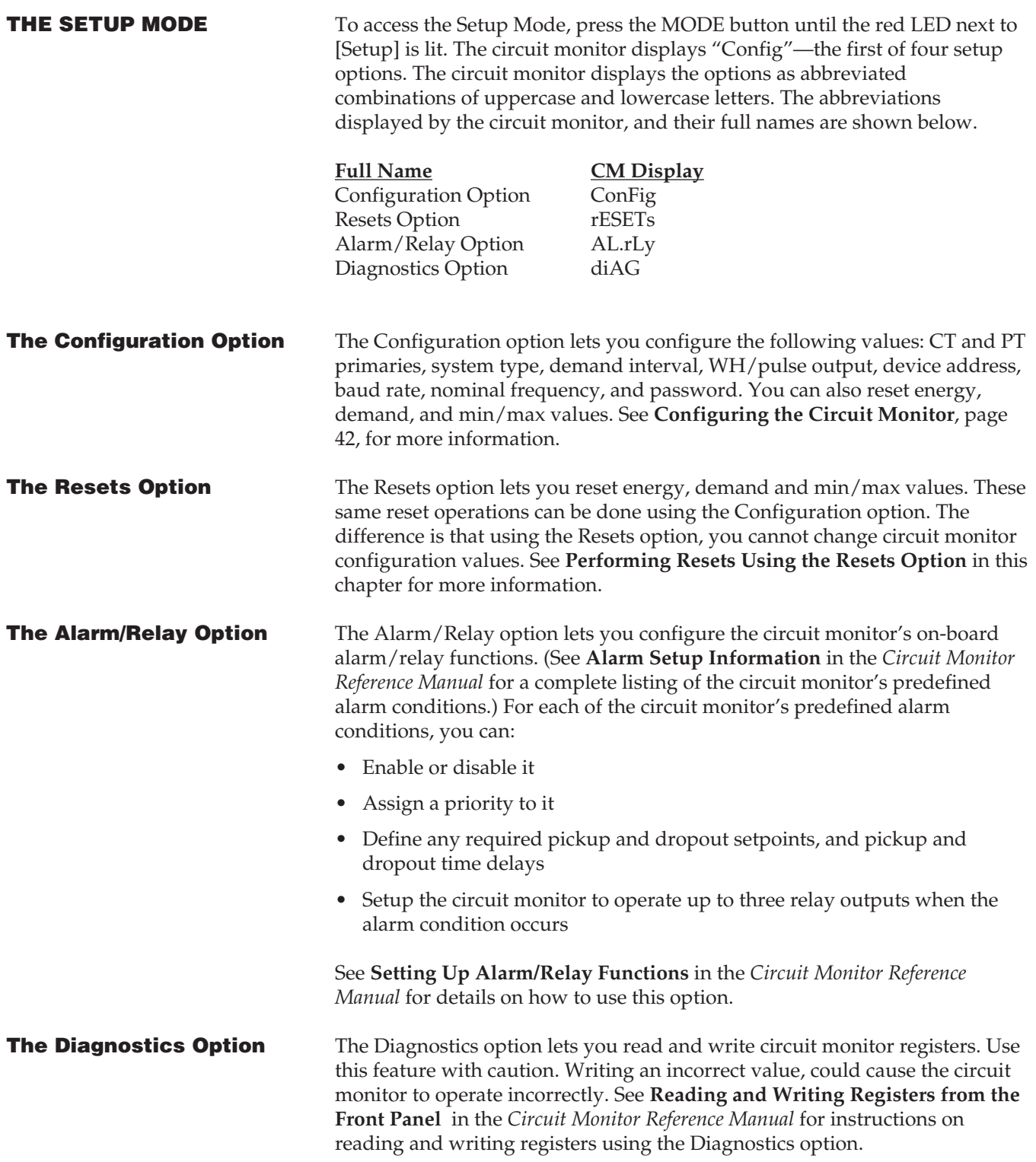

**Choosing a Setup Option** To enter the [Setup] mode, press the MODE button until the [Setup] LED is lit. The circuit monitor displays "ConFig." To move to a specific option, use the SELECT METER [Value] buttons. To select an option, press the PHASE [Enter] button (see figure 4-1).

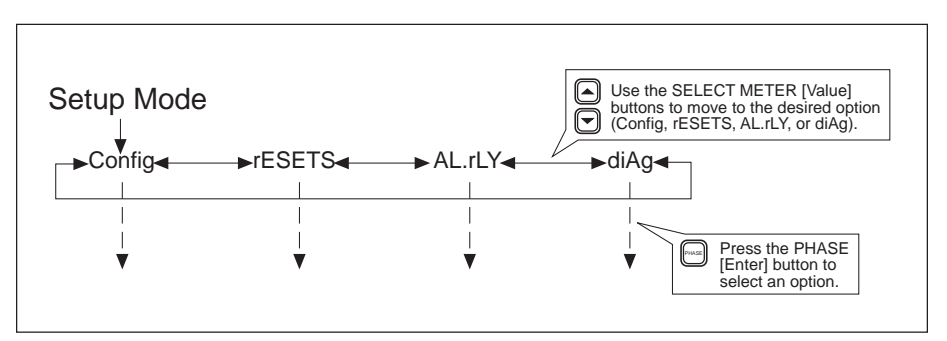

*Figure 4-1: Choosing a Setup option*

**How the Buttons Work** The circuit monitor's front panel buttons perform different functions in Setup mode than in Meters mode. In Setup mode, the buttons work as described below.

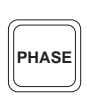

**The PHASE [Enter] button.** In Setup mode, use this button as an "Enter" key to accept a new configuration value and move to the next configuration item. For example, after changing the CT Primary value, press this button to enter the new value and move to the next configuration item (PT Primary). Also, press this button to move through configuration items that don't need to be changed, to reach a specific item.

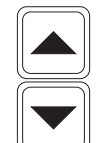

**SELECT METER [Value] buttons.** In Setup mode, use these buttons to increase or decrease the displayed value. Also, use these buttons to toggle between *Yes* and *No* when required.

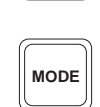

**MODE button.** Use this button to exit a setup option after making all desired changes. For example, after making all desired changes within the Configuration option, press the mode key. The circuit monitor then asks you to accept or reject your changes.

### **CONFIGURING THE** This section tells how to use the Configuration option to define the following **CIRCUIT MONITOR** values: CT and PT ratios, system type, demand interval, WH/pulse output, values: CT and PT ratios, system type, demand interval, WH/pulse output, device address, baud rate, nominal frequency, and password. It also tells how to reset energy, demand and min/max values. The section **General Configuration Procedure** describes the general steps required to configure the circuit monitor. The remaining sections tell how to configure specific values. **Factory Defaults** Table 4-1 lists the front panel configuration parameters, their allowed values,

and their factory defaults.

| <b>Parameter</b>   | <b>Allowed Values</b> | <b>Default</b> |
|--------------------|-----------------------|----------------|
| <b>CT Primary</b>  |                       |                |
| Primary, 3-Phase   | 1 to 32,767           | 5              |
| Primary, Neutral   | 1 to 32,767           | 5              |
| <b>PT Primary</b>  |                       |                |
| Primary, 3-Phase   | 1 to 1,700,000        | 120            |
| <b>System Type</b> | 30, 40, 41            | 40             |
| Demand Interval    | 5 to 60 min.          | 15             |
| WH/Pulse output    | 0 to 3276.7 kWH       | $\Omega$       |
| Device Address     | 0 to 199              | 1              |
| <b>Baud Rate</b>   | 1,200-19,200          | 9,600          |
| Frequency (Nom.)   | 50, 60, 400           | 60             |
| Password           | 0 to 9998             | $\Omega$       |

**Table 4-1 Factory Defaults for Front Panel Configuration Parameters**

**General Configuration** This section describes the general steps required to configure the circuit **Procedure** monitor from the front panel. The configuration items (and reset items) are the grey items in square brackets on the front panel of the circuit monitor. Refer to these items when configuring the circuit monitor.

> The front panel configuration procedure is described below. Alternately, figure 4-2 on page 44 shows the configuration procedure, with less detail, as a flow chart.

*To configure the circuit monitor, complete the following steps:*

- 1. Press the MODE button until the red LED next to [Setup] is lit. The circuit monitor displays "ConFig".
- 2. Press the PHASE [Enter] button to select the Configuration option. The circuit monitor displays the password prompt "P - - - -."

3. Enter the password.

To enter the password, use the SELECT METER [Value] buttons to increase or decrease the displayed value until it reaches the password value. Then press the PHASE [Enter] button. (The circuit monitor's default password is 0.)

The red LED next to [CT Primary] flashes.

4. Press the PHASE [Enter] button to select a configuration item.

The red LED next to the selected configuration item flashes.

5. Press the SELECT METER [Value] buttons to increase or decrease the displayed value until the desired value is displayed.

In the case of the [Reset] items, use the SELECT METER [Value] buttons to toggle between *Yes* and *No*. See **Resetting Demand, Energy, and Min/Max Values** in this chapter for more on resets.

- 6. Repeat steps 4 and 5 until you've made all desired configuration changes.
- 7. After making all desired configuration changes, press the MODE button once.

The red LED next to [Accept] flashes. The circuit monitor display reads *No*, and the red LEDs next to the items that you have changed are lit. Verify that only the LEDs next to the setup items you wish to change are lit.

- 8. To reject the changes, press the PHASE [Enter] button once. The circuit monitor returns to Meters mode.
- 9. To accept the changes, press the SELECT METER [Value] button to change from *No* to *Yes*. Then, press the PHASE [Enter] button.

The circuit monitor goes through its restart procedure. This indicates that the changes have been made.

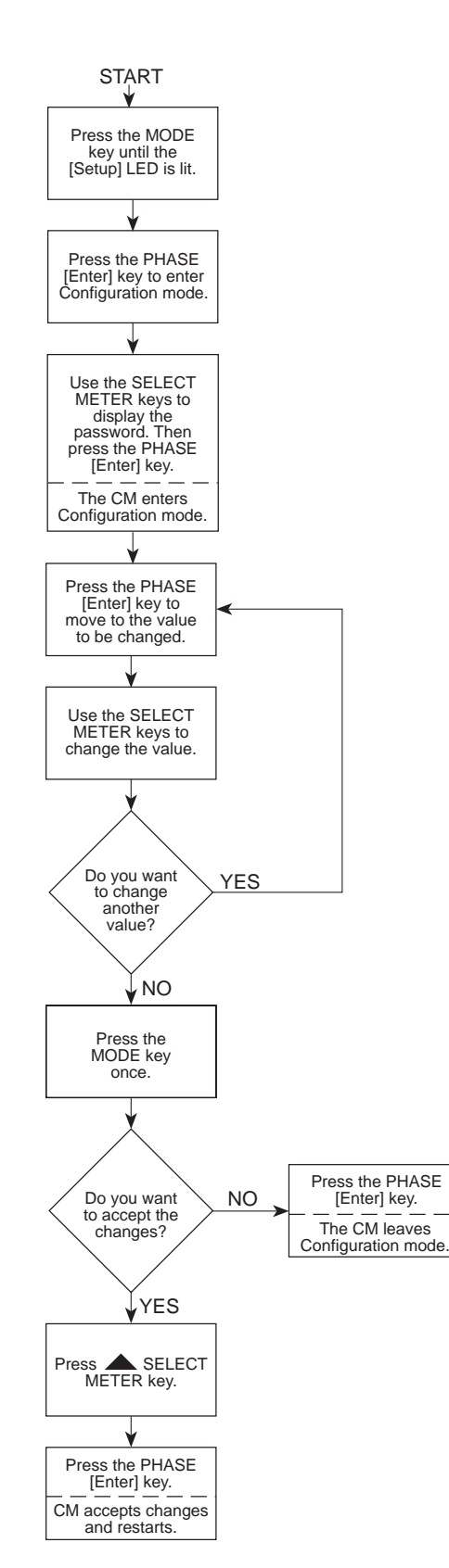

*Figure 4-2: Flowchart for front panel configuration*

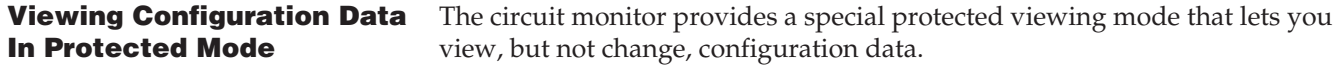

*To view configuration data, complete the following steps:*

- 1. Press the MODE button until the red LED next to [Setup] is lit. The circuit monitor displays "ConFig".
- 2. Press the PHASE [Enter] button.

The circuit monitor displays the password prompt "P - - - -."

3. Enter *9999* for the password.

To enter 9999, use the SELECT METER [Value] buttons to decrease the displayed value until it reaches 9999. Then press the PHASE [Enter] button.

The circuit monitor enters the protected viewing mode and scrolls through the following device information:

- d=2350 (the number after "d=" represents the device model number)
- s=0345 (the numbers following "s=" represent the last four digits of the device serial number)
- $r=1516$  (the first two digits after " $r=r$ " represent the reset code revision and the last two digits represent the circuit monitor firmware revision level
- $1=001$  (the digits following "1=" represent the circuit monitor firmware sub-revision level, as in firmware version 17.002)

After this scrolling sequence, the display shows the present CT ratio.

- 4. Press the PHASE [Enter] button to move from one configuration item to the next.
- 5. To exit the protected viewing mode, press the MODE button. The circuit monitor returns to METERS mode.

© 1998 Square D Company All Rights Reserved —————————————————— 45

### **Setting the Master** The circuit monitor's four setup modes are password protected. A *master* **Password** *password can be used to access any of the four setup modes. In addition to the* master password, the circuit monitor provides a *reset password*. The reset password provides access to the Resets option only. Until you define a unique reset password, the reset password defaults to the master password. For instructions on defining and using the reset password see **Performing Resets Using the Resets Option** in this chapter. The master password can be any value in the range 0 to 9998. The factory default is 0. *To change the master password, complete the following steps:* 1. Press the MODE button until the red LED next to [Setup] is lit. The circuit monitor displays "ConFig." 2. Press the PHASE [Enter] button to select the Configuration option. The circuit monitor displays the password prompt "P - - - -." 3. Enter the existing master password. To enter the password, use the SELECT METER [Value] buttons to increase or decrease the displayed value until it reaches the password value. Then press the PHASE [Enter] button. (The circuit monitor's default password is 0.) 4. Press the PHASE [Enter] button until the red LED next to [Set Password] flashes. 5. Press the SELECT METER [Value] buttons until the desired password value is displayed. The password can be any value from 0 to 9998. 6. Press the MODE button once. The red LED next to [Accept] flashes. The red LED next to [Set Password] glows steadily. 7. To reject the new password, press the PHASE [Enter] button once. The circuit monitor returns to METERS mode. 8. To accept the new password, press the up arrow SELECT METER [Value] button to change from *No* to *Yes*. Then, press the PHASE [Enter] button. The circuit monitor returns to METERS mode.

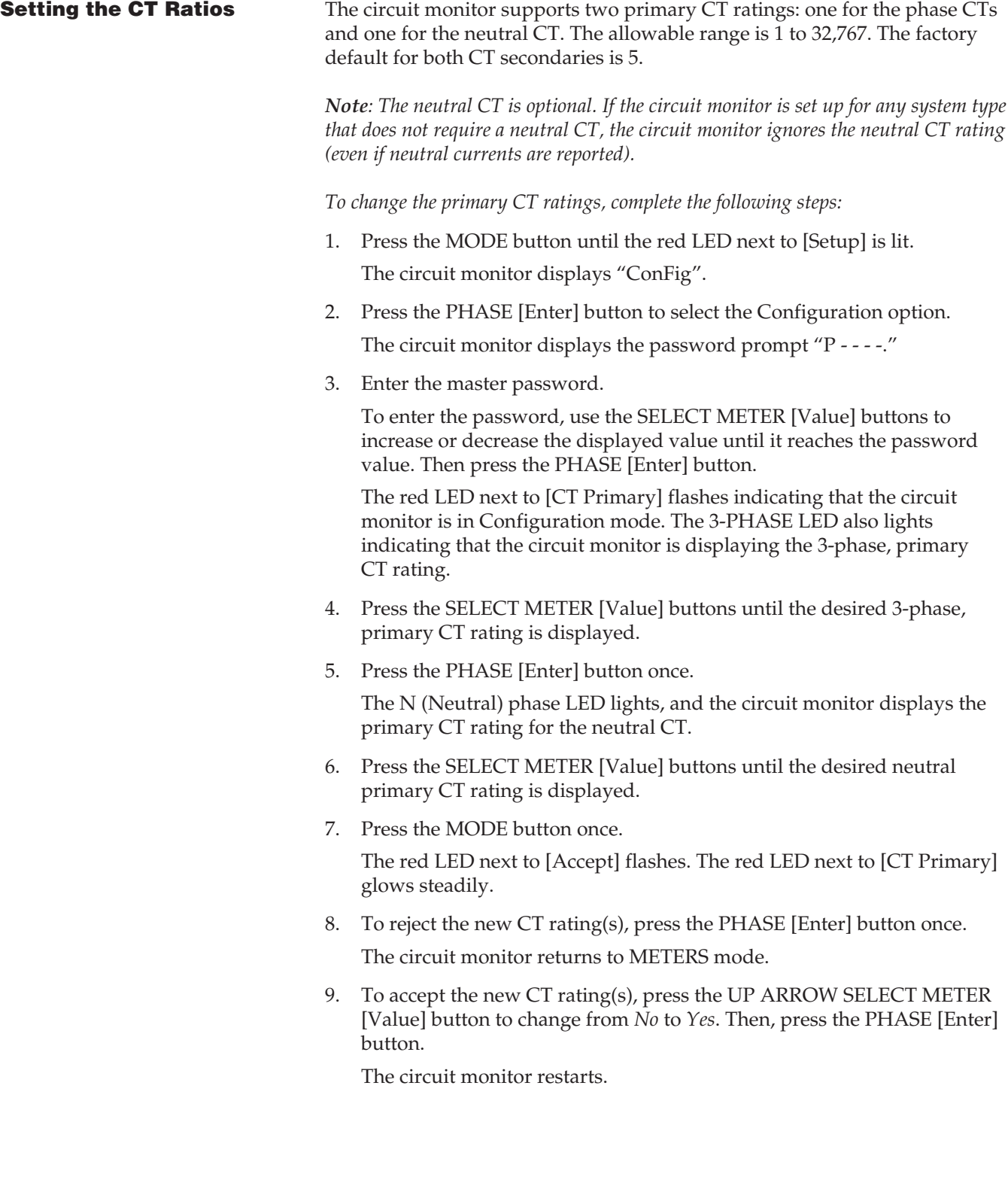

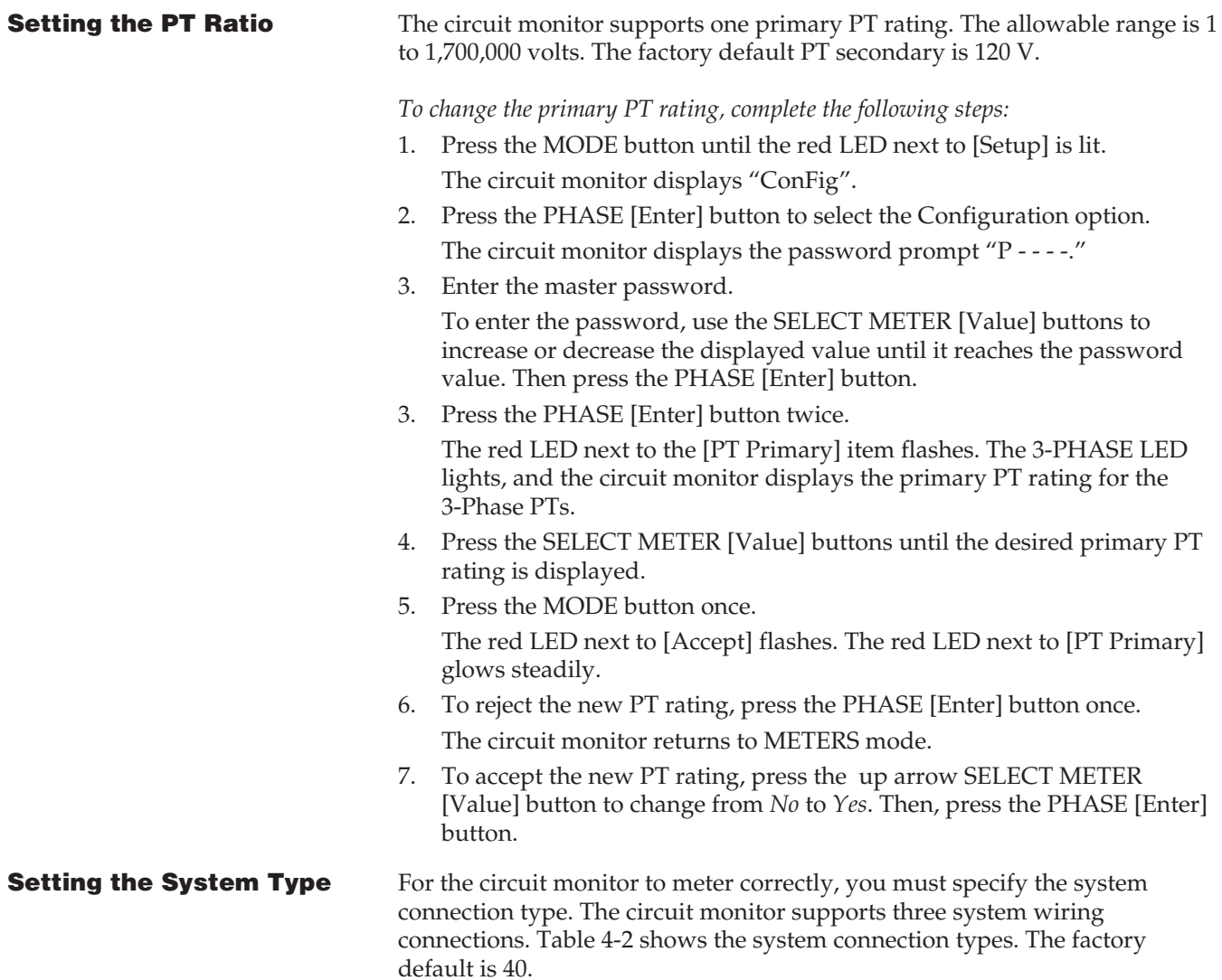

| <b>System Type</b>                       | # Phase CTs   Aux CT |          | # PTs         | PT Conn.   | <b>System Code</b> |
|------------------------------------------|----------------------|----------|---------------|------------|--------------------|
| $3\varnothing$ , 3-wire<br>Delta         | $\overline{2}$       | None     | 2             | Open Delta | 30                 |
| $3\varnothing$ , 4-wire<br>Wye, Grounded | 3                    | None     | 3             | Wye-Wye    | 40                 |
| $3\varnothing$ , 4-wire<br>Wye, Grounded | 3                    | 1 (Neut) | 3             | Wye-Wye    | 41                 |
| $3\varnothing$ , 4-wire<br>Wye, Grounded | 3                    | None     | $\mathcal{P}$ | Open Wye   | 42                 |
| $3\varnothing$ , 4-wire<br>Wye, Grounded | 3                    | 1 (Neut) | 2             | Open Wye   | 43                 |

**Table 4-2 Supported System Type System Code Selections**

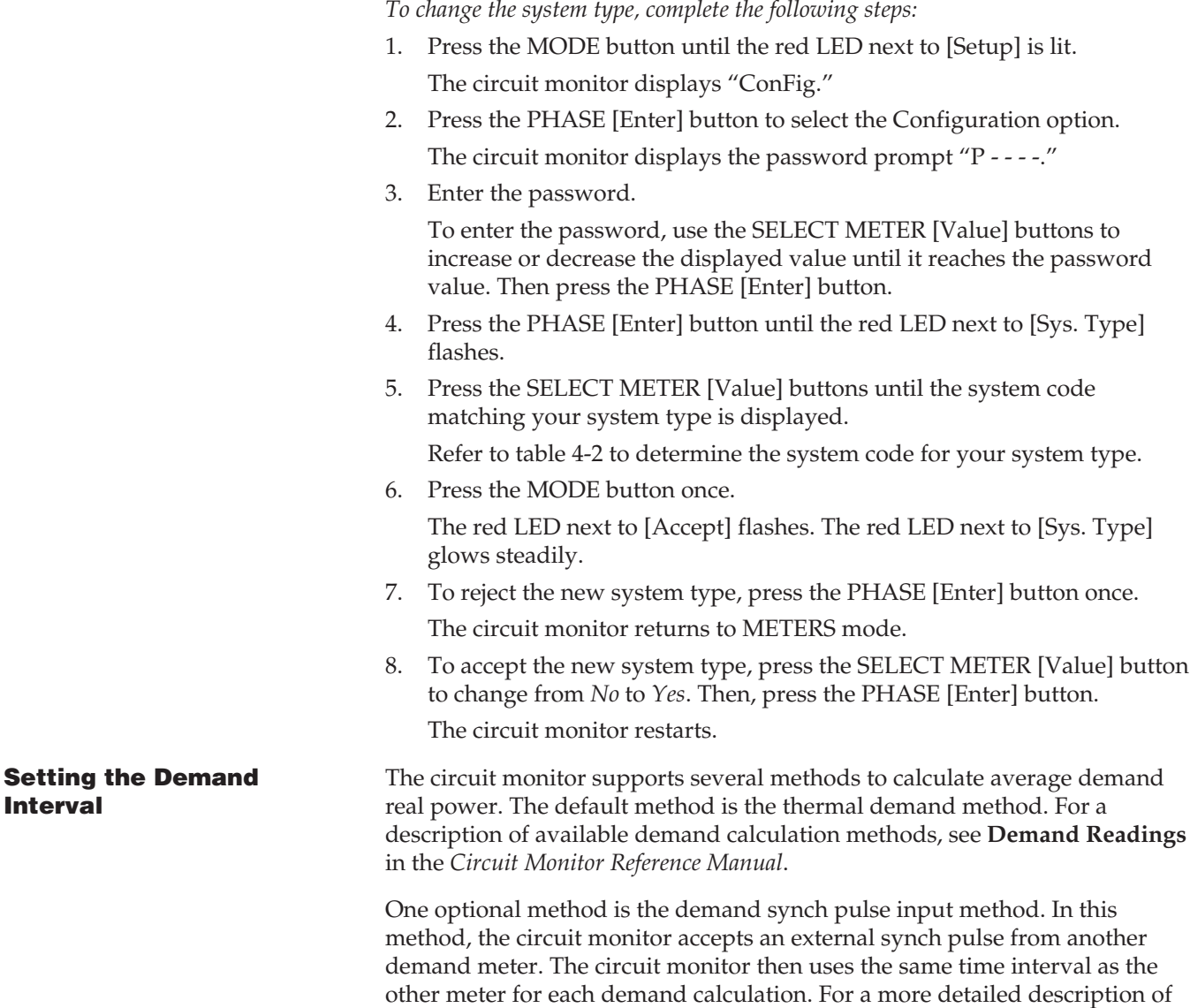

*Note: The circuit monitor must be equipped with an input/output module to use the Demand Synch Pulse Input feature.*

the demand synch pulse input method, see **Demand Synch Pulse Input** in

The thermal demand (default) method and the demand synch pulse input method can be set up from the circuit monitor front panel. Other methods must be set up over the communications link, or using the front panel diagnostics feature (see **Reading and Writing Registers from the Front Panel** in the *Circuit Monitor Reference Manual* for instructions on using this feature).

© 1998 Square D Company All Rights Reserved ————————————————— 49

the *Circuit Monitor Reference Manual*.

### **Setting the Demand** To set up the circuit monitor for the default thermal demand method, **Interval (cont.)** complete the procedure below—entering a demand interval from 5 to 60 minutes (the factory default is 15). To set up the circuit monitor for the demand synch pulse input method, follow the procedure below and set the demand interval to 0 minutes. *To change the demand interval, complete the following steps:* 1. Press the MODE button until the red LED next to [Setup] is lit. The circuit monitor displays "ConFig." 2. Press the PHASE [Enter] button to select the Configuration option. The circuit monitor displays the password prompt "P - - - -." 3. Enter the password. To enter the password, use the SELECT METER [Value] buttons to increase or decrease the displayed value until it reaches the password value. Then press the PHASE [Enter] button. 4. Press the PHASE [Enter] button until the red LED next to [Dmd. Int.] flashes. 5. Press the SELECT METER [Value] buttons until the desired demand interval is displayed. Select 0 for the demand synch pulse input method.

6. Press the MODE button once.

The red LED next to [Accept] flashes. The red LED next to [Dmd. Int.] glows steadily.

- 7. To reject the new demand interval, press the PHASE [Enter] button. The circuit monitor returns to METERS mode.
- 8. To accept the new demand interval, press the SELECT METER [Value] button to change from *No* to *Yes*. Then, press the PHASE [Enter] button. The circuit monitor restarts.

**Setting the Watthour/** The allowable range for the watthours-per-pulse output is 0 to 3,276.7 kWH. **Pulse Output** The watthours per pulse can be set in one-tenth kWH increments, generating a pulse as often as every 0.1 kWH (not to exceed 10 pulses per second), or as seldom as every 3276.0 kWH. Setting the watthours per pulse to 0 disables the pulse. The factory default is 0.

> *Note: The circuit monitor must be equipped with an input/output module to use this feature. For a more detailed description of the watthour pulse output feature, see Solid-State KYZ Pulse Output* in **the** *Circuit Monitor Reference Manual*.

*To change the Watthour/Pulse output, complete the following steps:*

- 1. Press the MODE button until the red LED next to [Setup] is lit. The circuit monitor displays "ConFig."
- 2. Press the PHASE [Enter] button to select the Configuration option. The circuit monitor displays the password prompt "P - - - -."
- 3. Enter the password.

To enter the password, use the SELECT METER [Value] buttons to increase or decrease the displayed value until it reaches the password value. Then press the PHASE [Enter] button.

- 4. Press the PHASE [Enter] button until the red LED next to [WH/Pulse] flashes.
- 5. Press the SELECT METER [Value] buttons until the desired kilowatthours per pulse value is displayed.
- 6. Press the MODE button once.

The red LED next to [Accept] flashes. The red LED next to [WH/Pulse] glows steadily.

- 7. To reject the new pulse interval, press the PHASE [Enter] button once. The circuit monitor returns to METERS mode.
- 8. To accept the new pulse interval, press the SELECT METER [Value] button to change from *No* to *Yes*. Then, press the PHASE [Enter] button. The circuit monitor restarts.

### **Setting the Device** Each POWERLOGIC device on a communications link must have a **Address** *unique* device address. (The term *communications link* refers to 1-32 POWERLOGIC compatible devices daisy-chained to a single communications port.) The allowable range of addresses is 1 to 198. The factory default address is 1. (The circuit monitor will actually accept address 199, but address 199 is a special reserved address and we recommend that you not use it.) *Note: By networking groups of devices, POWERLOGIC systems can support a virtually unlimited number of devices.* When addressing POWERLOGIC devices, remember the following points: • Each device on a single communications link—including the PNIM or SY/LINK card—must be assigned a *unique* address. • Normally, the last device on a communications link—the device farthest from the communications port—should be assigned device address 1. • If a communications link has only a single device, assign it address 1. • If you add devices to the communications link, the last device should retain the address 1. *To change the device address, complete the following steps:* 1. Press the MODE button until the red LED next to [Setup] is lit. The circuit monitor displays "ConFig." 2. Press the PHASE [Enter] button to select the Configuration option. The circuit monitor displays the password prompt "P - - - -." 3. Enter the password. To enter the password, use the SELECT METER [Value] buttons to increase or decrease the displayed value until it reaches the password value. Then press the PHASE [Enter] button. 4. Press the PHASE [Enter] button until the red LED next to [Address] flashes. 5. Press the SELECT METER [Value] buttons until the desired address is displayed. 6. Press the MODE button once. The red LED next to [Accept] flashes. The red LED next to [Address] glows steadily. 7. To reject the new address, press the PHASE [Enter] button once. The circuit monitor returns to METERS mode. 8. To accept the new address, press the SELECT METER [Value] button to change from *No* to *Yes*. Then, press the PHASE [Enter] button. The circuit monitor restarts.

**Setting the Baud Rate** Set the circuit monitor's baud rate to match the baud rate of all other devices on the communications link. The available baud rates are 1200, 2400, 4800, 9600, and 19200. The factory default is 9600 bps. The maximum baud rate may be limited by the number of devices and total length of the communications link. Table 4-3 shows distance restrictions at varying baud rates. *To change the baud rate, complete the following steps:* 1. Press the MODE button until the red LED next to [Setup] is lit. The circuit monitor displays "ConFig." 2. Press the PHASE [Enter] button to select the Configuration option. The circuit monitor displays the password prompt "P - - - -." 3. Enter the password. To enter the password, use the SELECT METER [Value] buttons to increase or decrease the displayed value until it reaches the password value. Then press the PHASE [Enter] button. 4. Press the PHASE [Enter] button until the red LED next to [Baud Rate] flashes. 5. Press the SELECT METER [Value] buttons until the desired baud rate is displayed. 6. Press the MODE button once. The red LED next to [Accept] flashes. The red LED next to [Baud Rate] glows steadily. 7. To reject the new baud rate, press the PHASE [Enter] button once. The circuit monitor returns to METERS mode. 8. To accept the new baud rate, press the SELECT METER [Value] button once to change from *No* to *Yes*. Then, press the PHASE [Enter] button. The circuit monitor restarts. **Maximum Distances Baud Rate (bps) 1–16 devices 17–32 devices** 1200 10,000 ft (3,050 m) 10,000 ft (3,050 m) **Table 4-3 Maximum Distances of Comms Link at Varying Baud Rates**

2400 10,000 ft (3,050 m) 5,000 ft (1,525 m) 4800 | 10,000 ft (3,050 m) | 5,000 ft (1,525 m) 9600 | 10,000 ft (3,050 m) | 4,000 ft (1,220 m) 19200 | 10,000 ft (3,050 m) | 2,500 ft (762.5 m)

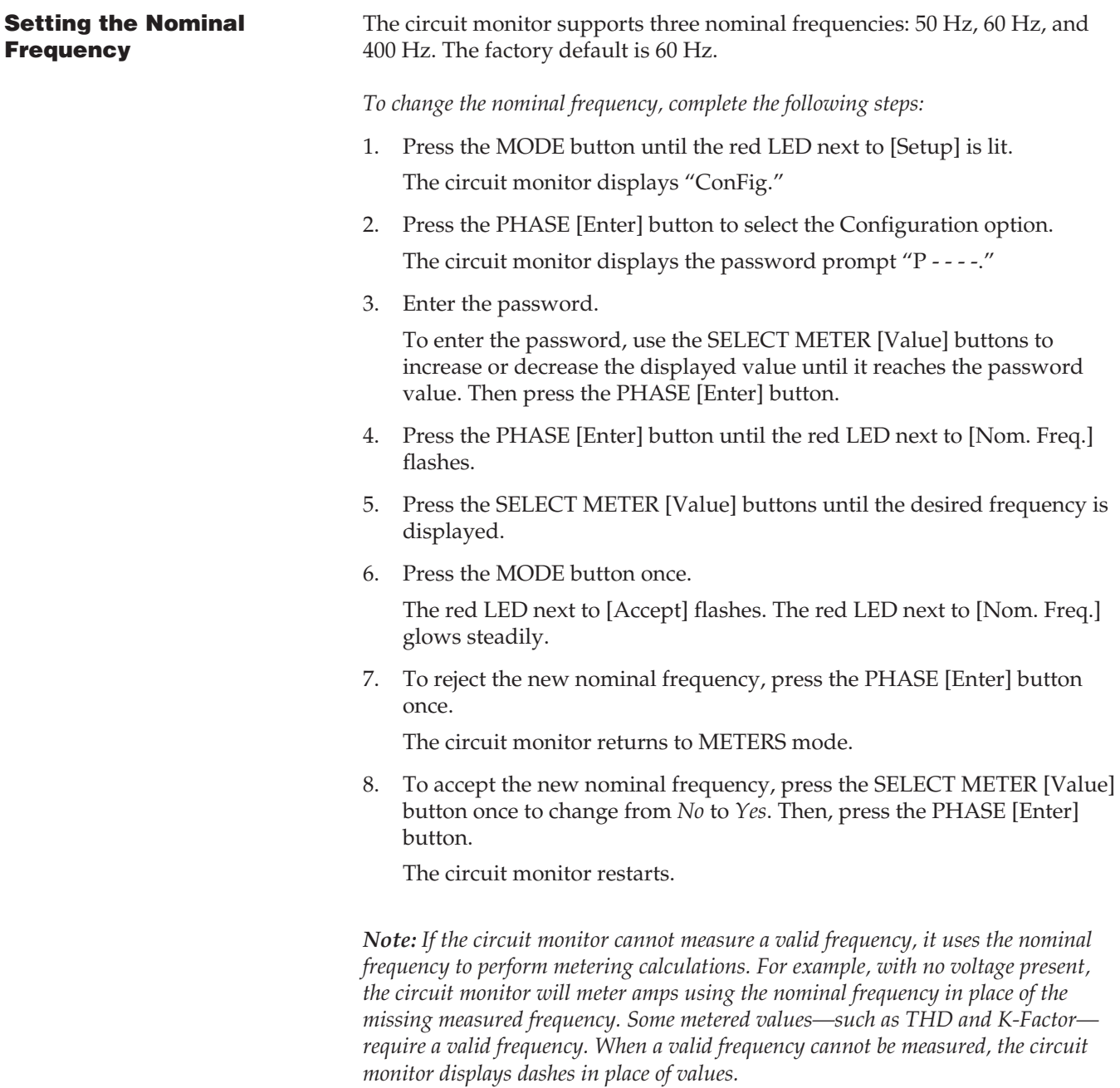

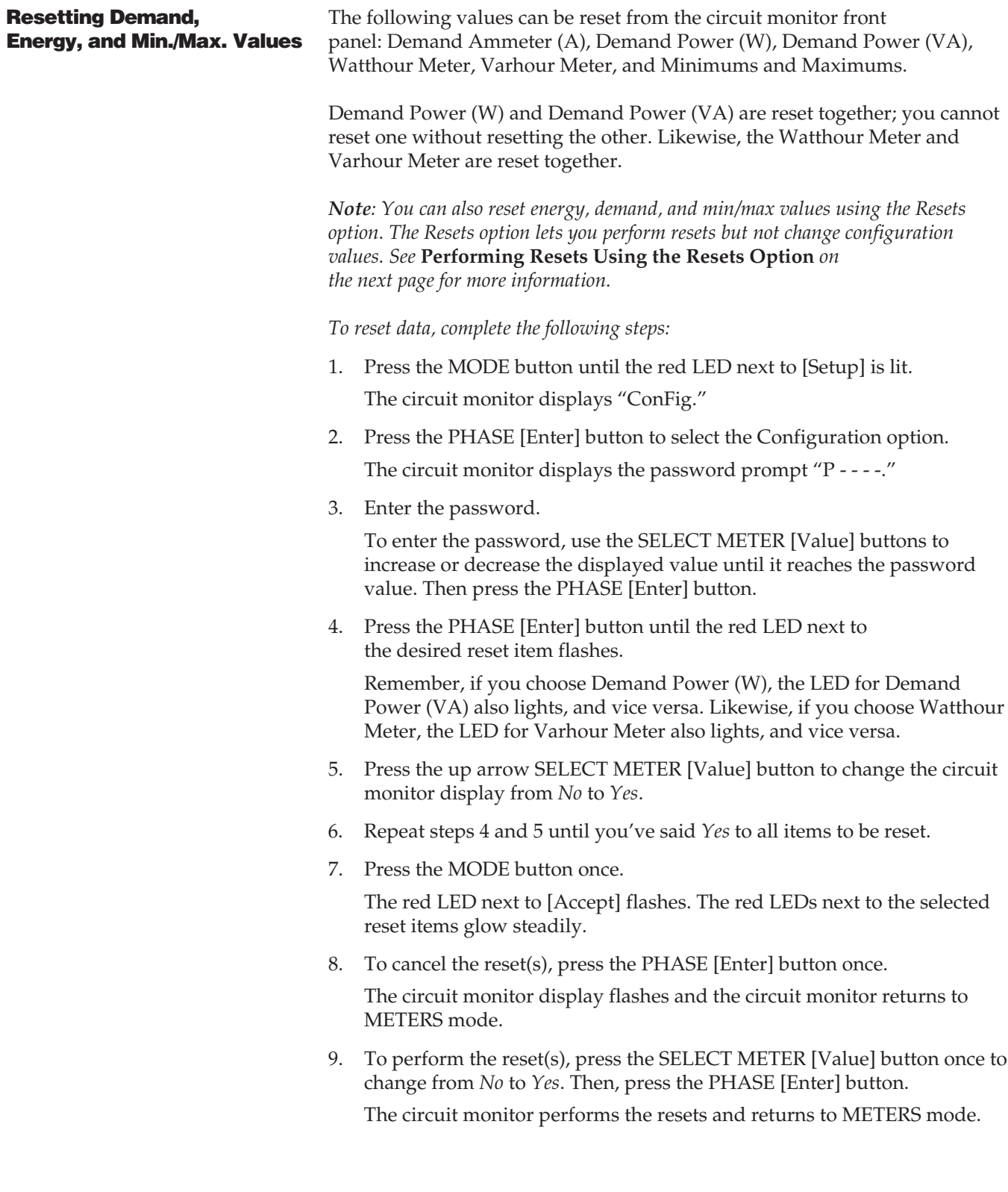

**PERFORMING RESETS** The Resets option lets you reset energy, demand, and min/max values. The **USING THE RESETS** same reset operations can be done using the Configuration option (described **OPTION** on the previous page). The difference is that using the Resets option, you can perform resets only—you cannot change configuration values.

> The Resets option is password protected. To access the Resets option, you must enter either the master password, or a special reset password. (See **Setting the Master Password** in this chapter for instructions on defining the master password.)

> The reset password can be used to prevent accidental changes to configuration values. For example, you could provide an operator with the reset password only, allowing the operator to perform resets, but not change configuration values.

The reset password defaults to the master password. The circuit monitor's factory default master password is 0. Therefore, when you receive a new circuit monitor, its reset password is also 0. When you change the master password, the reset password changes to match it. To define a reset password different than the master password, you must write a unique value—in the range 1–9998—to circuit monitor register 2031. You can write to register 2031 in one of two ways:

- From a remote PC, using POWERLOGIC application software. (Refer to the software instruction manual for specific instructions on writing to circuit monitor registers.)
- From the front panel of the circuit monitor, using the Diagnostics option. (See **Reading and Writing Registers from the Front Panel** in the *Circuit Monitor Reference Manual* for instructions on reading and writing registers using the Diagnostics option.)

**Important**: After you've defined a reset password, you can access the Resets option using either the reset password *or* the master password.

*To perform resets using the Resets option, refer to figure 4-3 and complete the following steps:*

- 1. Press the MODE button until the red LED next to [Setup] is lit. The circuit monitor displays "ConFig."
- 2. Press the down arrow SELECT METER button once. The circuit monitor displays "rESETS."
- 3. Press the PHASE [Enter] button to select the Resets option. The circuit monitor displays the password prompt "P - - - -."
- 4. Enter either the master password or the reset password.

To enter a password, use the SELECT METER [Value] buttons to increase or decrease the displayed value until it reaches the password value. Then press the PHASE [Enter] button.

5. Follow steps 4–9 of the reset procedure described on the previous page.

56 **1998** Square D Company All Rights Reserved

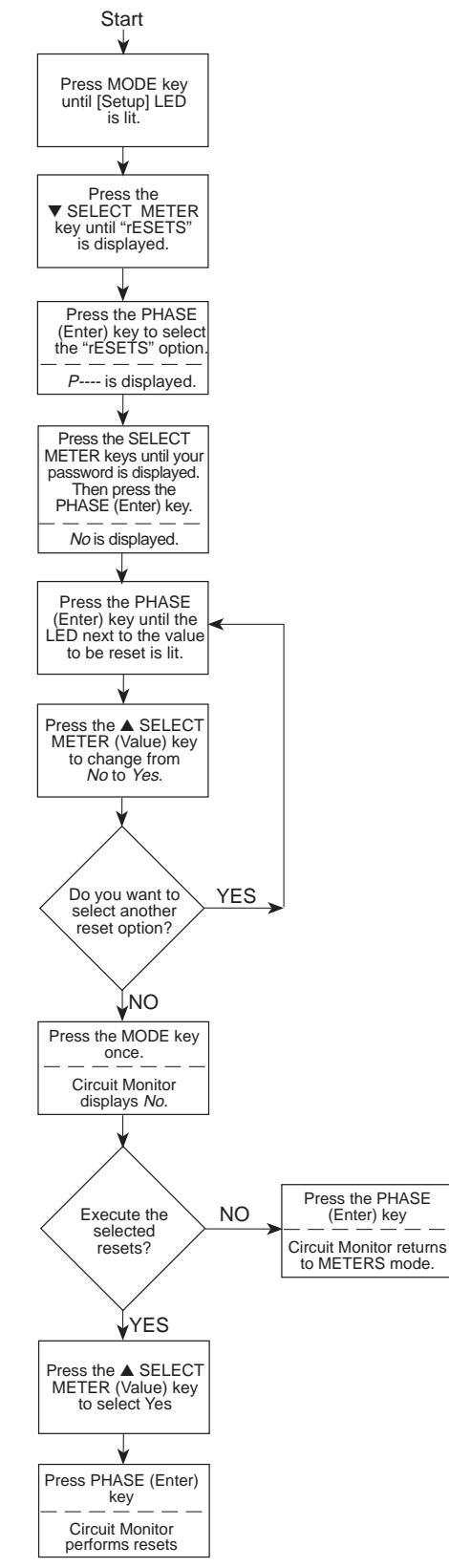

*Figure 4-3: Flowchart for performing resets using the Resets option*

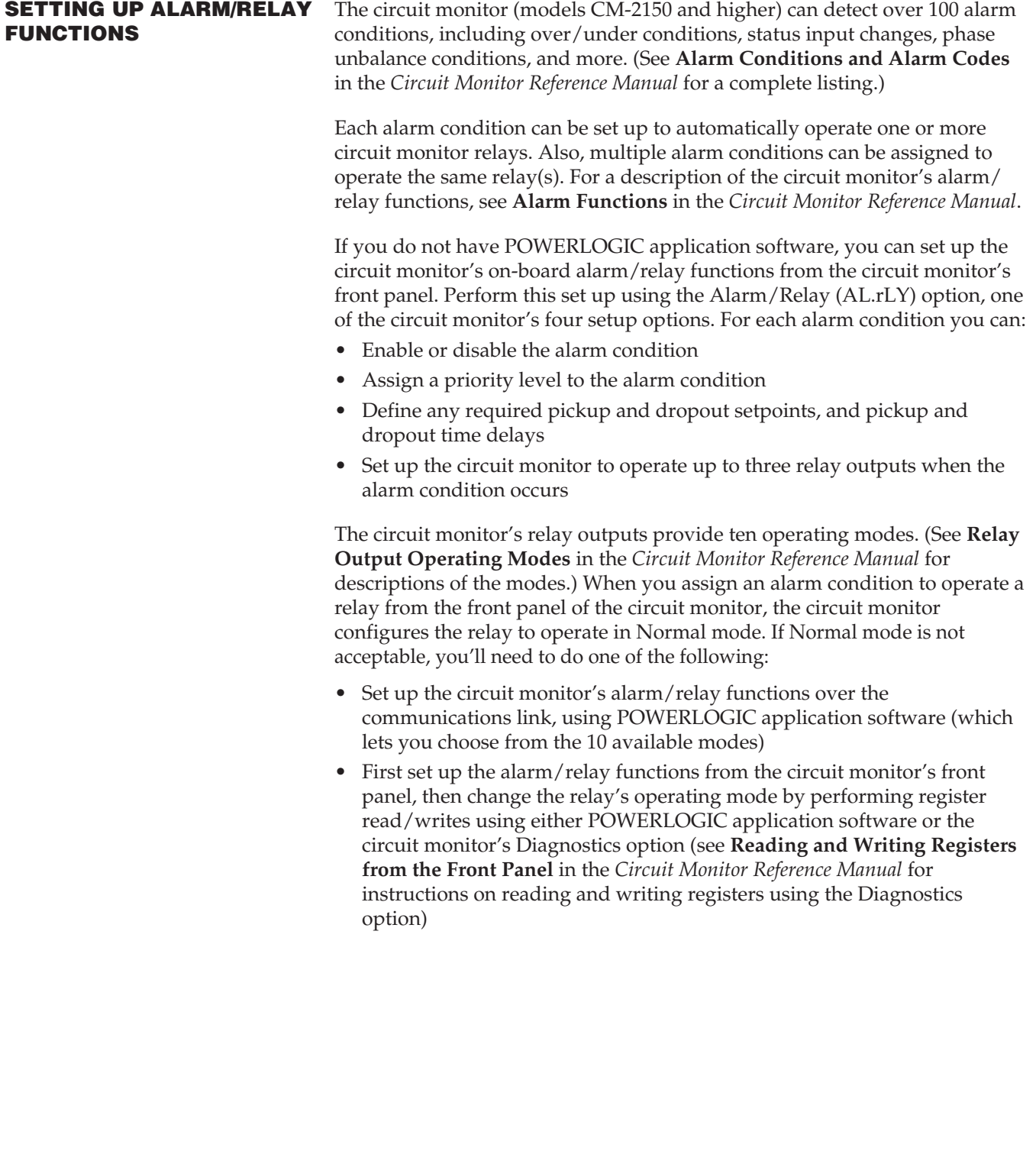

**General Setup Procedure** The procedure below describes the general steps required to set up alarm/relay functions. Figure 4-4 illustrates the procedure. For detailed steps, see **Detailed Setup Procedure** on the following page.

*The general steps required to set up alarm/relay functions are:*

- 1. Enter [Setup] Mode.
- 2. Choose the Alarm/Relay (AL.rLy) option.
- 3. Select an alarm number to configure. (See **Alarm Setup Information** in the *Circuit Monitor Reference Manual* for a list of alarm numbers.)
- 4. Define the required alarm/relay configuration items (priority level, pickup setpoint, pickup delay, and so on).
- 5. Accept or reject the changes just made.
- 6. Repeat steps 3–5 until you've configured all desired alarms.
- 7. Exit to Meters mode.

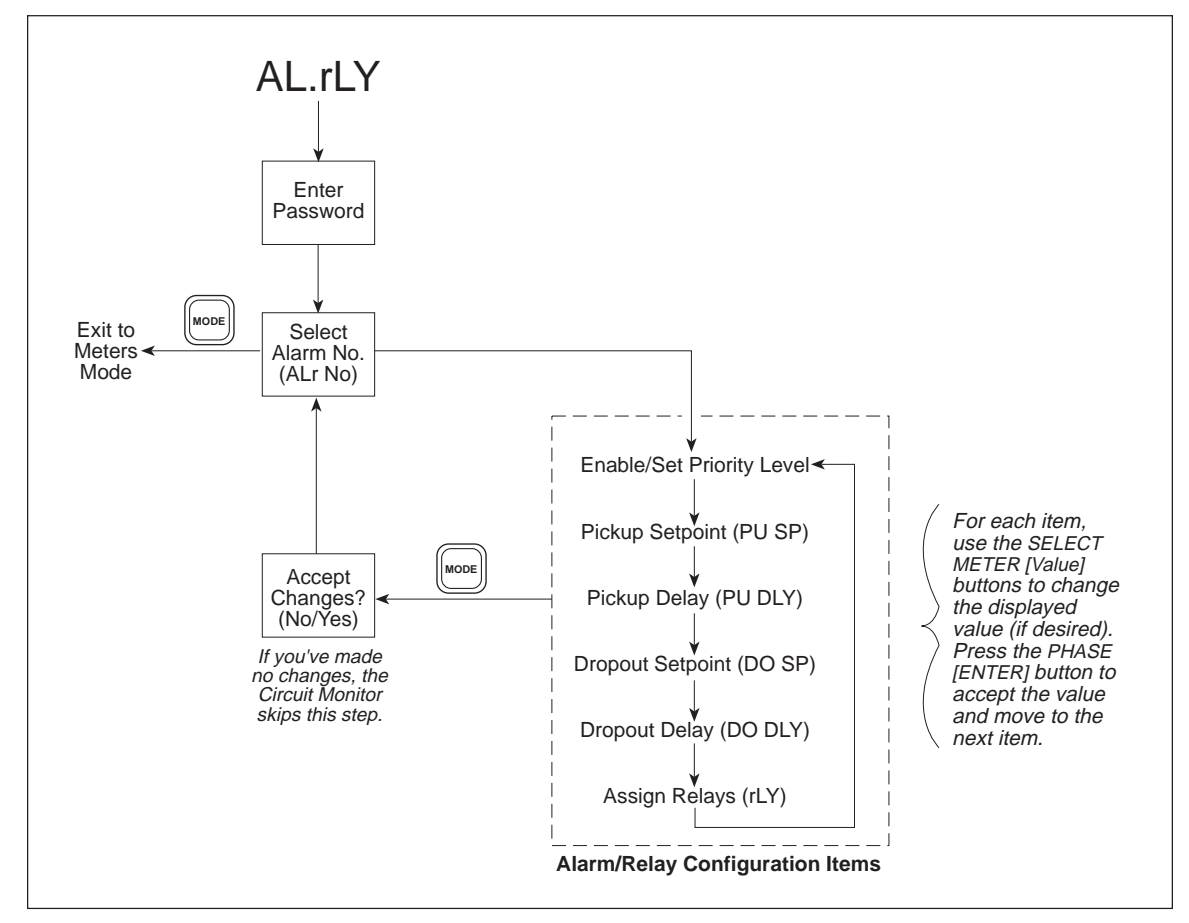

*Figure 4-4: Alarm/Relay setup*

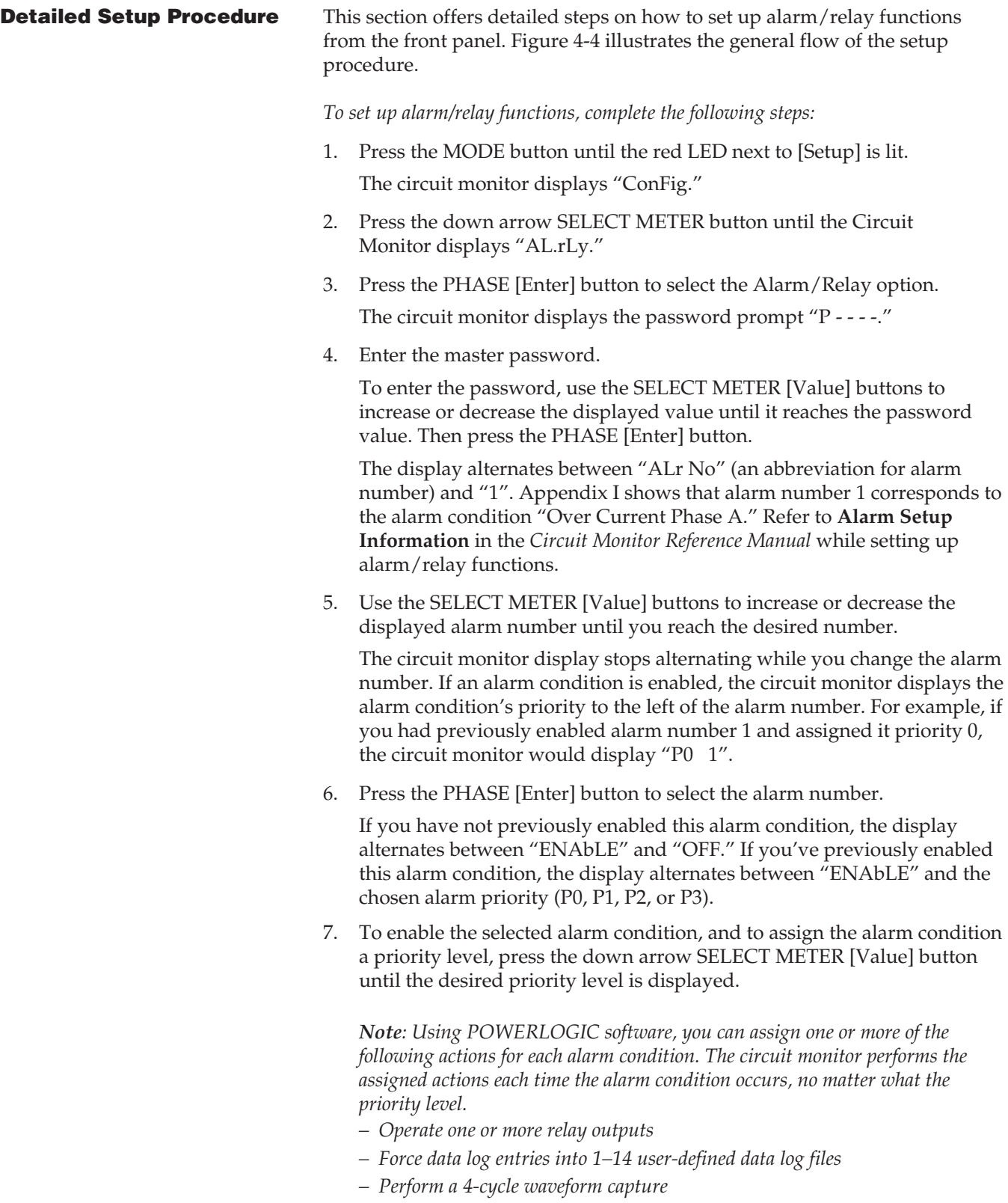

*– Perform a 12-cycle event capture*

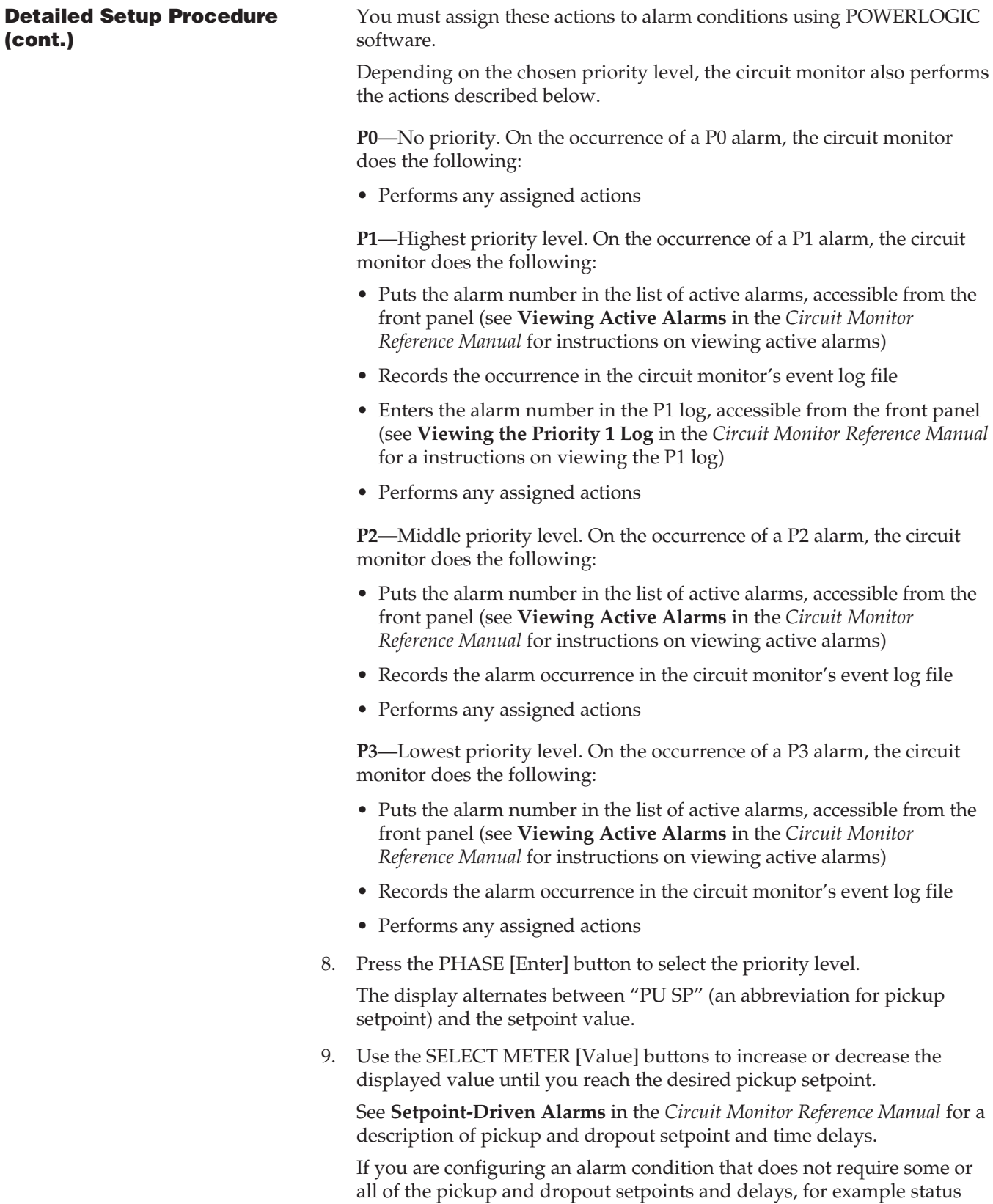

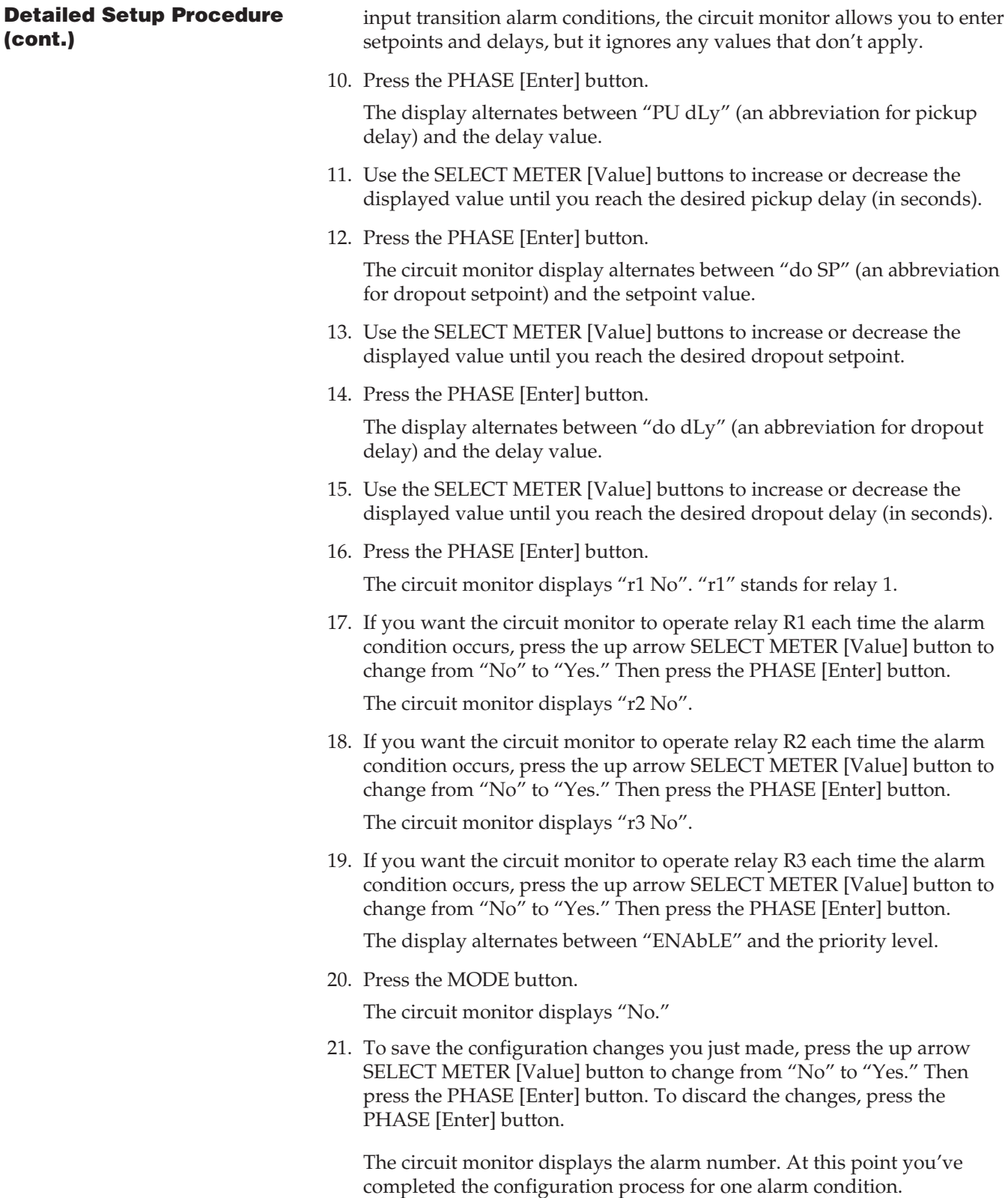

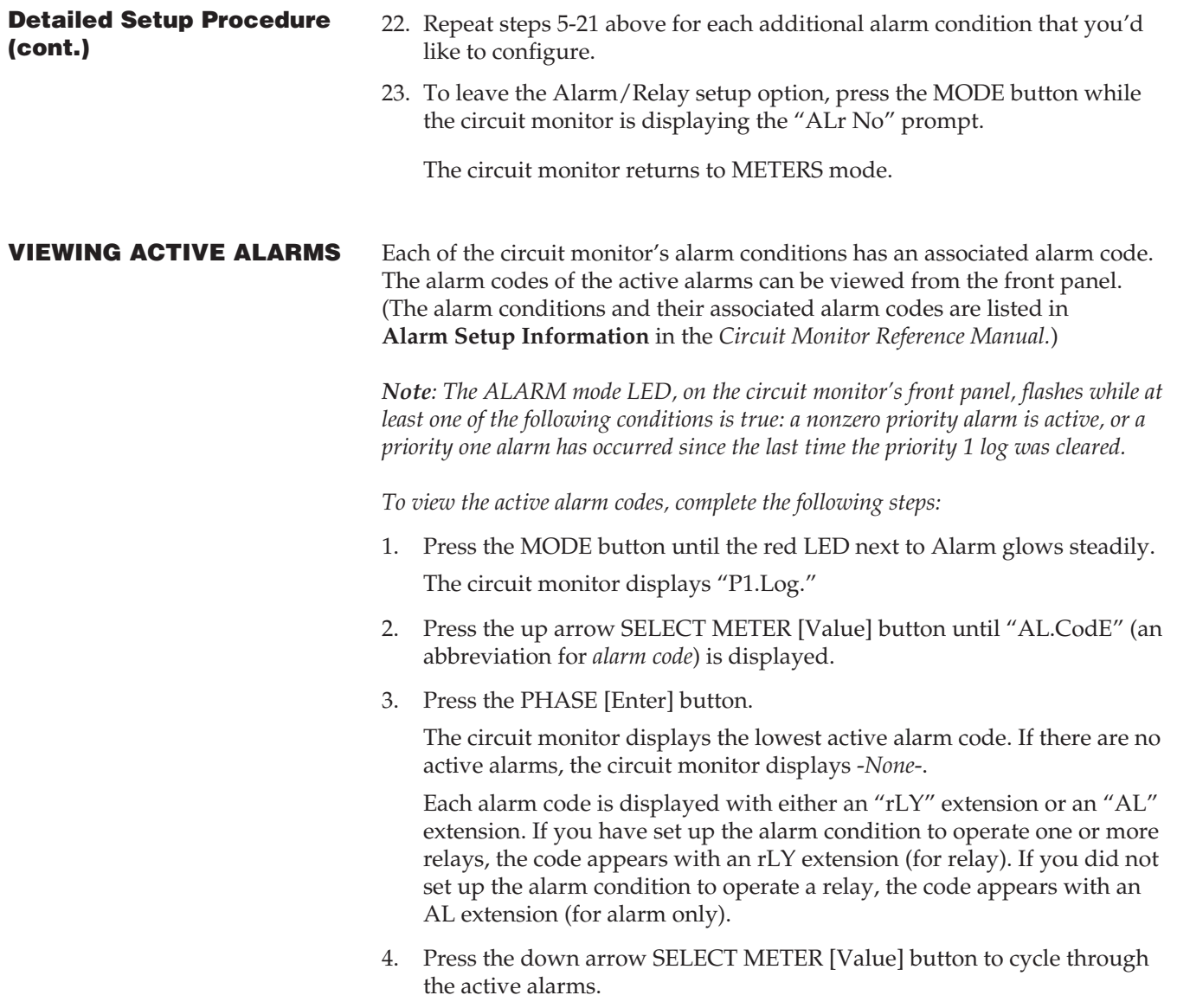

The circuit monitor displays the codes from lowest to highest.

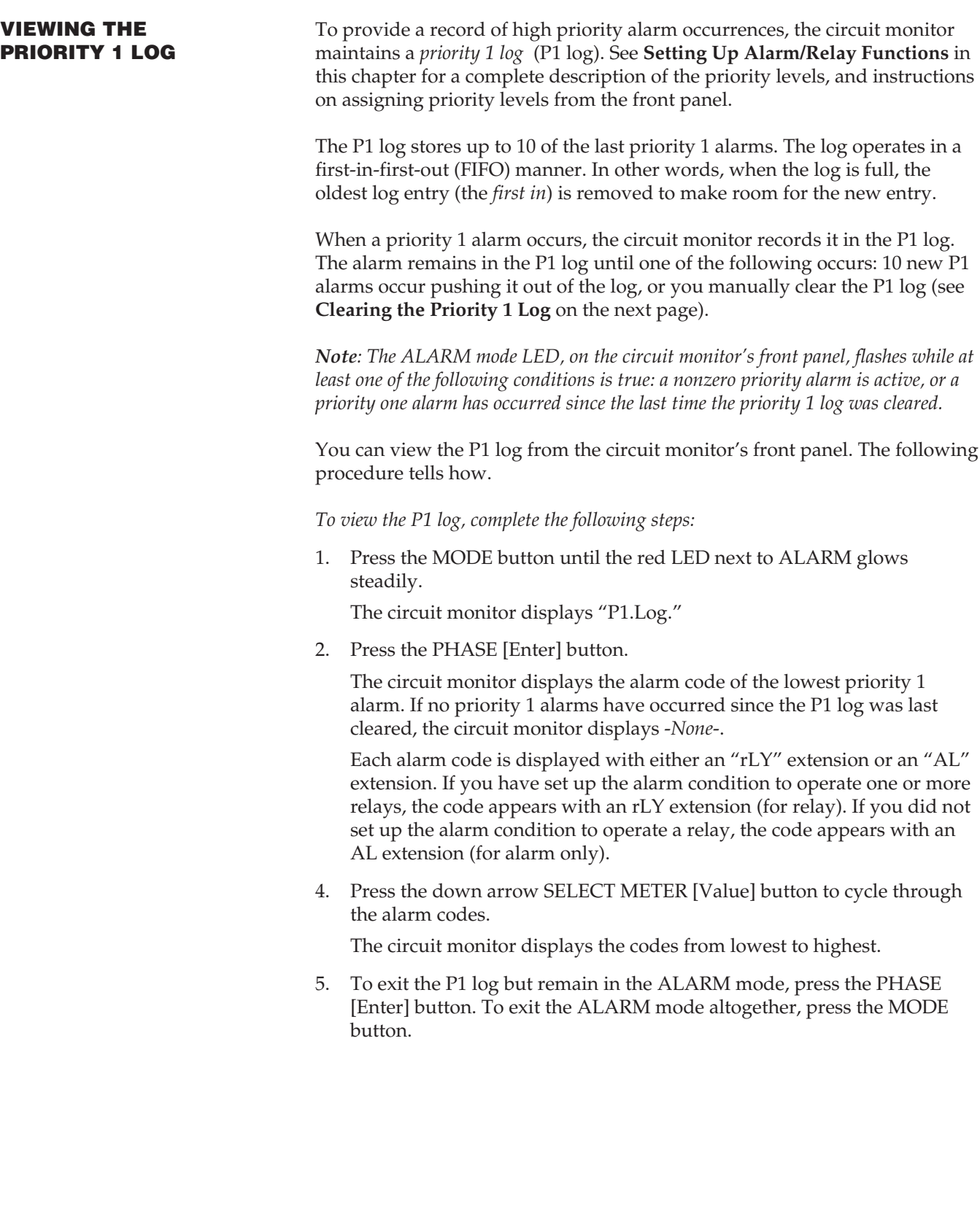
**CLEARING** To provide a record of high priority alarm occurrences available for display<br>**THE PRIORITY 1 LOG** from the front panel, the circuit monitor maintains a *priority 1 log* (P1 log). from the front panel, the circuit monitor maintains a *priority 1 log* (P1 log). See **Setting Up Alarm/Relay Functions** in this chapter for a complete description of the priority levels, and instructions on assigning priority levels from the front panel. See **Viewing the Priority 1 Log** on the previous page for instructions on viewing the P1 log.

> The P1 log stores up to 10 of the last priority 1 alarms. The log operates in a first-in-first-out (FIFO) manner. In other words, when the log is full, the first alarm entry in (the oldest) is the first out.

> When a priority 1 alarm occurs, the circuit monitor records it in the P1 log. The alarm remains in the P1 log until one of the following occurs: 10 new P1 alarms occur (pushing it out of the log), or you manually clear the P1 log. The procedure below tells how to clear the P1 log.

**IMPORTANT**: Clearing the P1 log causes the circuit monitor to release all relays that meet the following conditions:

- The relay must be configured to operate in *latched* mode.
- The relay must be configured for internal control. In other words, you must have set up the circuit monitor to operate the relay in response to an alarm condition.
- All alarms assigned to operate the latched relay must not be in their alarm state.

*To clear the P1 log, complete the following steps:*

1. Press the MODE button until the red LED next to ALARM glows steadily.

The circuit monitor displays "P1.Log."

- 2. Press the SELECT METER [Value] buttons until "CLEAr" is displayed.
- 3. Press the PHASE [Enter] button.

The circuit monitor displays "CLr. No".

- 4. To abort the clear, press the PHASE [Enter] button.
- 5. To clear the log, press the up arrow SELECT METER [Value] button to change from "CLr. No" to "CLr.YES." Then press the PHASE [Enter] button.

The circuit monitor clears the P1 Log, and releases any relays that meet the conditions described above.

### **CHAPTER 5—MAINTENANCE AND TROUBLESHOOTING**

**MAINTENANCE** The circuit monitor does not require regular maintenance, nor does it contain any user-serviceable parts. If the circuit monitor requires service, contact your local Square D sales representative, or call the POWERLOGIC Technical Support Center for assistance. See **Getting Technical Support** in this chapter. *Do not open the circuit monitor. Opening the circuit monitor voids the warranty.*

#### **Battery-Backed RAM** The circuit monitor uses battery-backed nonvolatile RAM to retain all data except calibration constants. Calibration constants are stored in nonvolatile EEPROM, which requires no battery. The circuit monitor's battery-backed RAM lasts many decades under typical operating conditions. The battery-backed RAM is activated when the circuit monitor is manufactured. With no control power applied to the circuit monitor, the battery can back up RAM for a continuous period of 7 years at 70°C. Once control power is applied, the RAM battery is no longer under load. Under no load, the life of the battery-backed RAM is 100 years at 55°C continuous, 40 years at 60°C continuous, and 10 years at 70°C continuous. Should the RAM ever need replacement, contact your Square D representative.

# **! DANGER**

#### **HAZARD OF ELECTRIC SHOCK**

Do not attempt to service the circuit monitor. CT and PT inputs may contain hazardous currents and voltages. Only authorized Square D service personnel should service the circuit monitor.

**Failure to observe this precaution will result in death or serious injury.**

# **! CAUTION**

#### **HAZARD OF EQUIPMENT DAMAGE**

Dielectric (Hi-Pot) testing of the circuit monitor may damage the unit. Do not Hi-Pot or Megger. Before Hi-Pot or Megger testing any equipment in which the circuit monitor is installed, disconnect all input and output wires to the circuit monitor.

**Failure to observe this precaution can result in equipment damage.**

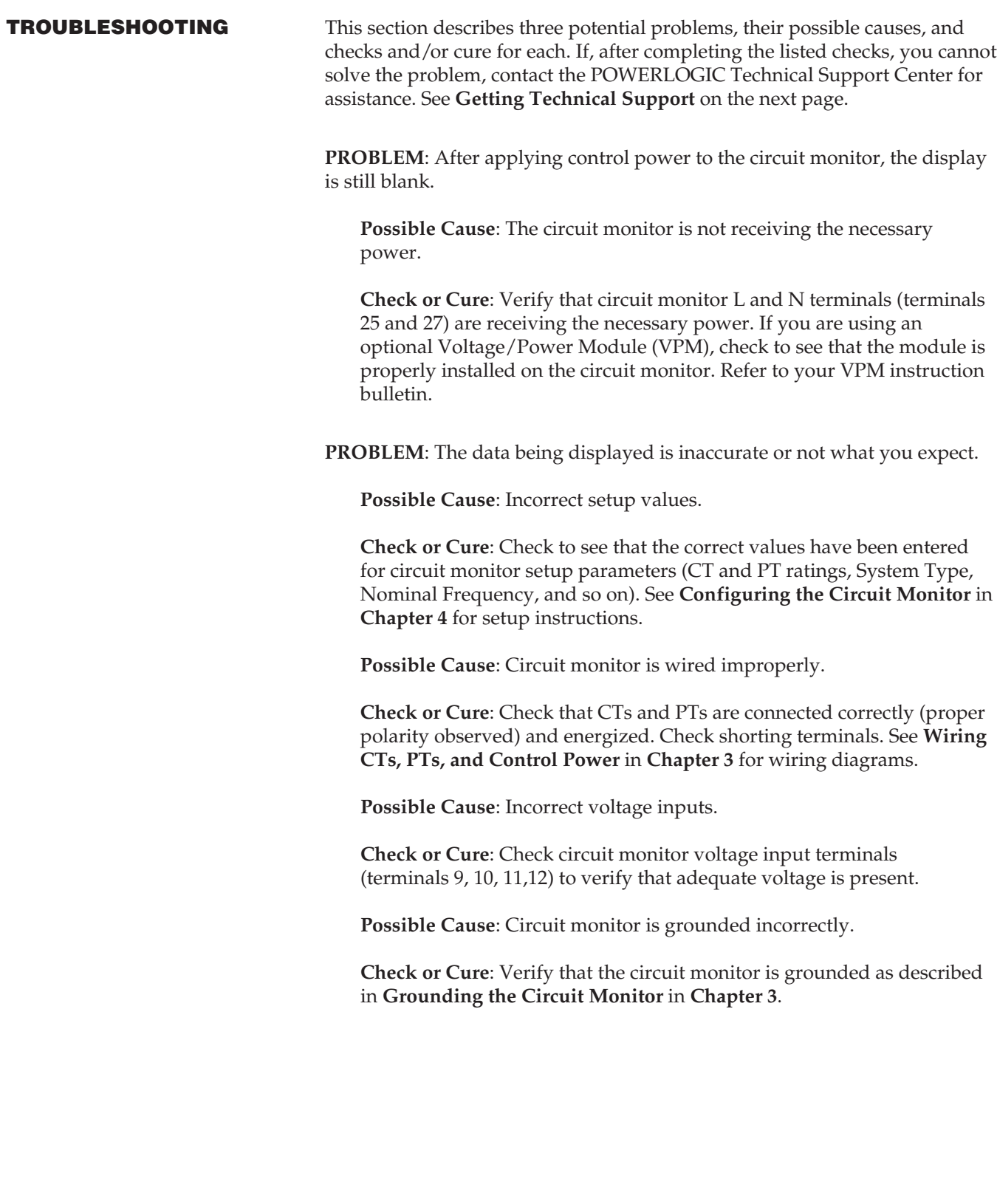

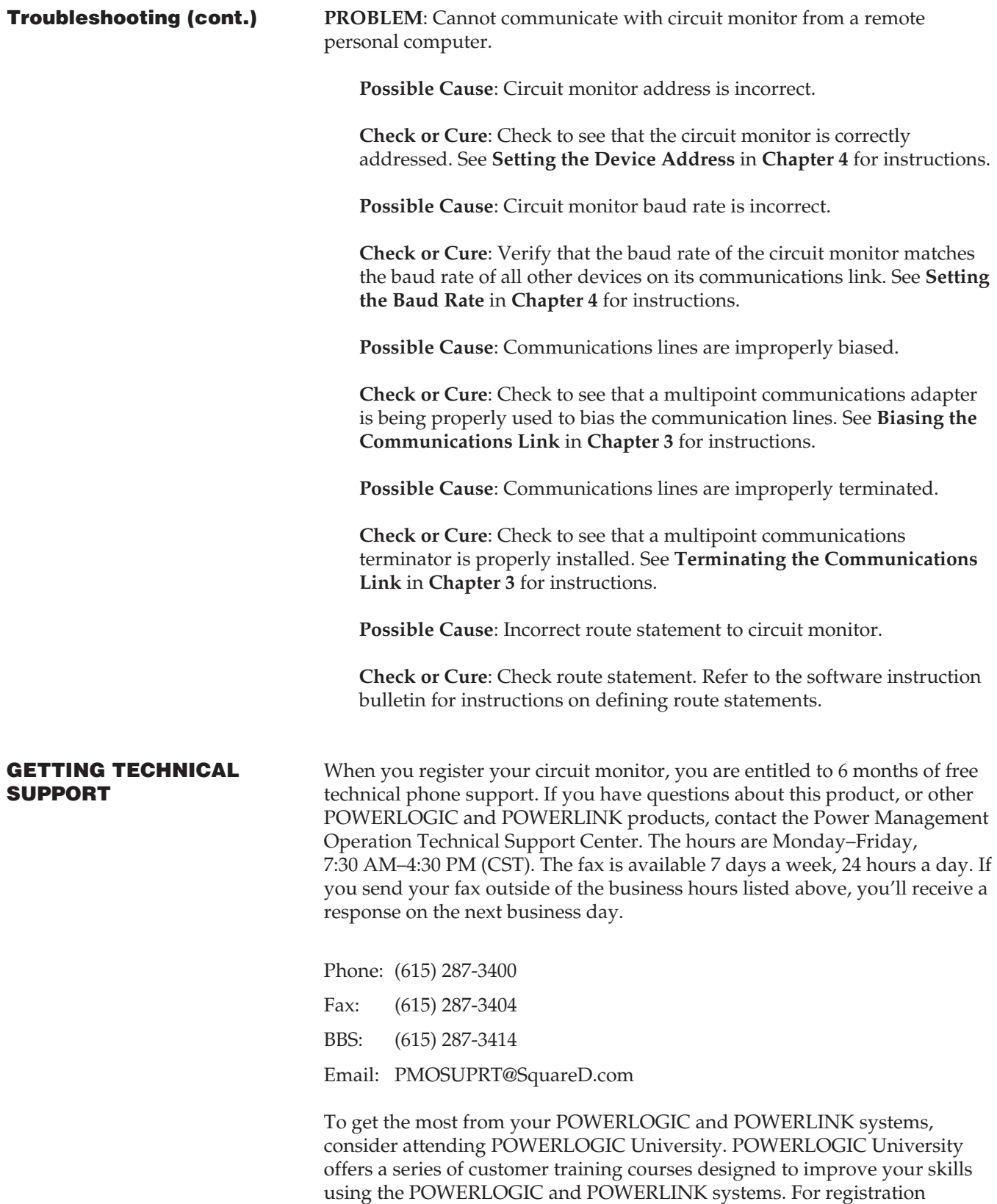

information or to request a catalog call (615) 287-3304 or fax (615) 287-3404.

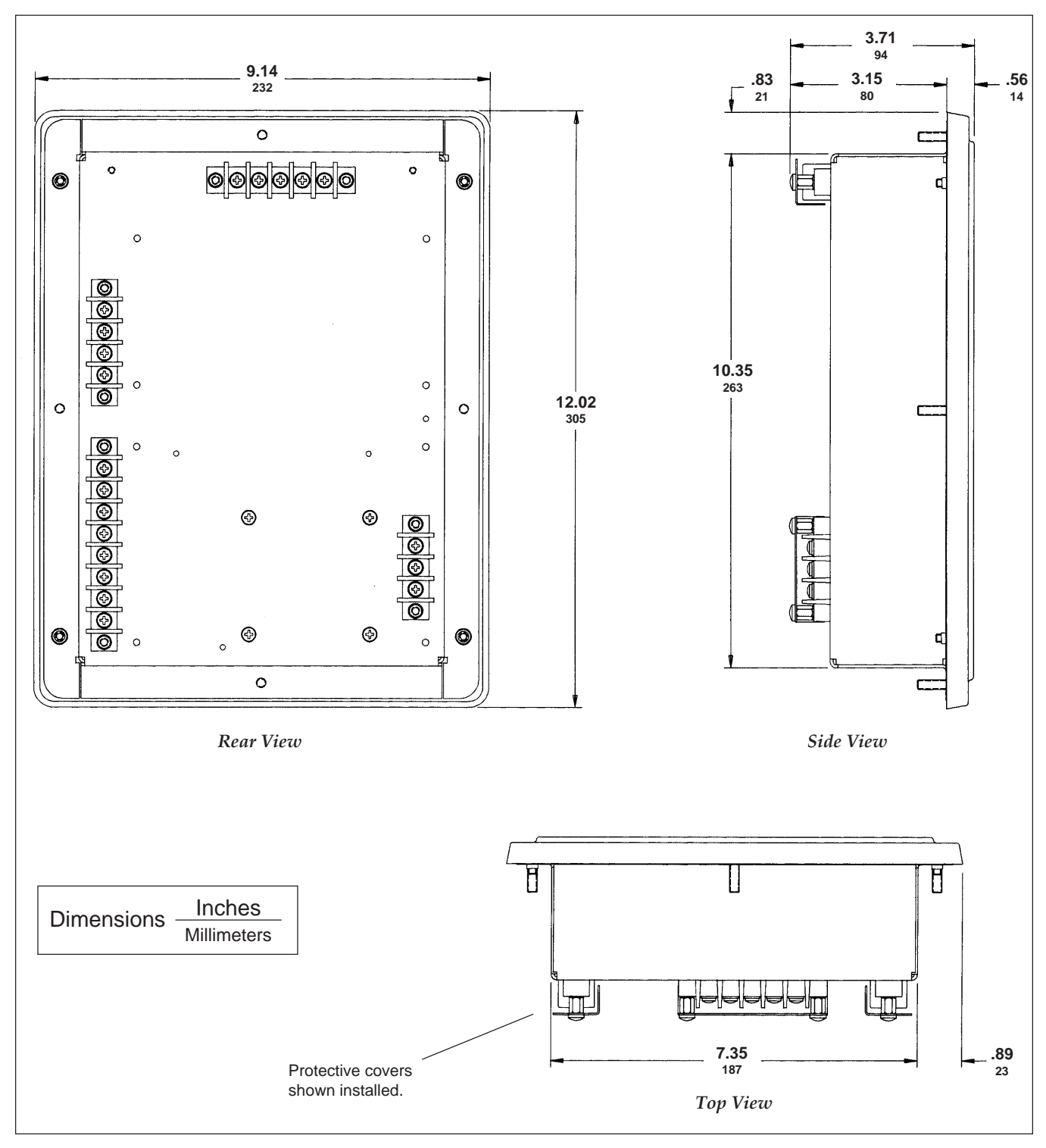

#### **APPENDIX A—CIRCUIT MONITOR DIMENSIONS**

*Figure A-1: Circuit monitor dimensions*

# **APPENDIX A␣ (cont.)**

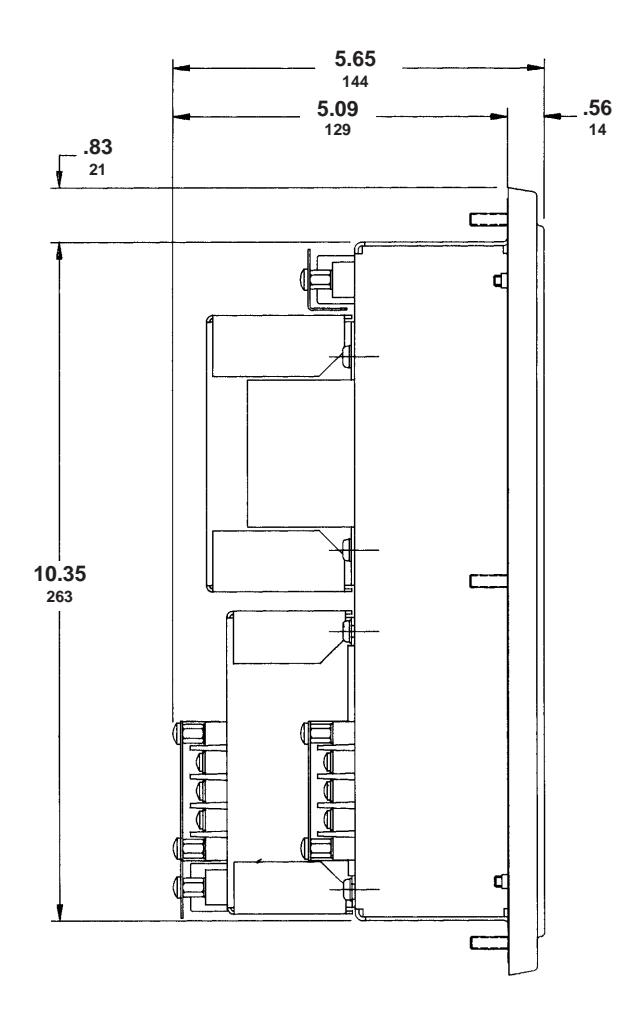

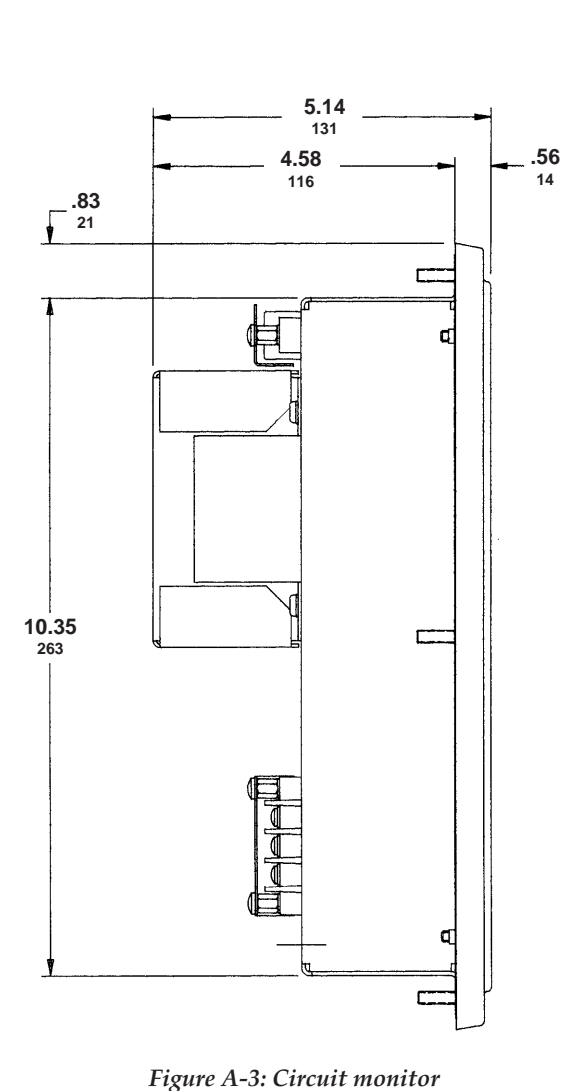

*with Input/Output module*

*Figure A-2: Circuit monitor with Input/Output and Voltage/Power modules*

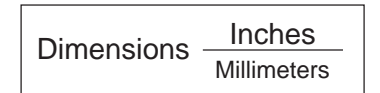

# **APPENDIX B—SPECIFICATIONS**

| Voltage Inputs (Each Channel)<br>Harmonic Response-Phase Voltages and Currents<br>Accuracy (CM-2150 and higher)<br>$\pm 0.30\%$<br>Accuracy (CM-2050 only)<br>±1.0% reading above 20% full scale<br>$\pm 0.05$ Hz<br>$2.0\%$<br>$2.0\%$<br>$2.0\%$ | <b>Metering Specifications</b> | Current Inputs (Each Channel) |  |
|----------------------------------------------------------------------------------------------------|--------------------------------|-------------------------------|--|
|                                                                                                    |                                |                               |  |
|                                                                                                    |                                |                               |  |
|                                                                                                    |                                |                               |  |
|                                                                                                    |                                |                               |  |
|                                                                                                    |                                |                               |  |
|                                                                                                    |                                |                               |  |
|                                                                                                    |                                |                               |  |
|                                                                                                    |                                |                               |  |
|                                                                                                    |                                |                               |  |
|                                                                                                    |                                |                               |  |
|                                                                                                    |                                |                               |  |
|                                                                                                    |                                |                               |  |
|                                                                                                    |                                |                               |  |
|                                                                                                    |                                |                               |  |
|                                                                                                    |                                |                               |  |
|                                                                                                    |                                |                               |  |
|                                                                                                    |                                |                               |  |
|                                                                                                    |                                |                               |  |
|                                                                                                    |                                |                               |  |
|                                                                                                    |                                |                               |  |
|                                                                                                    |                                |                               |  |
|                                                                                                    |                                |                               |  |
|                                                                                                    |                                |                               |  |
|                                                                                                    |                                |                               |  |
|                                                                                                    |                                |                               |  |
|                                                                                                    |                                |                               |  |
|                                                                                                    |                                |                               |  |
|                                                                                                    |                                |                               |  |
|                                                                                                    |                                |                               |  |
|                                                                                                    |                                |                               |  |
|                                                                                                    |                                |                               |  |
|                                                                                                    |                                |                               |  |
|                                                                                                    |                                |                               |  |
|                                                                                                    |                                |                               |  |
|                                                                                                    |                                |                               |  |
|                                                                                                    |                                |                               |  |
|                                                                                                    |                                |                               |  |
|                                                                                                    |                                |                               |  |

➀ Any CT secondary currents less than 20 mA are reported as zero.

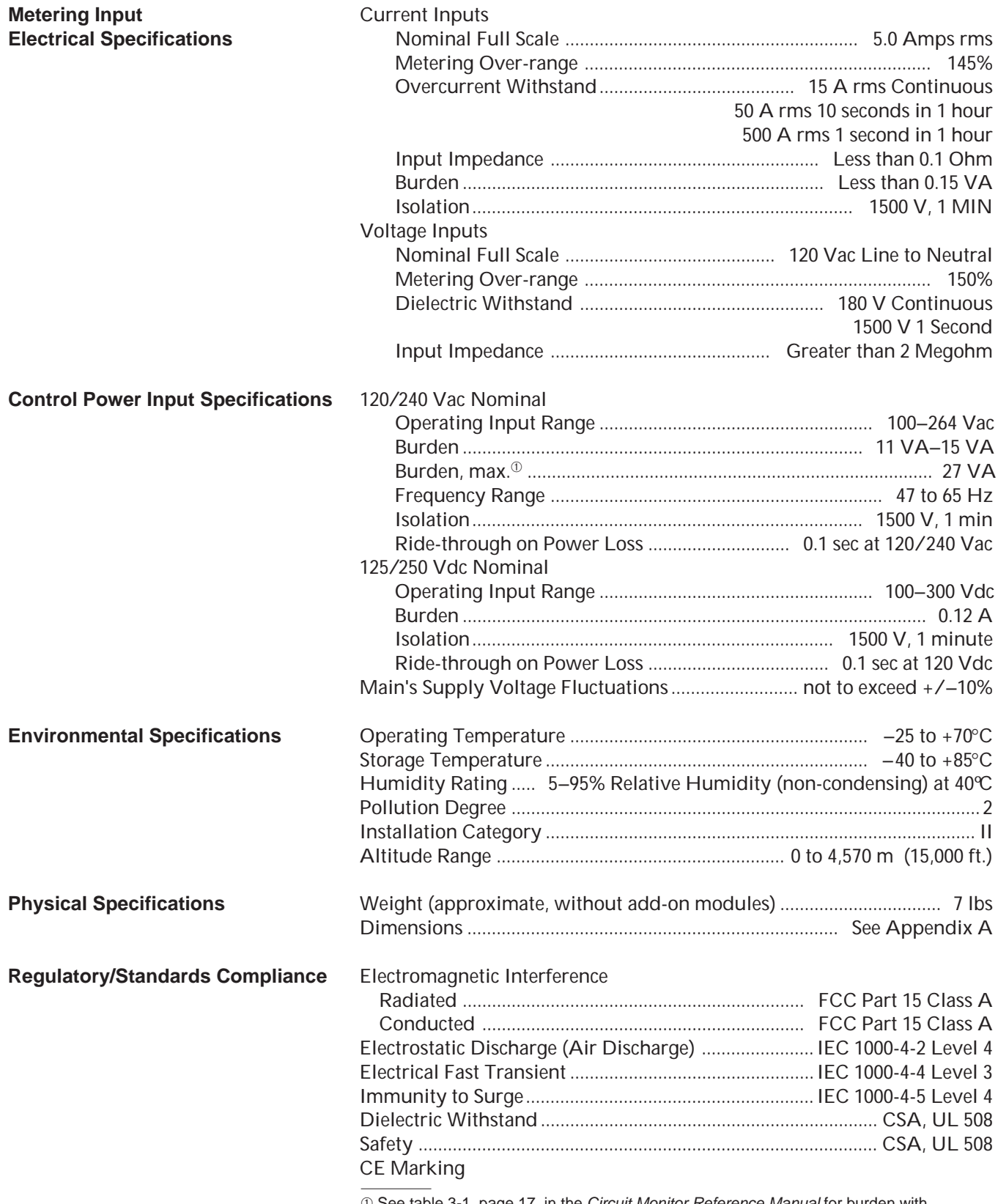

➀ See table 3-1, page 17, in the Circuit Monitor Reference Manual for burden with input/output modules present.

74 1998 Square D Company All Rights Reserved

#### **APPENDIX C—INSTALLING TERMINAL STRIP COVERS**

The hardware kit provided with the circuit monitor includes several grey protective terminal strip covers. After wiring the circuit monitor, install these terminal strip covers for protection.

Figure F-1 illustrates terminal strip cover installation. Refer to this figure when completing the procedure below.

*To install the terminal strip covers, complete the following steps:*

- 1. Bend the terminal strip covers at the crease so they form a right angle.
- 2. Install each terminal strip cover using two #8-32 SEMS screws, provided in the circuit monitor hardware kit.

Be certain to orient the covers so that you can route wires outward. Wires should be routed outward to provide room for future addition of optional modules.

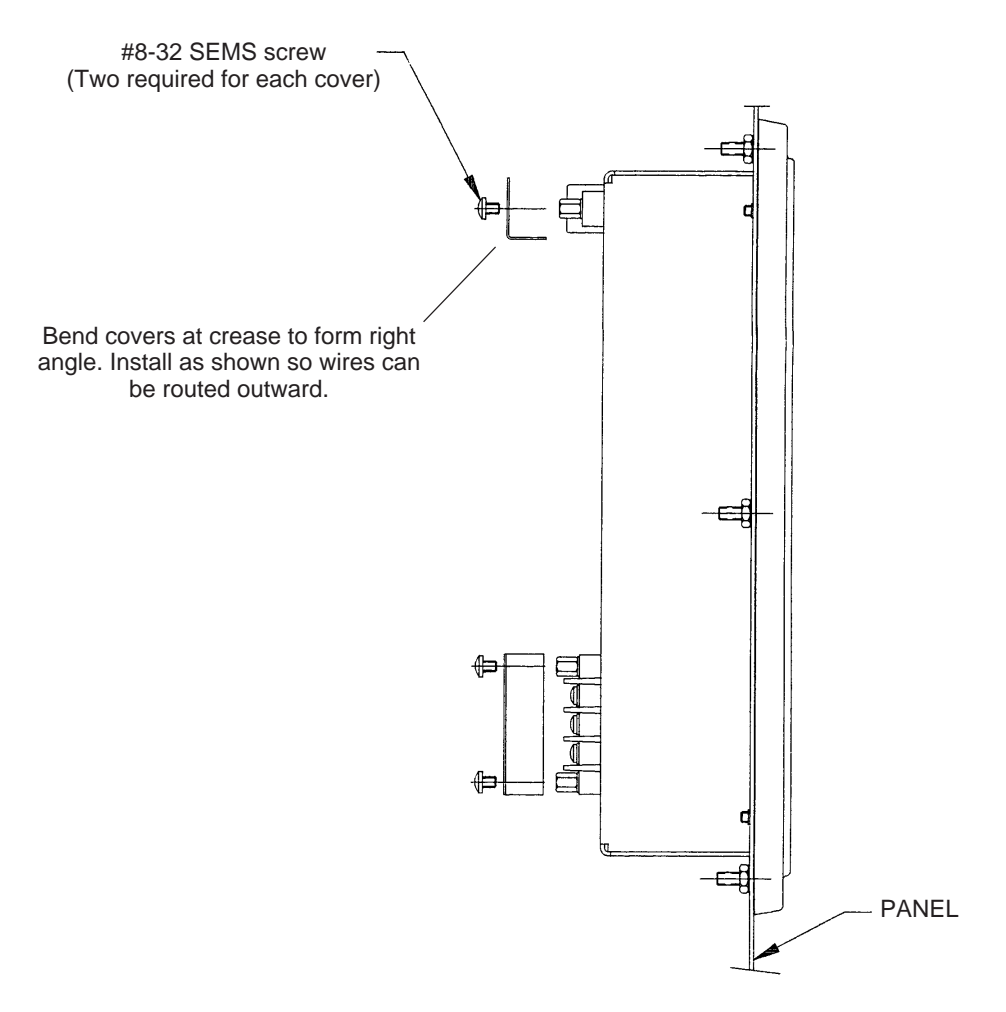

*Figure C-1: Installing terminal strip covers*

# **A**

Alarm/relay functions 58 Alarms, viewing active 63

#### **B**

Battery-backed RAM 67 Baud rate max. distances of comms link 53 setting 53 Biasing comms link 37 **Buttons** how they work in setup mode 41

# **C**

CE Compliance 14 Circuit monitor configuration procedure 42 configuring 42 connections 11 defaults 42 description 1 dimensions 71 dimensions w/ I/O and VPM modules 72 dimensions w/ I/O module 72 feature comparison 3, 4, 5 front panel 9 front panel operation 39 grounding 27 instrumentation 3 mounting 15 setup, detailed 60 setup, general 59 types 3 Clearing the priority 1 log 65 comms link terminating 36 Communications wiring 28 Communications link biasing 37 length of 34 Communications wiring Ethernet gateway 31 network interface module 32 personal computer 30

SY/MAX programmable controller 33 system display 29 Configuration data viewing in protected mode 45 **Configuring** circuit monitor 42 Control power deriving from phase PT inputs 26 Current Transformers (CTs) setting ratios 47

#### **D**

Daisy-chaining 35 Default 42 Demand, energy, and min/max values resetting 55 Demand interval setting 49 Device address setting 52 Dimensions 71

#### **E**

Ethernet gateway connecting to 31

#### **F**

Fax-On-Demand 7 Front panel operation 39

#### **G**

Getting technical support 69 **Grounding** circuit monitor 27

#### **I**

Installing terminal strip covers 75 Introduction 1

#### **M**

Maintenance 67 Maintenance and troubleshooting 67–69 Mode setup 40

**Index**

### **N**

Network interface module, POWERLOGIC connecting to 32 Nominal frequency setting 54

# **P**

Password setting 46 Performing resets flowchart 57 Personal computer connecting to 30 Phase PT inputs deriving control power from 26 Potential Transformers (PTs) setting ratios 48 POWERLOGIC devices daisy-chaining 35 POWERLOGIC University 69 Priority 1 log clearing 65 viewing 64

#### **R**

RAM, battery-backed 67 Related documents 7 Resetting demand, energy, and min/max values 55

# **S**

Safety precautions 5, 6 Setting the baud rate 53 Setting the CT ratios 47 Setting the demand interval 49 Setting the device address 52 Setting the nominal frequency 54 Setting the password 46 Setting the PT ratio 48 Setting the watthour/pulse output 51 Setting up alarm/relay functions 58 Setup mode 40 alarm/relay 40 choosing setup option 41 configuration 40 diagnostics 40 how the buttons work 41 resets 40 **Software** instruction bulletins 7

SY/MAX programmable controller connecting to 33 System display connecting to 29 System types 48 setting 48

# **T**

Technical support 69 Terminal strip covers, installing 75 **Terminating** comms link 36 Troubleshooting 68

# **V**

Viewing active alarms 63 Viewing the priority 1 log 64

#### **W**

Watthour/pulse output setting 51 Wiring 2-1/2 element metering system type 42 (calculated 22 2-1/2 element metering system type 43 23 3-phase, 3-wire delta 18 3-phase, 4-wire wye, 3-wire load 21 3-phase, 4-wire wye, ground 19 3-phase, 4-wire wye, ground, metered neutral 20 biasing comms link 37 circuit monitors to one set of PTs and one CPT 25 communications 28 CTs, PTs, control power 17 DC control power 24 length of comms link 34 supported systems 17 terminating comms link 36

Square D Company 295 Tech Park Dr., Suite 100 LaVergne, TN 37086 USA

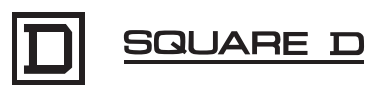